## ALIGNEO®  **Инструкция по эксплуатации**

Уважаемые Господа!

Если у Вас есть предложения по улучшению нашей продукции или замечания по работе прибора или содержанию инструкции, пожалуйста, свяжитесь с нами! Мы заинтересованы в общении с Заказчиками и всегда готовы совершенствовать нашу продукцию.

Выпущена в феврале 2007 г. ООО "Прюфтехник" Номер заказа: тел./факс: +7 812 313 00 85

Версия ПО 3.0 х Эл. почта: [vladimir.gavrilov@pruftechnik.com](mailto:vladimir.gavrilov@pruftechnik.com) [www.pruftechnik.com/ru](http://www.pruftechnik.com/ru)

## **Оглавление**

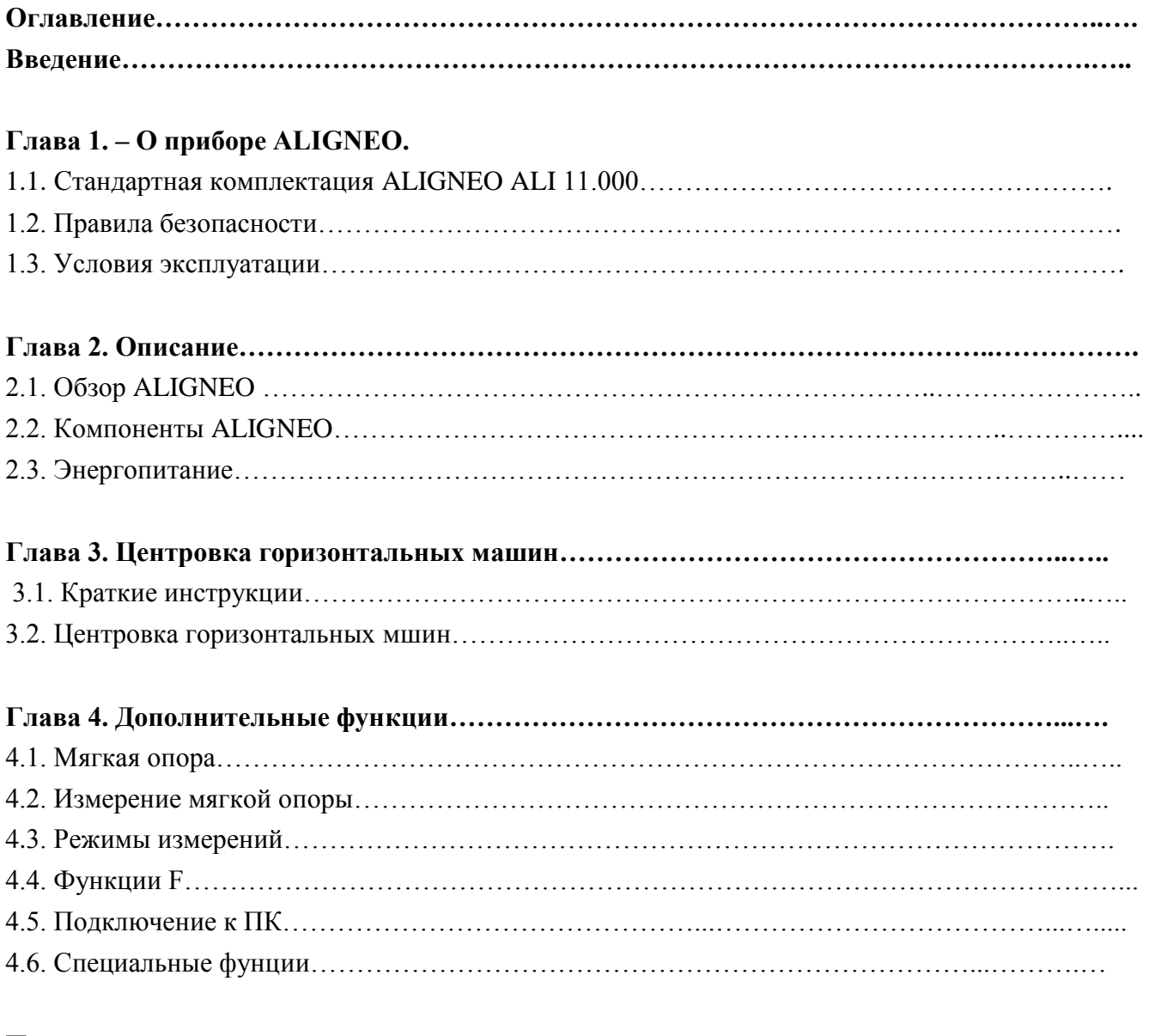

**Приложение……………………………………………………………………………………..……..** Рекомендуемые допуски при центровке валов…..……………………………...…..….………...

## **Введение**

Благодарим Вас за то, что Вы выбрали систему ALIGNEO, и заверяем, что отныне Вы сможете спокойно доверить ей центровку валов. ALIGNEO – это качество, точность, удобство и надежность. Также как приборы прошлого поколения и существующие системы, ALIGNEO ориентирована на конечного потребителя:

На сегодняшний день прибор располагает следующими характеристиками:

- Легкость в использовании
- Ударопрочный, пылевлагонепроницаемый корпус (IP 65)
- Мембранная клавиатура
- Большой графический дисплей
- Встроенный инклинометр
- Возможность подключения к ПК и принтеру
- Программное обеспечение

Это руководство пользователя содержит важную информацию о том, как следует пользоваться ALIGNEO и доступными функциями. Пожалуйста, уделите Ваше время прочтению данной инструкции для более эффективного использования прибора.

Мы надеемся, что это приобретение ALIGNEO окажется выгодным для Вас и искренне благодарим за Ваше доверие к компании PRUFTECHNIK.

PRUFTECHNIK Alignment Systems Сентябрь 2006 г. Исманинг, Германия

## **Глава 1: Введение**

## **1.1. Стандартная комплектация ALIGNEO ALI 11.000**

Проверьте содержимое комплекта поставки, чтобы убедиться, что включено все перечисленное в упаковочном листе.

> **ALI 11.800 Чемодан ALIGNEO** Без содержимого.

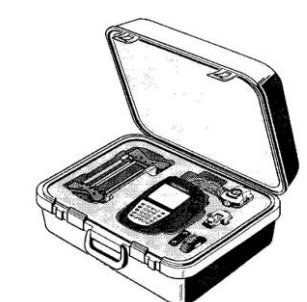

**ALI 11.200 Устройство управления ALIGNEO** вкл. батареи и подставку для прибора ALI 11.201 для ввода данных и отражения результатов

 **ALI 11.100 Приемник ALIGNEO** вкл. пылезащитный колпачок ALI 5.115 Закрепляется на движущейся стороне машины и подсоединяется к устройству управления.

 **ALI 5.110 Отражатель** вкл. пылезащитный колпачок ALI 5.115 Закрепляется на движущейся стороне машины.

**ALI 11.522 Кабель для ПК и принтера**

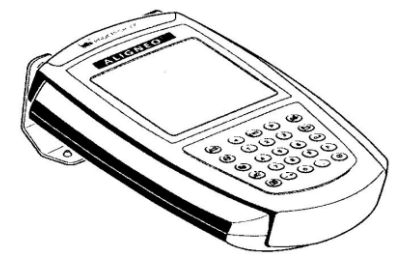

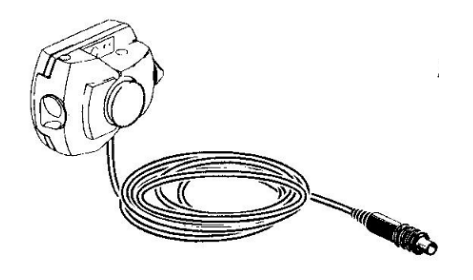

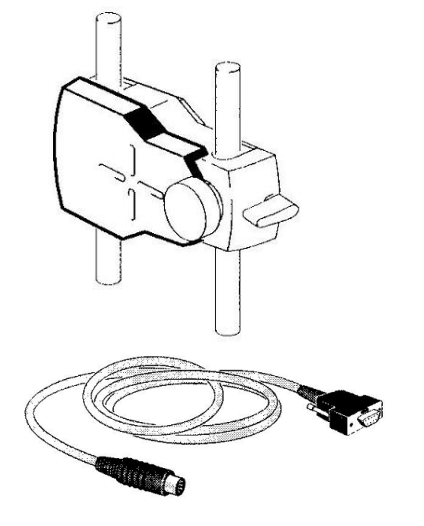

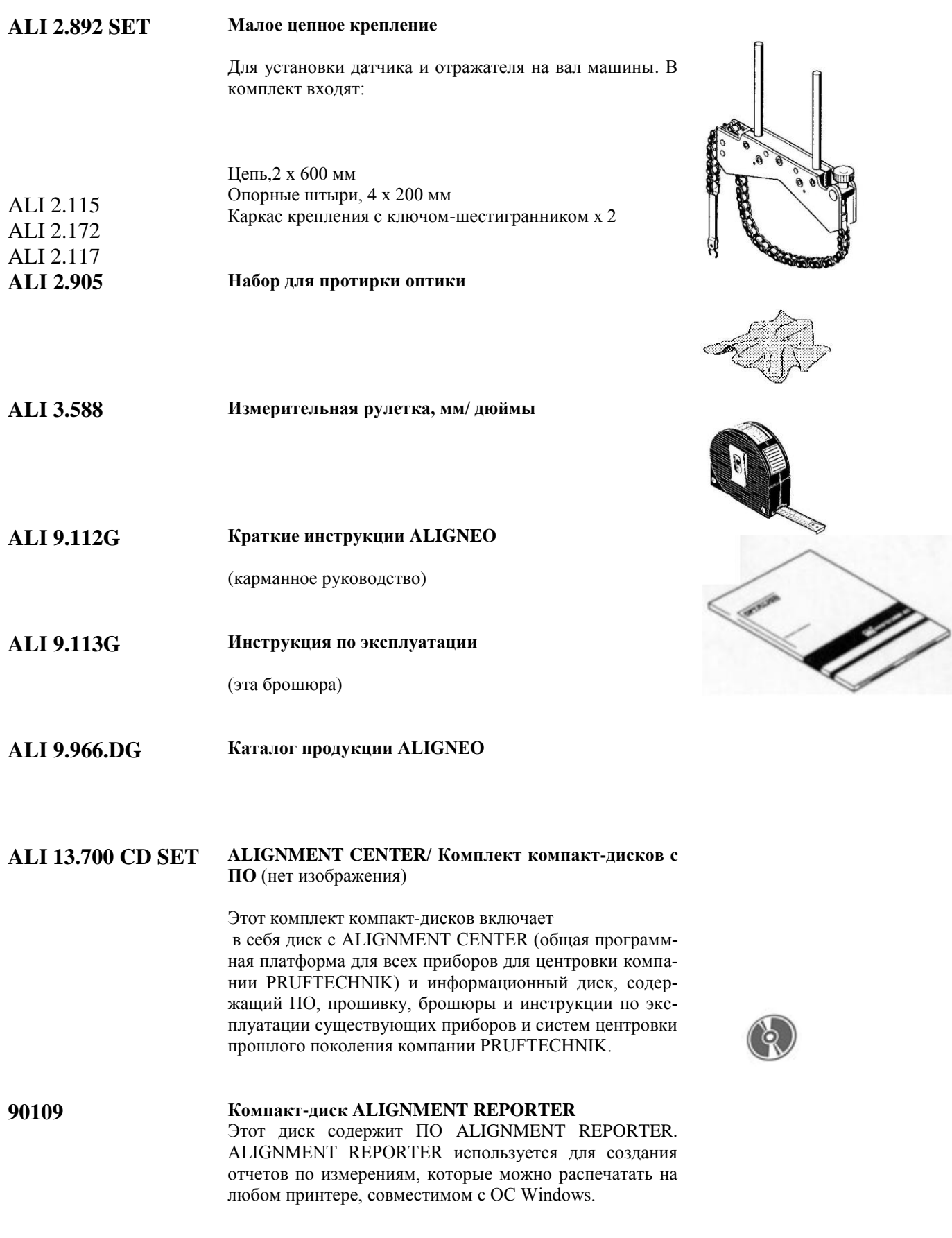

Подробную информацию о комплектующих и аксессуарах Вы можете получить из каталога продукции ALIGNEO ALI 9.966.DG или запросить у представителей компании PRUFTECHNIK в Ващем регионе.

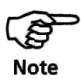

Обращаем Ваше внимание, что содержимое комплекта может быть изменено в интересах технической модернизации оборудования без предварительного уведомления.

## **Прежде, чем начать работу…**

Прежде чем начать центровку с помощью ALIGNEO, пожалуйста, уделите Ваше время прочтению данной инструкции для более эффективного использования прибора.

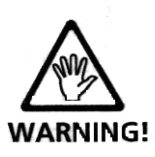

#### **Запомните…**

Убедитесь в том, что машина не может быть случайно запущена во время измерений!

Удалите все компоненты системы с вала, прежде чем снова включить машину!

Не смотрите на лазерный луч!

## **1.2 Правила безопасности и эксплуатации**

## **1.2.1. Предполагаемое использование.**

ALIGNEO идеален для первого знакомства пользователя с лазерной измерительной технологией.

Обратите внимание на то, что система должна использоваться только для центровки валов в промышленности. Необходимо удостовериться, что прибор не подвергался механическим ударам. Прибором ALIGNEO может пользоваться только обученный персонал. В случае нарушения правил эксплуатации, приведенных в настоящем руководстве, или изменений процедур измерений, а также в случае замены или изменений каких-либо элементов системы без разрешения изготовителя, фирма не несет никакой ответственности.

## **1.2.2. Символы, используемые в этом руководстве**

Следующие символы используются в этом руководстве, чтобы обратить Ваше внимание на важную информацию о возможных источниках опасности и к полезным рекомендациям по эксплуатации.

Этим символом будет помечена информация, которой необходимо следовать, чтобы избежать травм персонала.

Этим символом будет отмечаться информация, которой необходимо следовать, чтобы избежать повреждений оборудования.

Этим символом помечены общая информация и советы, касающиеся работы ALIGNEO.

#### **1.2.3. Соответствие стандартам CE и ЕМС.**

ALIGNEO соответствует всем требованиям Европейского Сообщества по электромагнитной совместимости: (2004/108/EC)

ALIGNEO прошел все необходимые испытания в рамках Германского промышленного стандарта (DIN): DIN EN 61326-1 Edition 2006, DIN EN 55011 Edition 2003, DIN EN 61000-4-2 Edition 2001, DIN EN 61000-4-3 Edition 2006, DIN EN 61000-4-4 Edition 2005, DIN EN 61000-4-6 Edition 2001.

## **1.2.4. Класс защиты IP**

Устройство управления ALIGNEO является пыле- и водонепроницаемым (IP 65).

Защита приемника и отражателя соответствует IP 67 (пыленепроницаемы и защищены от попадания воды при погружении на определѐнную глубину и время).

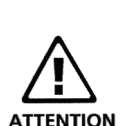

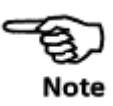

## **1.2.5. Основные правила безопасности**

Прочитайте следующие пункты, чтобы избежать травм персонала и повреждений оборудования.

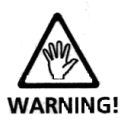

ALIGNEO нельзя эксплуатировать с открытым или снятым корпусом.

ALIGNEO должен эксплуатироваться и обслуживаться только обученным персоналом.

Ремонт может выполняться только на фирме-изготовителе.

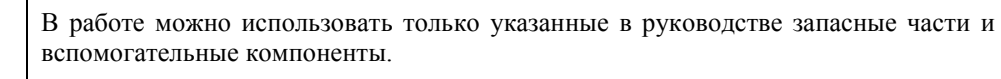

Любые несанкционированные изменения системы ALIGNEO, ее элементов или эксплуатационных процедур, описанных в этом руководстве, делают недействительными все гарантийные обязательства.

Крепления излучателя и отражателя должны плотно прилегать к соответствующим поверхностям!

Указанная точность системы обеспечивается в случае установки компонентов с помощью прилагаемых креплений. Не используйте крепления собственной конструкции и не вносите изменения в конструкцию поставляемых креплений!

Перед запуском машины вс компоненты следует снять с валов и/ или муфт! В противном случае, разлетающиеся при вращениии вала части системы могут стать причиной серьезных травм.

## **1.2.6. Замечания для взрывозащищенной модификации системы**

При работе с взрывозащищенной версией прибора ALIGNEO обратите внимание на следующие правила безопасности.

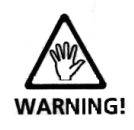

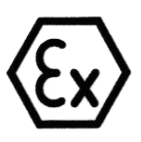

Если оборудование, на котором должна выполняться центровка, находится во взрывоопасной зоне, следует использовать только взрывозащищенную модификацию ALIGNEO EX (ALI 5.000 EX). Переносной прибор для проведения центровки состоит из устройства управления (ALI 11.200) и приемника (ALI 11.100 EX) и используется в техобслуживания вращающихся механизмов.

## **1.2.7. Меры безопасности при работе с лазером**

В системе ALIGNEO используется лазерный луч класса II. Лазеры класса II согласуются с требованиями, описанными в спецификации США 21 CFR, Глава 1, Части 1040.10 и 1040.11, а также в стандарте ANSI. ALIGNEO также отвечает стандарту Великобритании BS 4803 (Части 1-3) и Европейскому промышленному стандарту IEC 825. Лазер класса II ALIGNEO работает на стандартной длине волны 675 нм при максимальной длительности импульса 128 мкс, максимальной мощности излучения 0.8 мВт и максимальной энергии излучения 0.1 мкДж. Для поддержки соответствия этим спецификациям не требуется никакого технического обслуживания.

Никогда не смотрите на лазерный луч во время установки, регулировки или эксплуатации.\*

Не устанавливайте никаких оптических устройств на линии лазерного луча.

Внимание: использование процедур регулировки или эксплуатации, отличных от тех, что описаны в этом руководстве, может привести к опасному облучению.

Красный светодиод (СИД) на передней части излучателя светится каждый раз, когда происходит испускание лазерного луча.

## **1.3 Условия эксплуатации**

## **1.3.1 Диапазон допустимых температур**

Систему ALIGNEO можно использовать в диапазоне температур от 0°С до +55°С. Вне этого диапазона поддержание указанной точности измерений не гарантируется.

Систему ALIGNEO следует хранить при температурах в диапазоне от –20°С до +80°С. Следует помнить, что в жаркий день температура внутри закрытой машины вполне может превысить отметку +80°С!

Резкие изменения температуры и влажности (например, если ALIGNEO хранится в офисе, но используется на рабочей площадке при низкой или высокой температуре) могут вызвать «запотевание» оптики за счет конденсации влаги: компьютер выводит на экран сообщение "OFF" (лазер отключен) и прекращает измерения.

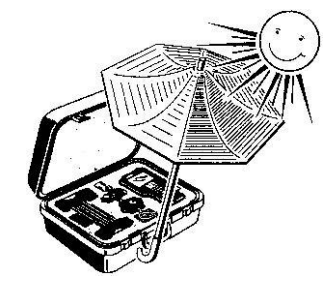

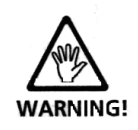

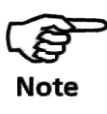

При резких изменениях температуры окружающего воздуха подождите примерно 10 минут, чтобы температура оборудования сравнялась с температурой рабочей площадки

## **1.3.2. Воздействие окружающей среды во время работы**

Если датчик (лазерный излучатель-приемник) подвергается сильному неравномерному нагреву во время измерений (например, при воздействии прямых солнечных лучей), на измерения может повлиять неравномерное расширение корпуса датчика, что может привести к неустойчивому отклонению лазерного луча. В таких случаях, прежде чем начать измерения, подождите несколько минут, чтобы аппаратура ALIGNEO приняла температуру окружающей среды; при возникновении сомнений, повторите измерения и сравните их, чтобы добиться повторяемости результатов.

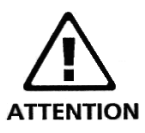

Не допускайте того, чтобы свет от ламп был направлен прямо на датчик; затените его, при необходимости, на время измерений.

Следите за тем, чтобы устройство управления ALIGNEO не подвергалось воздействию теплового излучения, например, от прямого солнечного света.

#### **1.3.3 Водостойкость и стойкость к загрязнениям**

Водостойкость и стойкость к загрязнениям устройства управления соответствует требованиям спецификации IP65, датчика и отражателя – спецификации IP67. В этой спецификации требуется, чтобы каждый из компонентов обладал брызгозащитой с любого направления (эти компоненты НЕ гарантированы от повреждений при полном погружении в воду).

Примечание: как и для большинства водостойких изделий, водостойкость следует периодически проверять и, при необходимости, выполнять повторную водоизоляцию компонентов. Это можно делать во время технического обслуживания системы ALIGNEO и ее калибровки, которую рекомендуется выполнять каждые два года.

#### **Соединения**

В системе ALIGNEO используются следующие кабели:

- 1. Съемный кабель ALI 11.501-2 подсоединяет датчик к гнезду устройства управления. Этот кабель обычно остается подсоединенным к датчику.
- 2. Съемный кабель ALI 11.511-2 соединяет устройство управления через RS232 порт с персональным компьютером или принтером.

## **Правила хранения данных**

Как в любой программе обработки данных, при определенных условиях может произойти потеря данных или их изменение. PRUFTECHNIK AG настоятельно рекомендует вести отдельную запись всех наиболее важных данных в рукописном или отпечатанном виде.

PRUFTECHNIK не несет никакой ответственности за потерю или изменение данных вследствие неверного использования, ремонта, дефектов, замены или отказа батарей или других причин.

PRUFTECHNIK не несет никакой прямой или косвенной ответственности за финансовые потери или по претензиям третьих лиц, предъявляемых вследствие использования этого изделия и любых его функций, например, из-за потери или изменения хранящихся в нем данных и т. п.

## **1.3.5 Наклейки на компонентах**

Следующие идентификационные наклейки находятся на задней поверхности элементов системы ALIGNEO:

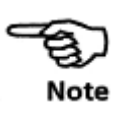

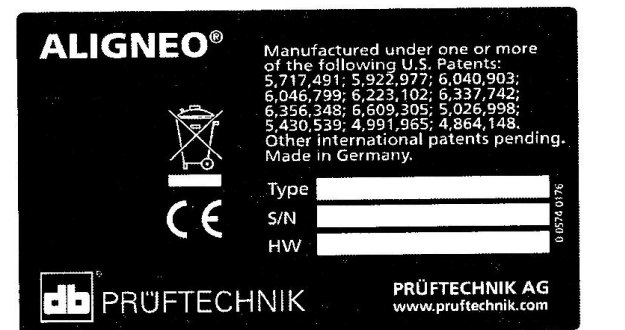

**На задней поверхности устройства управления**

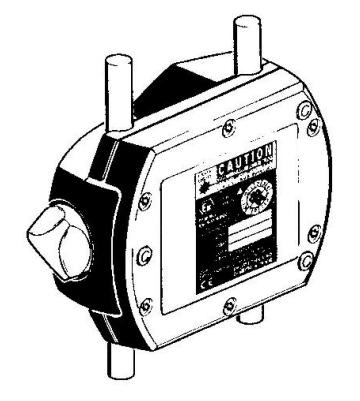

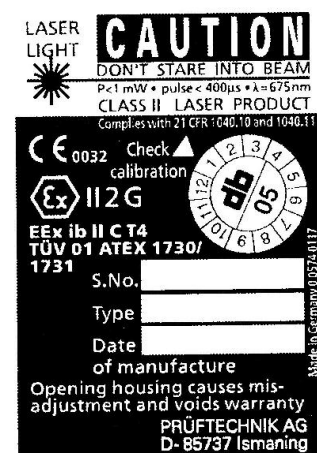

**На задней поверхности приемника**

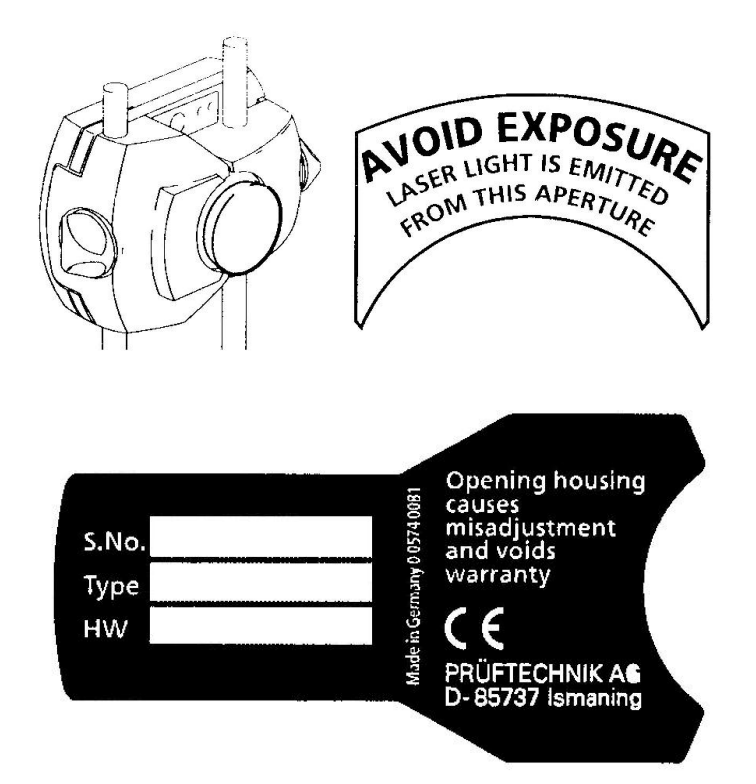

**На задней поверхности приемника**

**На задней поверхности отражателя**

## **Глава 2: Описание**

В этой главе дается описание системы ALIGNEO и ее элементов.

## **2.1 Обзор ALIGNEO**

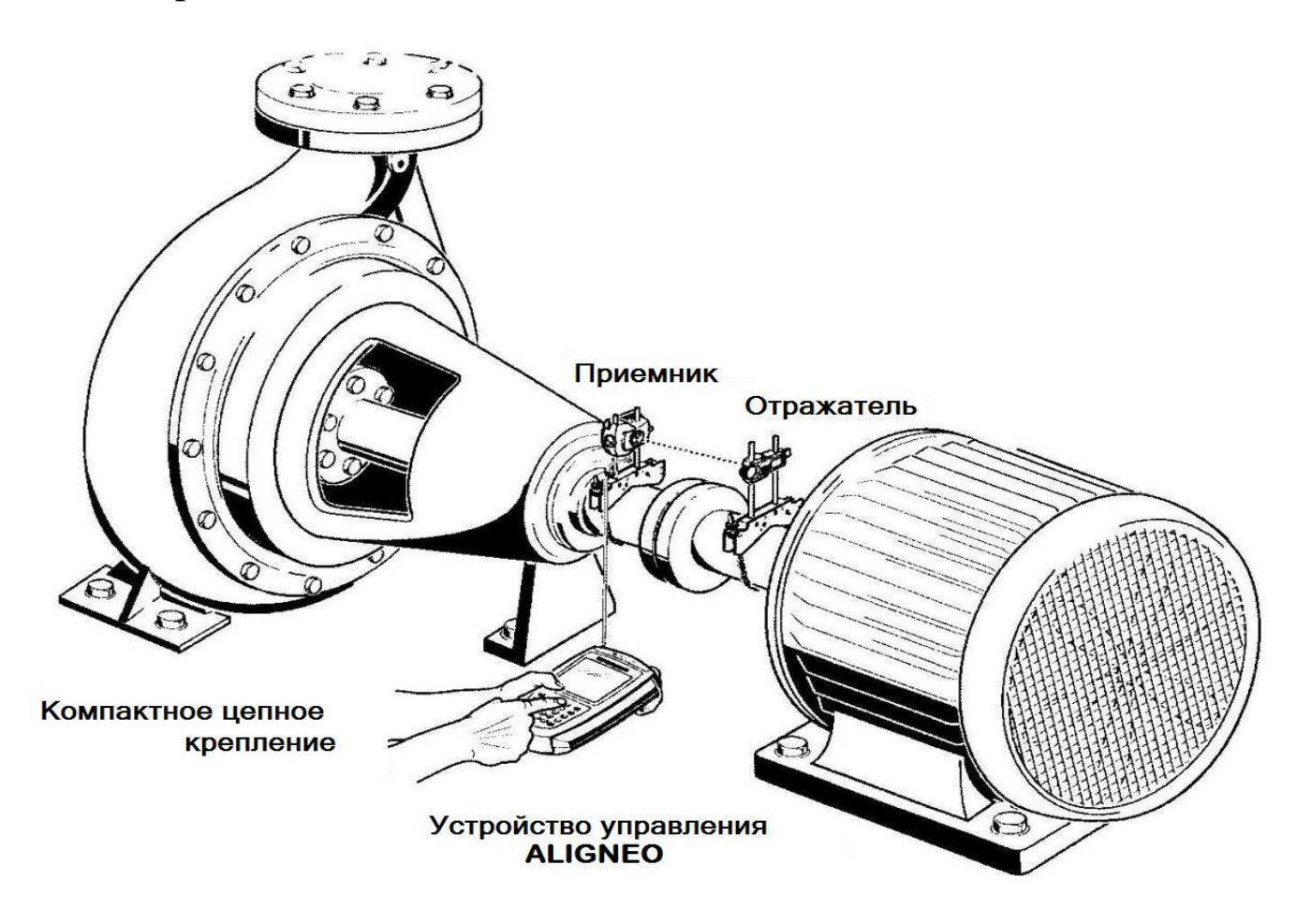

## **2.1.1 Устройство управления ALIGNEO**

Устройство управления соединяется с датчиком; показывает на дисплее центровку машин на основании данных, переданных из датчика во время поворота вала. Можно выполнить центровку с помощью «реального» графического отображения. Замена батарей описана на стр. 23. Устройство управления можно также подсоединить к ПК и воспользоваться программным обеспечением ALIGNMENT REPORTER или ALIGNMENT CENTER (см. информацию о ALIGNMENT REPORTER/CENTER).

## **2.1.2 Приемник (датчик)**

крепится при помощи компактного цепного крепления на вал машины по одну сторону муфты, испускает лазерный луч вдоль муфты и измеряет точную позицию отраженного луча на своем корпусе. Луч направлен строго по прямой.

## **2.1.3 Отражатель (рефлектор)**

Крепится при помощи компактного цепного крепления на вал машины по другую сторону муфты; отражает лазерный луч и посылает его в приемник для измерения позиции.

## **2.1.4 Крепления**

служат для надежного крепления датчика и отражателя на вал с каждой стороны муфтового соединения машин.

## **2.2. Компоненты ALIGNEO.**

На следующих страницах дается детальное описание основных элементов системы ALIGNEO.

## **2.2.1 Устройство управления ALIGNEO ALI 11.200**

# **(Взрывобезопасная версия)**

Гнездо для подсоединения датчика Интерфейс RS232 для подсоединения к ПК/ принтеру разъем для датчика разъем для RS232 (голубой) (желтый) **di** PRUTTECERIK GNFO **LCD-дисплей**  $\mathbf{O}$  ( $\mathbf{O}$  (evi)  $\mathbf{O}$  $\bullet$   $\circ$   $\circ$   $\bullet$  $\bullet$  000  $\bullet$ Клавиатура  $\mathbf{O}$  (  $\mathbf{O}$  (  $\mathbf{O}$   $\mathbf{O}$  $\mathbf{\odot} \odot \odot \mathbf{\odot}$ 

Устройство управления ALIGNEO - вид сверху

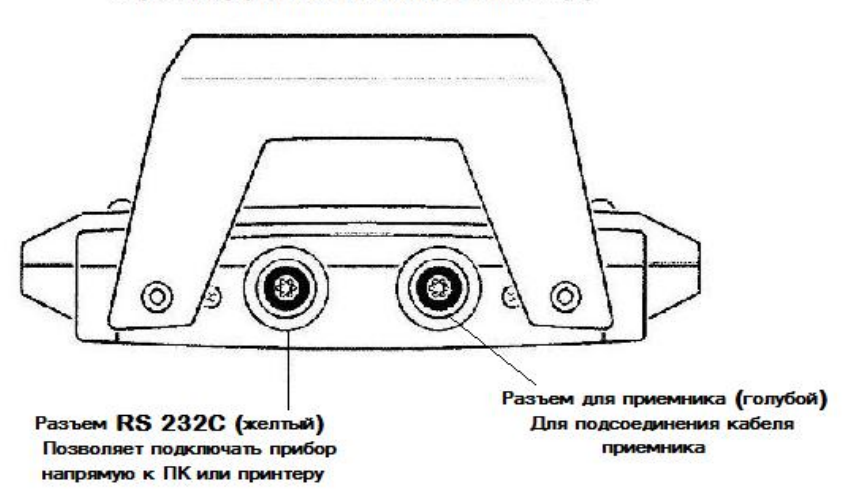

Устройство управления ALIGNEO разработано с учетом промышленных стандартов по ударопрочности и водостойкости (IP65). Располагает удобным для чтения энергосберегающим жидкокристаллическим дисплеем с фиксированными элементами и клавиатурой.

Данные по замерам передаются по кабелю с датчика на устройство управления, результаты измерений выводятся на дисплей. Многочисленные программные функции позволяют обрабатывать различные ситуации центровки.

Разъем RS232C не предназначен для использования в потенциально взрывоопасных средах. Прибор следует хранить и использовать вне взрывоопасных зон.

Приемник обладает памятью для хранения данных, поэтому он должен быть подключен к устройству управления на протяжении всего процесса передачи данных.

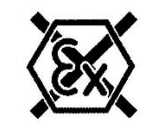

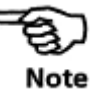

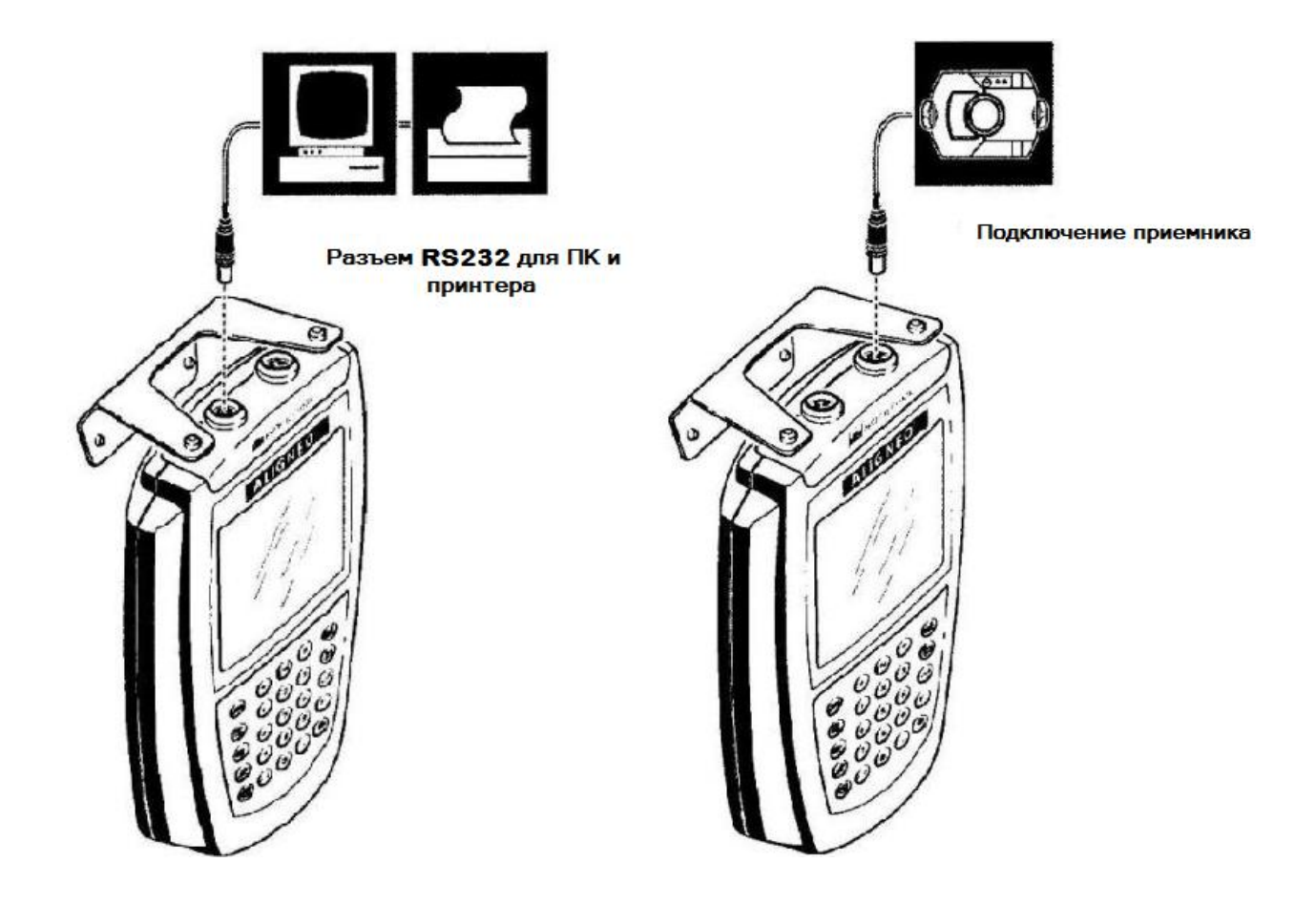

#### **Обзор клавиш**

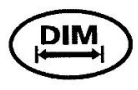

#### **Размеры (Dimensions)**

**Результаты**

опорам

Вводятся размеры машины

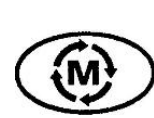

#### **М=Измерения**

Измерения проводятся во время поворота вала

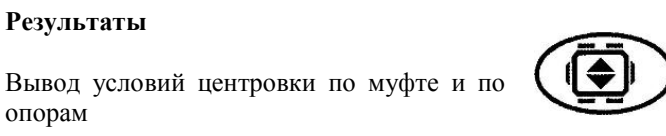

#### **Движение (MOVE)**

Позволяет в «реальном времени» видеть на экране горизонтальное смещение машины во время коррекции

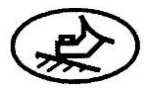

北

#### **Мягкая опора (Soft foot)**

Проверяется точность прилегания опор к фундаменту и определяюся коррекции

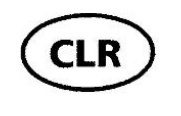

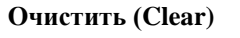

**Стрелки**

**Функция**

С дисплея удаляются результаты

Для выбора пунктов меню

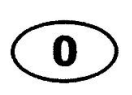

#### **Цифры**

Для ввода числовых значений

**Ввод**

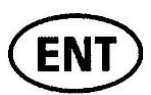

Подтверждает ввод данных и переводит к следующему значению

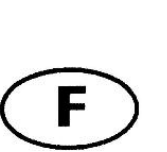

Для специальных функций: изменение единиц измерения, установка даты и времени, выбор типа муфты и т. п.

#### **Сохранить/ Открыть файл**

Для сохранения и последующего вывода данных о машинах и результатов центровок. Может быть сохранено до 99 файлов

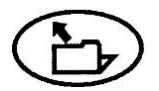

## **2.2.1. Экран ALIGNEO**

В ALIGNEO использован специальный энергосберегающий жидкокристаллический дисплей с фиксированными сегментами, который позволяет получить яркую и очень четкую картинку при выводе всех данных: вводимых пользователем значений, результатов измерений, важных сообщений типа "Battery low" («Батарея разряжена») или «смайлика» – схематического изображения улыбающегося лица, указывающего на попадание в допуск. Мигающие сегменты подсказывают пользователю, что нужно вводить или делать при центровке.

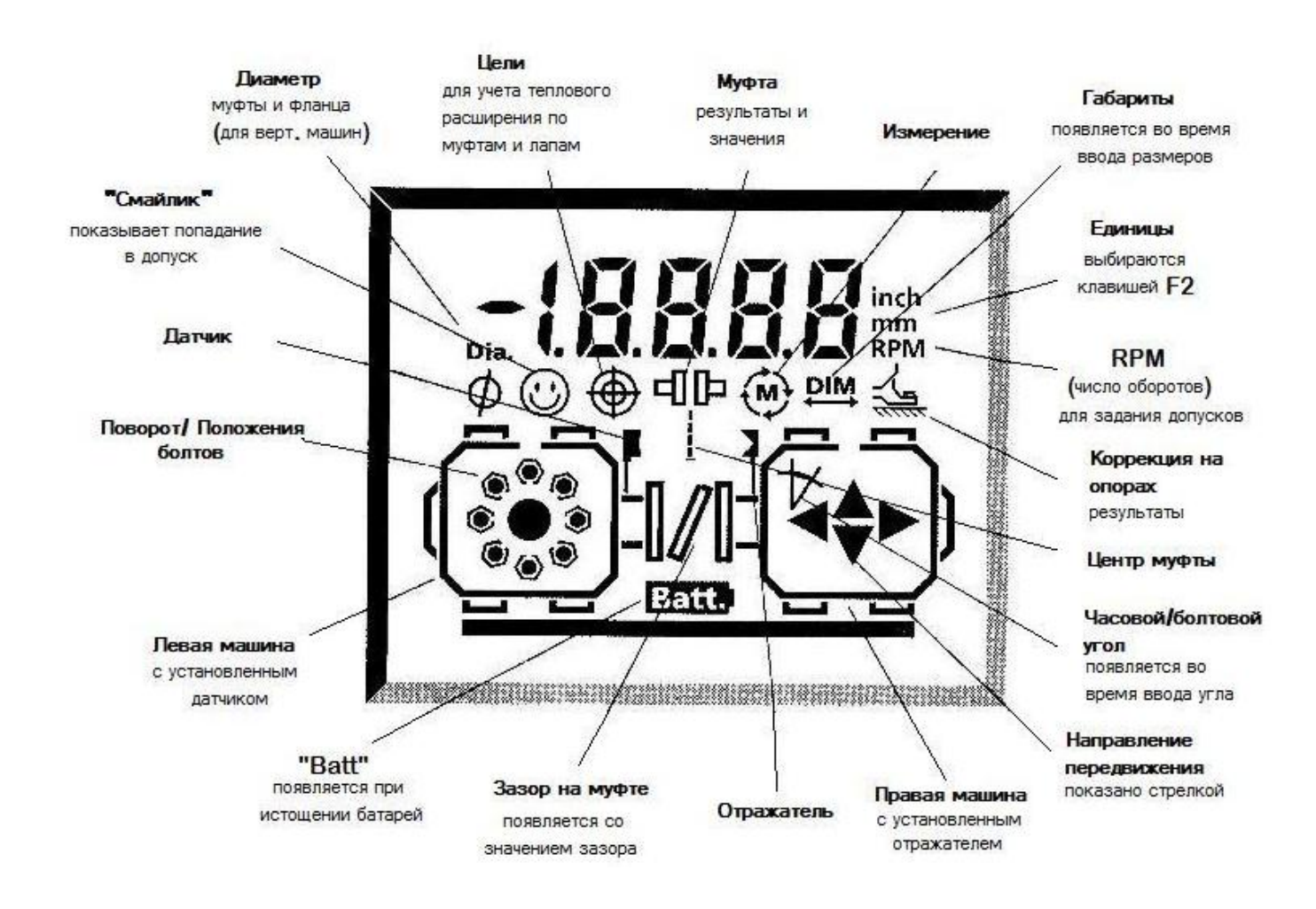

## **2.2.2 Датчик ALI 11.100 (EX)**

Датчик (он же излучатель-приемник) содержит полупроводниковый лазерный диод, который испускает пучок красного цвета (с длиной волны 675 нм), который виден при попадании на поверхность. Диаметр луча (на выходе) составляет приблизительно 5 мм. В том же корпусе находится приемник (детектор) луча, который измеряет точную позицию лазерного луча по мере поворота валов. Этот элемент представляет биаксиальный аналоговый фотоэлектрический полупроводниковый позиционночувствительный детектор с разрешением 1 мкм. Приемник также содержит электронный инклинометр со степенью разрешения в пределах 1°, предназначенный для измерения поворота валов.

На передней стороне излучателя-приемника расположены два светодиода (СИД): зеленый (для индикации регулировки луча) и красный (он светится, когда включен лазер). Электропитание на датчик подается с устройства управления через кабель, по которому с датчика передаются данные измерений.

Датчик содержит собственную энергонезависимую память, поэтому даже при отсоединении кабеля во время измерений данные, полученные до этого момента, не будут потеряны. Это особенно полезно, если кабель намотался на вал и его нужно снять для продолжения измерений.

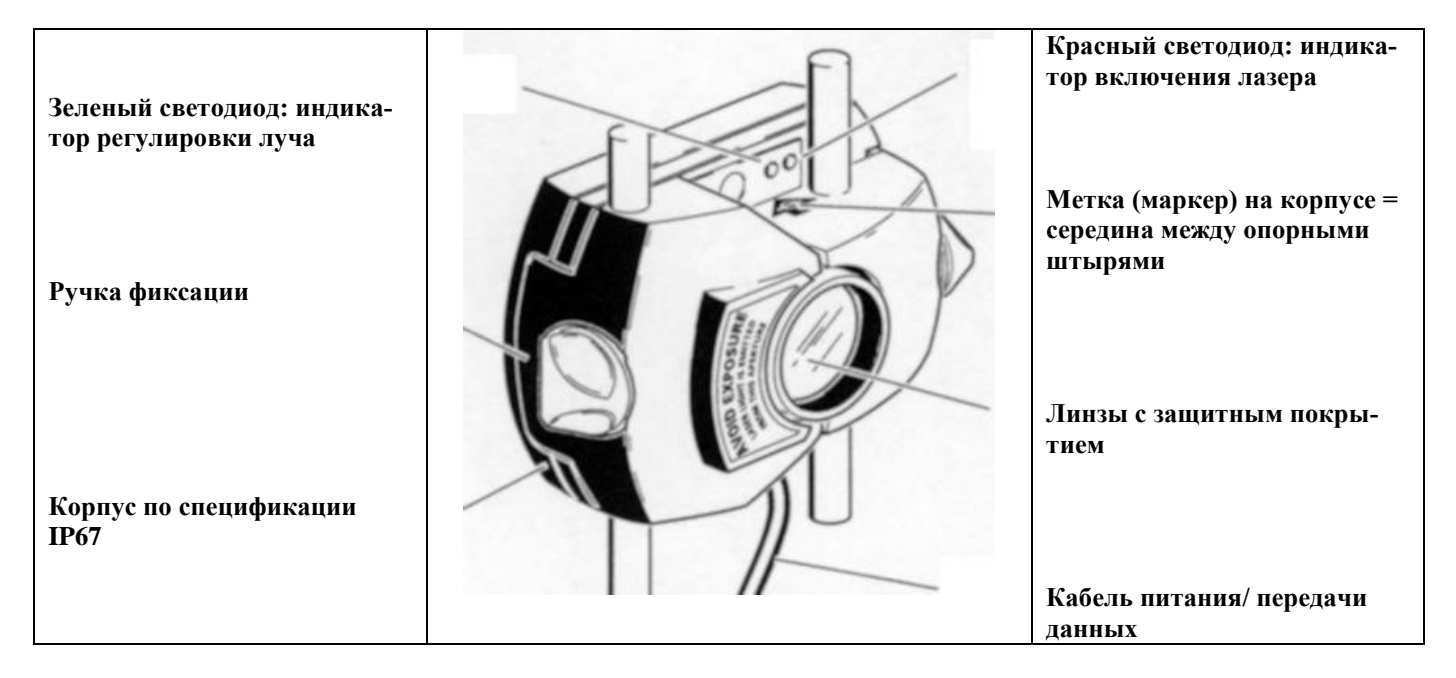

Датчик имеет класс защиты IP67 от водяных брызг и пыли. Внутренняя оптика и электронные компоненты изолированы, что препятствует возможному загрязнению. Однако необходимо следить за чистотой линз. Пользуйтесь набором для оптики ALI 2.905 или тонкой кисточкой, которая обычно применяется для очистки оптических устройств. Надевайте пылезащитный колпачок, когда система не используется.

Не прилагайте лишних усилий при полировке линз, чтобы избежать повреждения их покрытия.

Ни при каких обстоятельствах не удаляйте из корпуса шесть малых винтов, поскольку это нарушит калибровку и повлечет за собой прекращение гарантийных обязательств.

Не смотрите на лазерный луч! Подробнее на стр. 10.

## **2.2.3 Отражатель (рефлектор) ALI 5.110**

Визирная метка = по

Отражатель всегда устанавливается на вал или муфту со стороны машины, которую предполагается двигать. Он отражает лазерный луч в обратном направлении на детектор (датчик) по мере поворота валов. Для фиксации отражателя на опорных штырях используется фиксирующая ручка. Регулировка отражателя осуществляется путем изменения его положения по вертикали и его угла по горизонтали (при помощи ручек настройки), так чтобы луч отражался непосредственно в приемник (датчик).

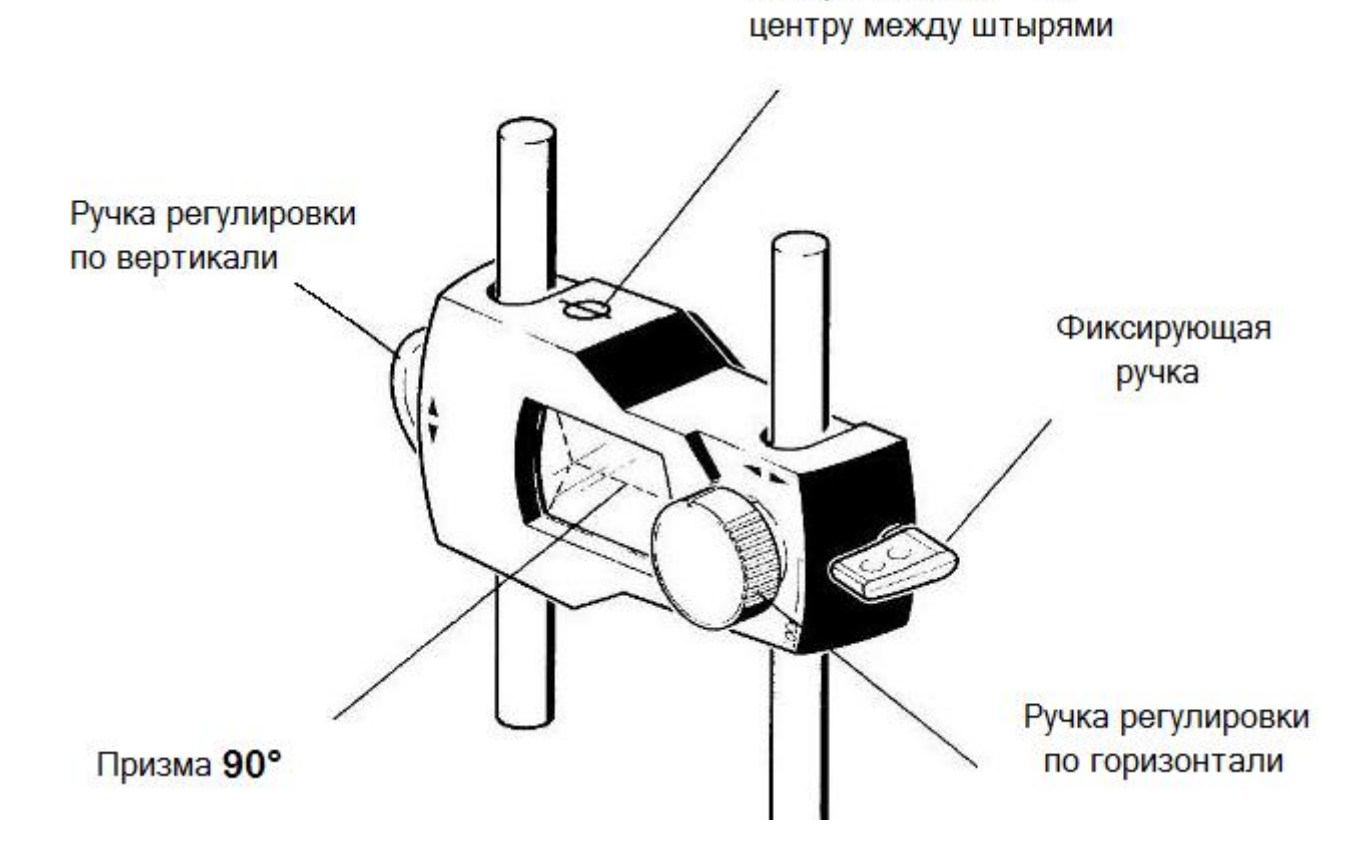

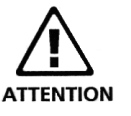

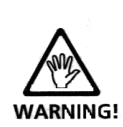

Необходимо следить за чистотой отражателя. Пользуйтесь набором для чистки оптики ALI 2.905 или тонкой кисточкой.

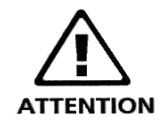

**ОПЦИЯ** 

Оптический дефлектор **ALI 5.106** 

Не прилагайте излишних усилий при полировке, чтобы не повредить антибликовое покрытие. Надевайте пылезащитный колпачок, когда система не используется.

## **2.2.4 Оптический дефлектор ALI 5.106**

Используется только для измерения расстояния от излучателя до опор машины. Устанавливается на передней части датчика и может поворачиваться для отклонения лазерного пятна до опор машины. Таким образом, расстояние от, пятна излучения лазера до опоры машины легко измерить!

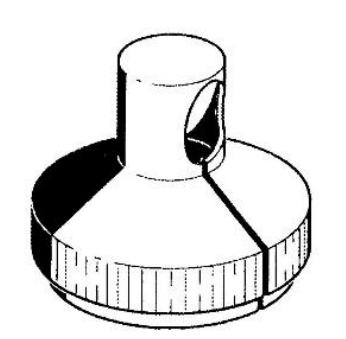

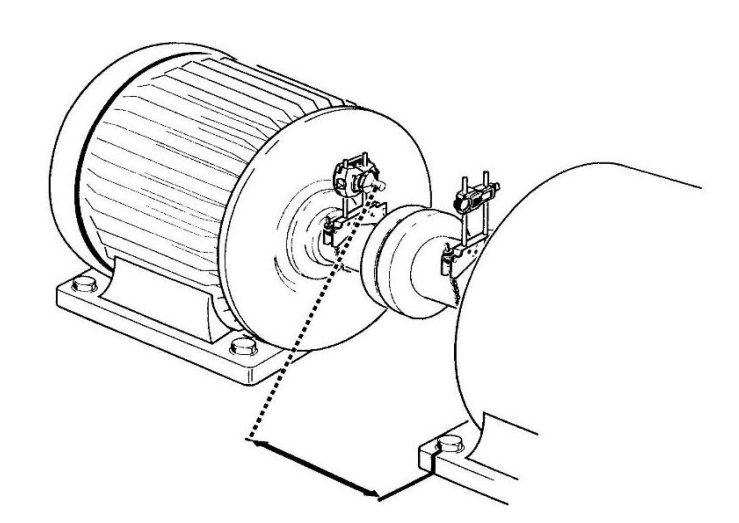

**2.2.5 Компактное цепное крепление ALI 2.118**

Эти компактные легкие крепления предназначены для жесткой фиксации компонентов измерительной системы при минимальных затратах усилий и времени. Компактные цепные крепления устанавливаются на валы и муфтовые соединения диаметром от 15 до 500 мм. Поставляются также и более длинные цепи. Инструкции по установке креплений см.в 3 главе. Также возможен заказ других типов креплений, которые описаны в каталоге продукции.

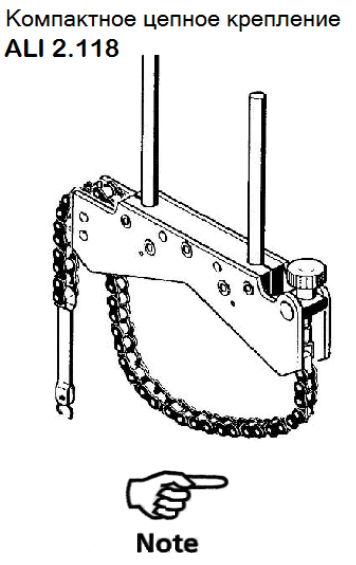

Информацию об остальных аксессуарах Вы можете найти в каталоге продукции ALIGNEO, ALI 9.966.DG.

## **2.3 Батареи**

## **2.3.1 Замена батарей**

Перед истощением батарей на дисплее появляется символ "Batt":

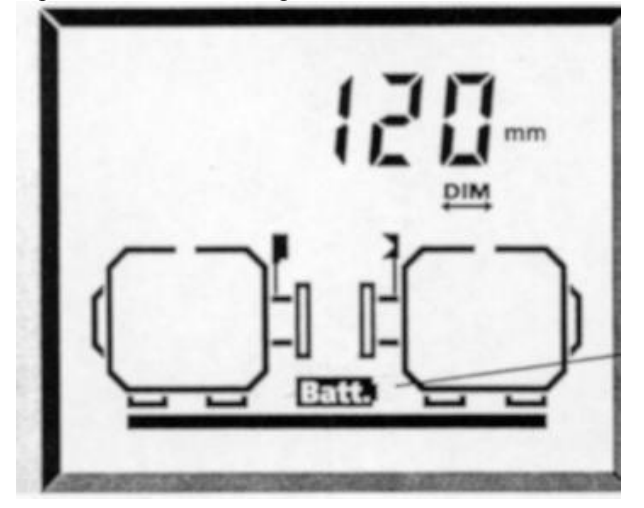

**Мигающий символ "Batt" указывает, что пора заменять батареи**

Сохраните текущие данные, если это необходимо (см. раздел 3.2.12) и выключите устройство управления перед заменой батарей. Откройте заднюю панель, чтобы видеть батареи:

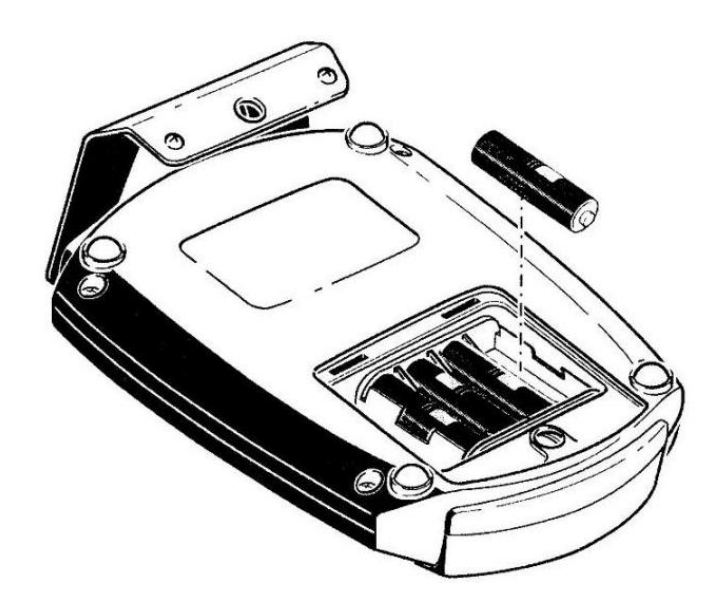

**Панель открывается монетой или отверткой 10 мм/ ½ дюйма**

**Четыре батареи размера "AA" (IEC LR6); рекомендуются щелочномарганцевые**

**Следите за полярностью батарей +/- !**

Комплект из 4 стандартных батарей размера AA (IEC LR6) служат основным источником питания устройства управления и приемника. Этой энергии хватает для 25 часовой работы прибора\*.

\* Указанный срок службы батарей основывается на средних показателях расхода, соответствующих следующей интенсивности использования прибора: 25% - измерения, 25% - подсчет результатов (при выключенном лазере) и 50% - спящий режим. При истощении батарей на дисплее появляется символ Batt., он свидетельствует о необходимости замены батарей в ближайшее время.

Удаляйте батареи из отсека по мере их истощения или в случае, если прибор не используется длительное время во избежание протечки элементов питания. Рекомендуется использовать в приборе ALIGNEO качественные щелочные или металлогидридные батареи

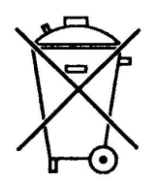

Использованные батареи должны быть утилизированы согласно действующим законам охраны окружающей среды.

#### **Функция "Resume" (Восстановление)**

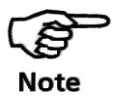

ALIGNEO сохраняет все размеры, данные измерений и установки параметров в энергонезависимой памяти, которая непрерывно обновляется. При истощении батарей или отключении устройства более чем на две секунды система устанавливается в начальное состояние и все данные стираются. Но даже в этом случае Вы можете вернуться к состоянию на момент выхода, если включите систему и загрузите файл «0».

## **2.3.2 Батареи для взрывобезопасной версии ALIGNEO**

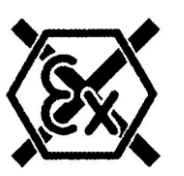

Взрывобезопасная версия ALIGNEO, ALI 11.000 EX ( со всеми электрическими деталями с пометкой EX) требует особого внимания к батареям.

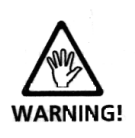

Для взрывозащищенной модификации пользуйтесь только щелочномарганцевыми батареями: 9V: Varta, Duracell, Panasonic 1.5V^ Philips, Duracell

Перед заменой батарей обязательно вынесите устройство управления из взрывоопасной зоны.

Использование литиевых батарей или никель-кадмиевых аккумуляторов во взрывоопасных зонах –**запрещено**

#### **2.3.3 Энергосберегающие возможности**

Система ALIGNEO автоматически управляет потреблением энергии своих компонент, то есть она может существенно экономить энергию батарей, временно отключая датчик, процессор и дисплей если он не используется.

Лазерный луч активизируется только во время измерения и когда это требуется для измерения расстояний. В остальных случаях он отключен.

#### **2.3.4 Электронная память**

Система ALIGNEO содержит энергонезависимую электронную память для долгосрочного хранения измерений и результатов обработки – даже когда устройство отключено. Самый последний набор данных автоматически сохраняется в файле с именем «0», и его можно вызвать сразу после включения системы.

Во всех устройствах, обладающих электронной памятью при определенных условиях может произойти потеря данных или их изменение.

Мы настоятельно рекомендуем вести запись важных данных. PRUFTECHNIK не несет никакой ответственности за потерю или изменение данных.

Для резервного копирования данных на ПК можно использовать программу ALIGNMENT REPORTER и ALIGNMENT CENTER. Более подробно – в описании ALIGNMENT REPORTER и ALIGNMENT CENTER.

#### **2.3.5 Управление памятью**

Электронная память разбита на две блока – основной и резервный. При использовании ALIGNEO основной блок постепенно заполняется информацией измерений и результатов обработки; когда память почти заполнена, компьютер приостанавливает свою работу и копирует все данные в резервный блок. Основной блок затем очищается для дальнейшего использования.

Эта пересылка данных сопровождается показанной выше последовательной сменой экранов и может продолжаться около 40 секунд. Пересылка никогда не происходит во время измерения.

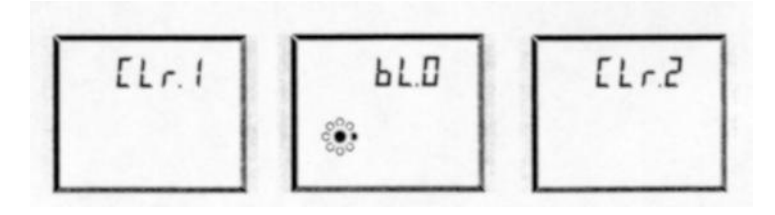

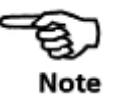

## **Глава 3: Горизонтальная центровка машин**

В этой главе включает в себя детальные инструкции по базовой центровке горизонтальных машинных пар.

## **3.1. Краткие инструкции**

## **3.1.1 Подготовка ALIGNEO**

1. Подготовьте машины.

2. Установите крепления, датчик и отражатель. Датчик – на левой (неподвижной) машине.

3. Подсоедините кабель, включите систему ALIGNEO нажатием кнопки .

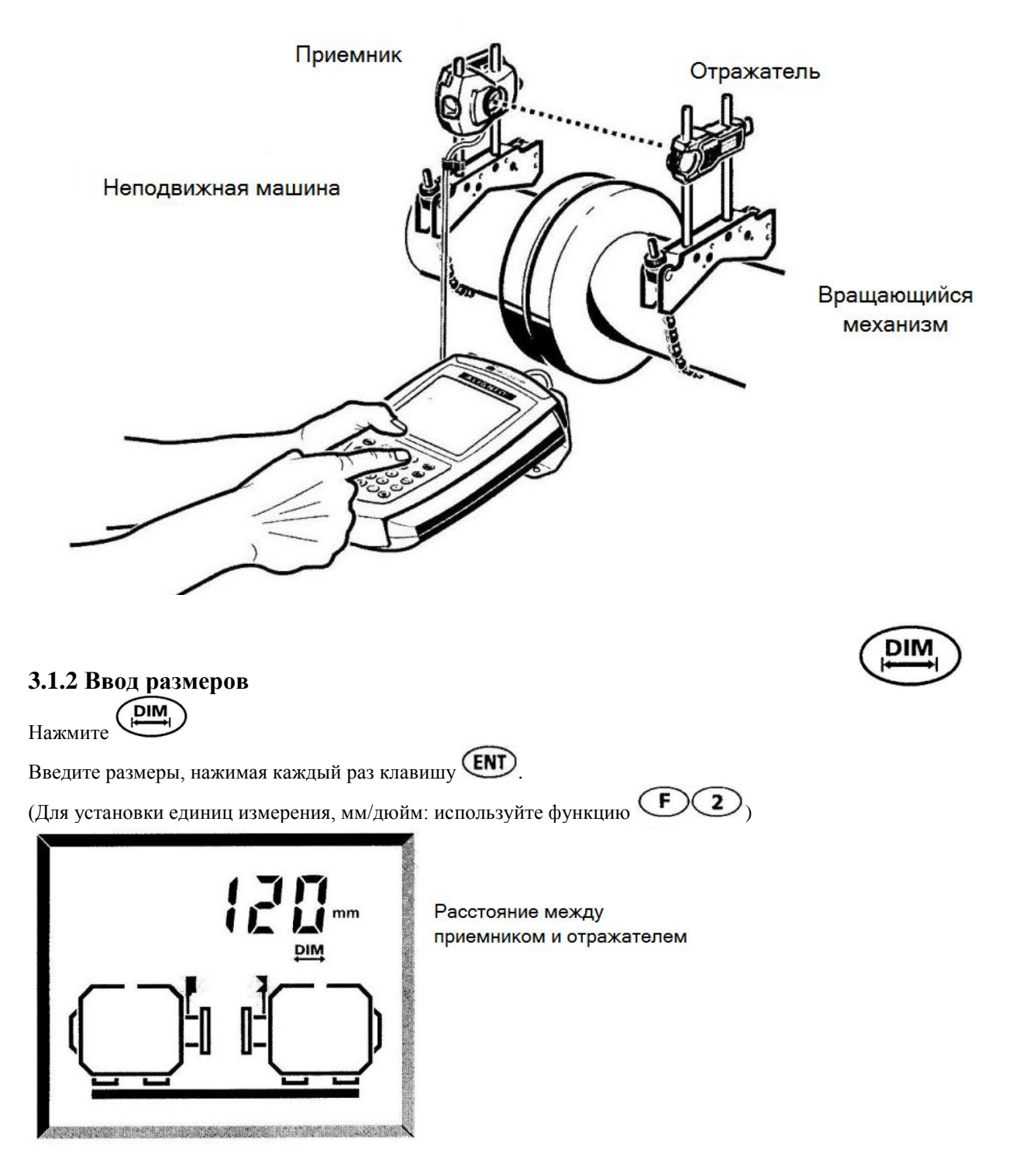

## **3.1.3 Регулировка луча и измерение**

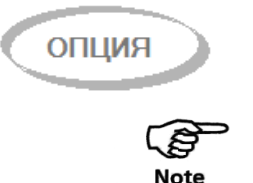

Описанный ниже метод измерений является опционным последовательным методом измерения.

- 1. Нажмите клавишу  $\bigcirc$  для включения лазера.
- 2. Настройте луч.

При необходимости ослабьте крепления, чтобы центрировать луч по горизонтали на отражателе; снова затяните крепления. Для настройки луча по вертикали на пылезащитном колпачке используйте боковую ручку, затем снимите колпачок и центрируйте отраженный луч в позицию с координатами на дисплее (0, 0)

#### **3. Поверните валы.**

Для проведения измерений медленно поверните валы на один полный оборот или на максимально возможный угол, но не менее чем на 60°.

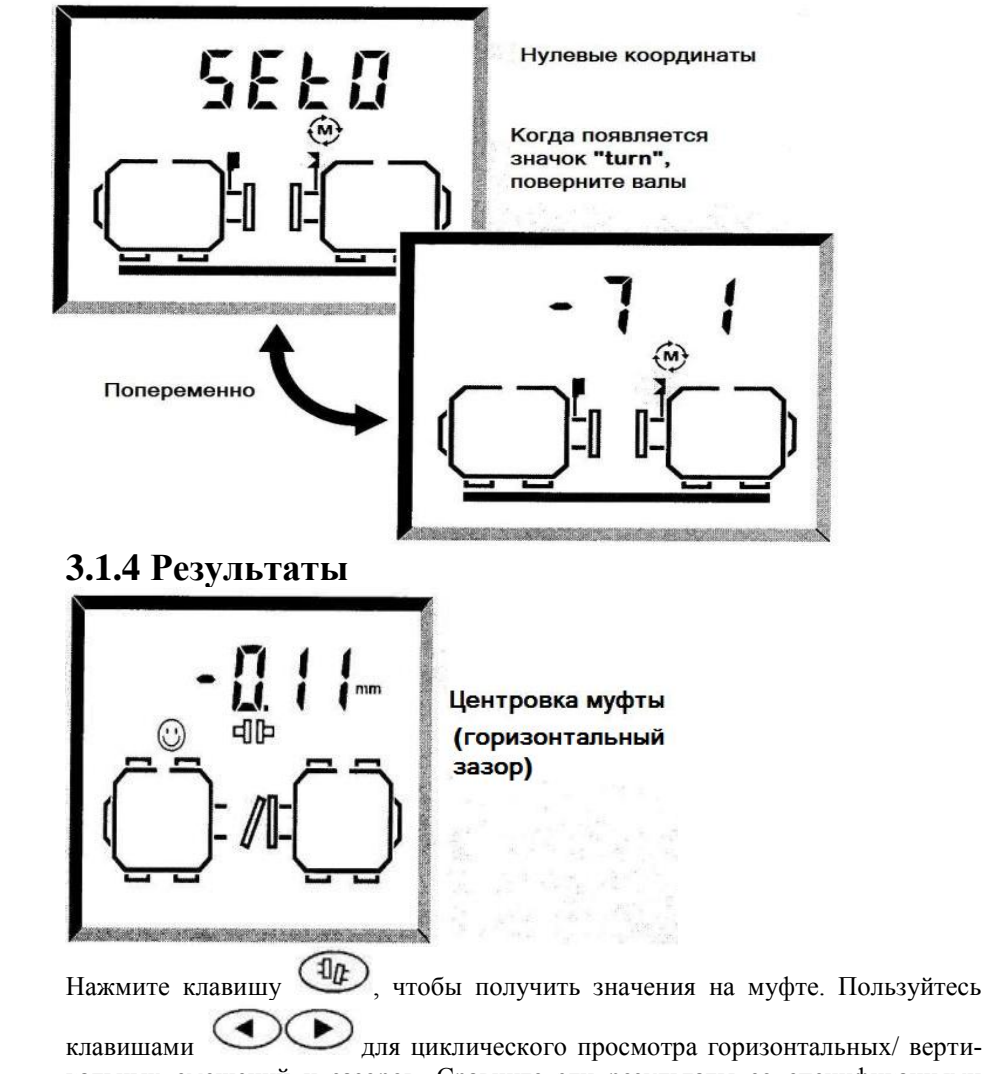

кальных смещений и зазоров. Сравните эти результаты со спецификациями машин.

При необходимости центровки перейдите к значениям коррекции опор при помощи

клавиши . Установите пластины в соответствии со значениями по вертикали и выполните горизонтальную центровку с помощью функции **MOVE**, (раздел 3.2.10.2).

Удалите все компоненты системы с вала, прежде чем запустить машину!

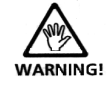

### **3.1.5 Порядок центровки горизонтальной машины**

Подсоедините датчик к устройству управления и включите систему.

#### **DIM Введите размеры**

Нажимайте клавишу **(ENT)** после ввода каждого значения. Циклический просмотр значений – с помощью клавиш $\bigodot$   $\bigodot$ 

- 
- 1. Введите расстояние от излучателя до отражателя.
- 2. Введите расстояние от излучателя до центра (середины) муфты
- 3. Введите диаметр муфты
- 4. Введите значение RPM (об./мин.) (для индикации попадания в пределы допусков).
- 5. Введите расстояние от излучателя до передних опор, правая машина
- 6. Расстояние от передних опор до задних опор, правая машина

ДОПОЛНИТЕЛЬНО: 6 опор (используйте функцию )

Длина промвала (с помощью функции

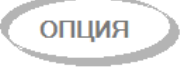

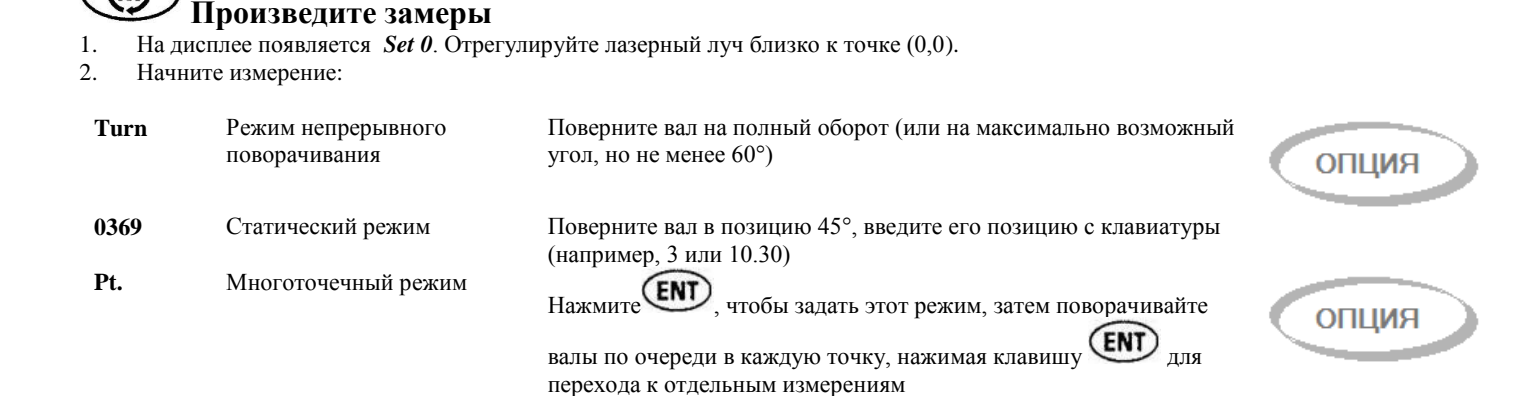

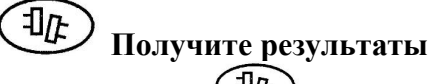

Нажимайте клавишу  $\left( \frac{\Pi_F}{\mu} \right)$ для переключения между значениями на муфте и на опорах: 1. Центровка по муфте (необработанные значения без целевых поправок и т. п.)

Циклический перебор значений: Смещение/Зазор/ По горизонтали/ По вертикали –

2. Центровка на опорах (ВКЛЮЧАЯ целевые поправки)

Циклический перебор значений: По горизонтали/ По вертикали/ Передние опоры/ Задние опоры  $\blacktriangleright)$ –

Соглашение о знаках:

Положительный = вверх или от наблюдателя; Отрицательный = вниз или по направлению к наблюдателю.

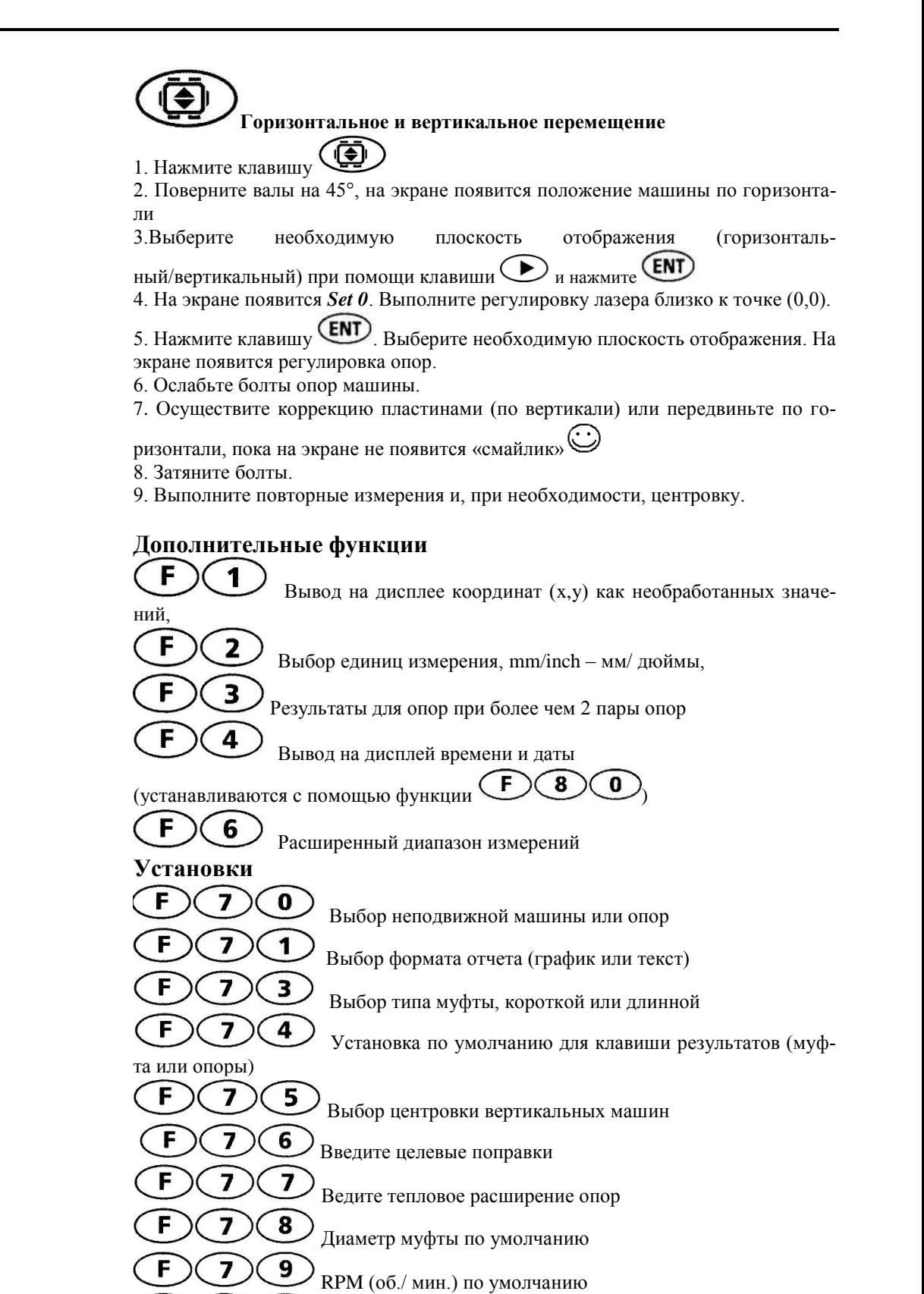

Установка даты и времени

 $\boxed{\mathbf{0}}$ 

1

 $\overline{\mathbf{2}}$ 

3

F

F

F

8

8

8

8

Установить диапазон колебаний

Установка языка для отчетов (0 = Английский)

Установка количества показаний для осреднения

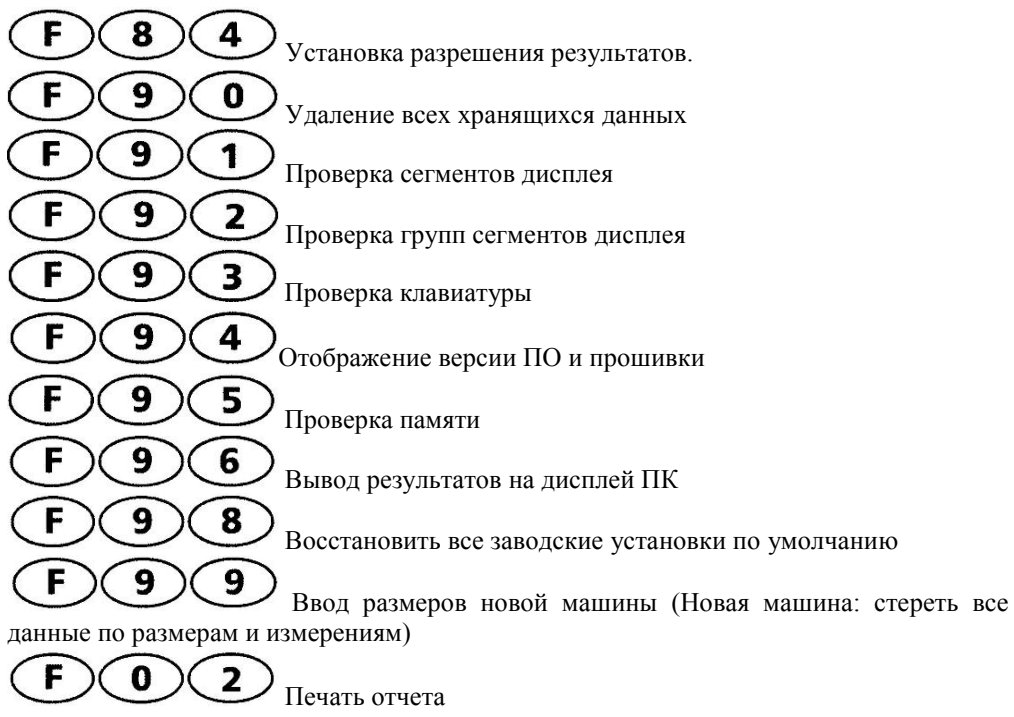

## **3.2 Центровка горизонтальных машин**

Программа ALIGNEO охватывает практически любые ситуации центровки. При необходимости Вы можете воспользоваться дополнительными функциями, ко-

торые можно вызвать нажатием функциональной клавиши  $\bigoplus$  (см. ниже). Но в большинстве случаев допустима работа с прибором по параметрам, установленным по умолчанию.

Для простоты изложения здесь подробно описан только этот метод. Последовательность проведения центровки изложена на предыдущей странице и дает полное представление о процедуре измерений.

Поскольку здесь приводится основная процедура, важно, чтобы Вы ознакомились с этой главой, прежде чем переходить к центровке вертикальных машин или к специальным случаям.

#### Шаг за шагом

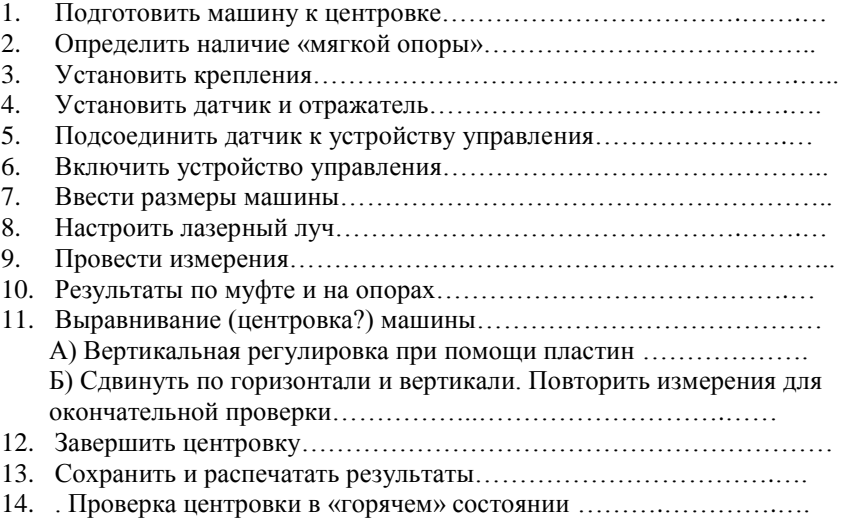

## **3.2.1 Подготовка машин к центровке**

Прежде чем работать с ALIGNEO, убедитесь в правильности подготовки машины к центровке, как это описано ниже.

Прежде чем начинать работу, отключите машины и убедитесь, что они не могут быть запущены случайно!

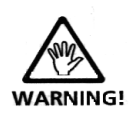

#### **а**. **Твердый ровный фундамент**

#### **b. Подвижность (мобильность) машины**

Начните центровку с пластин порядка 2 мм (80 мил) под каждой опорой. Для перемещения по горизонтали рекомендуются гидравлические или винтовые средства позиционирования.

#### **c. Жесткие муфты и учет зазора муфты**

Жесткие муфты следует ослабить перед измерениями, чтобы не было искажений в условиях центровки.

#### **d. Биение вала и зазор ("мертвый ход") муфты**

Функция ALIGNEO для вывода на дисплей необработанных значений координат позволяет измерять радиальное биение, когда происходит подъем валов. Однако небольшие значения осевого биения валов (до 3 мм) допускаются во время измерения, так как они не оказывают существенного влияния на точность измерений (хотя это может быть нежелательно для работы машины!). Допускается не более 5° мертвого хода. Мертвый ход муфты можно устранить, зафиксировав вместе обе половины или повернув вал на один оборот перед измерением.

#### **e. "Мягкая" (неустойчивая ) опора**

Состояние "мягкой опоры" приводит к наклону машины в другое положение каждый раз, когда выполняется ослабление болтов, что приводит к затруднениям при центровке или невозможности центровки. Состояние "мягкой опоры" можно проверить с помощью ALIGNEO непосредственно перед измерением центровки.

#### **f. Поправки на тепловое расширение, целевые поправки центровки, допуски**

Эти значения определяются техническими характеристиками Вашего агрегата. Их значения можно ввести в программу.

#### **g. Интервал измерений**

Так как для системы ALIGNEO не требуется никаких механических соединений для перекрытия муфты во время измерений (таких, как для кронштейна со стрелочными индикаторами), пользователь может выполнять измерения даже на больших расстояниях между излучателем и отражателем. При сравнительно небольших угловых смещениях возможны измерения на еще больших расстояниях, иначе используйте функцию расширения диапазона,

Отметим, что при больших линейных размерах возможно "провисание" валов и муфт, и при центровке машин может потребоваться учет этого фактора. См. заводские спецификации муфт.

## **3.2.2. Установка креплений**

Установите крепления по обеим сторонам муфты под одним и тем же углом, показанным на рисунке.

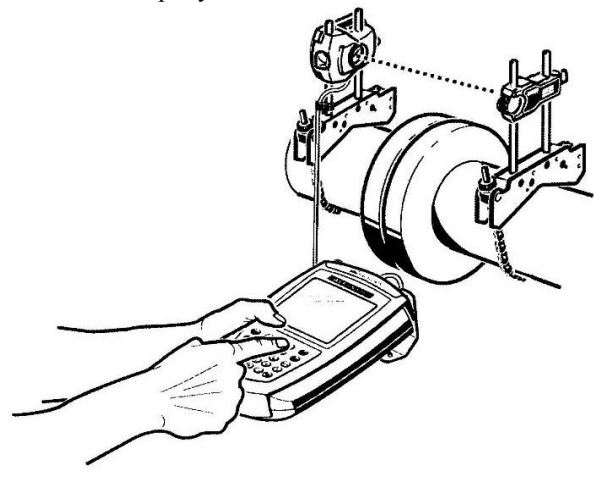

Чтобы получить максимально высокую точность измерений и избежать повреждений оборудования, следует учесть следующие замечания:

 Убедитесь, что крепления приемника и отражателя плотно прилегают к соответствующим поверхностям!

 Никогда не применяйте крепления собственного изготовления и не вносите изменений в конструкцию креплений, поставляемых фирмой PRUFTECHNIK AG (например, не используйте опорные штыри, более длинные, чем те, что поставляются вместе с данным креплением).

#### **3.2.2.1 Процедура установки креплений**

На рисунке показано, как необходимо устанавливать и подгонять компактные крепления цепного типа:

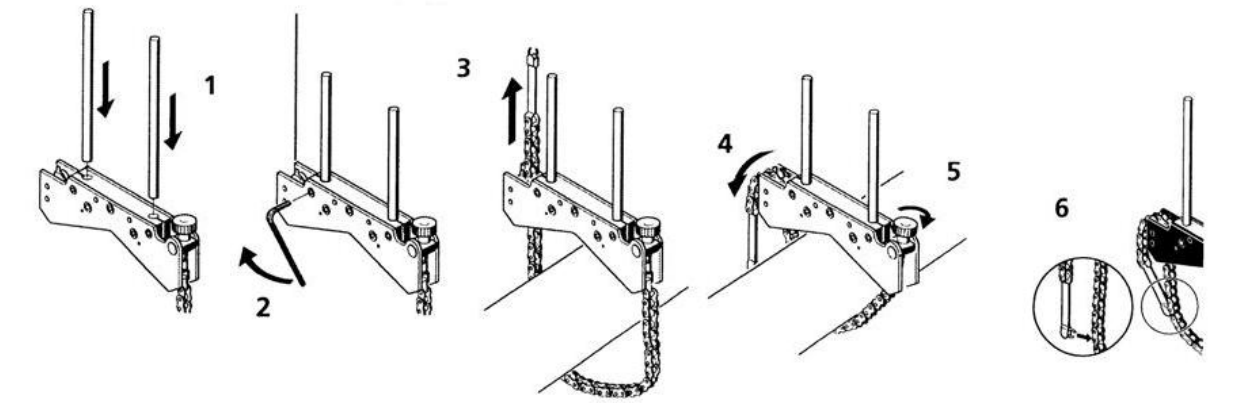

- 1. Выберите самые короткие опорные штыри, которые все же позволяют лазерному лучу проходить поверх фланца муфты. Вставьте опорные штыри в крепление.
- 2. Зафиксируйте их, затянув шестигранные винты по бокам рамы крепления.
- 3. Поместите крепление на вал или муфту, обмотайте цепь вокруг вала и пропустите ее через другую сторону крепления, вставьте цепь изнутри крепления: если диаметр вала меньше, чем диаметр вала крепления, вставьте цепь изнутри крепления, если диаметр вала больше ширины рамы крепления, вставьте цепь снаружи крепления.
- 4. Свободно зафиксируйте цепь анкерным штифтом.
- 5. Затяните винт для фиксации всей конструкции вокруг вала.
- 6. Прикрепите зажимом свободный конец цепи к самой цепи.

Теперь крепление должно быть плотно притянуто к валу. Не пытайтесь тянуть или толкать крепление для проверки, поскольку это только ослабит его.

Для снятия креплений сначала ослабьте винт, затем снимите цепь с анкерного штифта.

Компактные крепления цепного типа подходят для большинства центровок, но в специальных случаях могут потребоваться крепления другого вида. Ознакомьтесь с другими видами креплений в каталоге продукции ALIGNEO или узнайте о них у представителя компании PRUFTECHNIK в Вашем регионе.

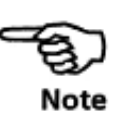

#### **3.2.3 Установка датчика и отражателя**

#### **3.2.3.1 Установка датчика**

Установите излучатель-приемник на опорные штыри крепления, которое закреплено на валу машины (обычно неподвижной) с левой от Вас стороны - если смотреть с обычной рабочей точки. Убедитесь в том, что желтые ручки на обоих компонентах достаточно ослаблены, чтобы Вы могли легко перемещать корпус датчика по опорным штырям с обращенным вниз кабельным разъемом. Зафиксируйте приемник на опорных штырях, затянув желтые ручки. Убедитесь, что лазерный луч не заблокирован и свободно проходит поверх муфты. Закрепите кабель на одном из опорных штырей при помощи зажима.

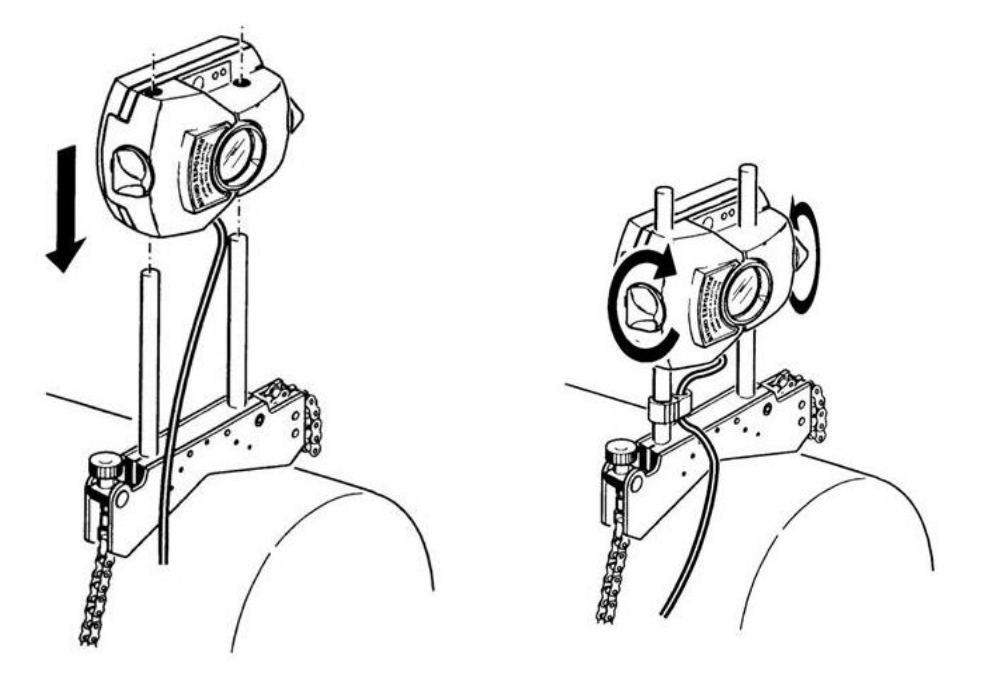

- **1. Ослабьте желтые ручки и установите датчик на опорные штыри.**
- **2. Затяните желтые ручки, прикрепите кабель к штырю.**

#### **3.2.3.2 Установка отражателя (рефлектора)**

Закрепите отражатель на опорных штырях крепления, установленного на валу машины (обычно подвижной) с правой от Вас стороны - если смотреть с обычной рабочей точки.

Желтая ручка на передней части отражателя позволяет регулировать угол отражения лазерного луча. Прежде чем устанавливать отражатель, убедитесь, что эта ручка центрирована, это впоследствии позволит Вам производить регулировку в максимальном диапазоне. Низ ручки должен быть выровнен со стрелочной меткой (маркером) на корпусе отражателя следующим образом:

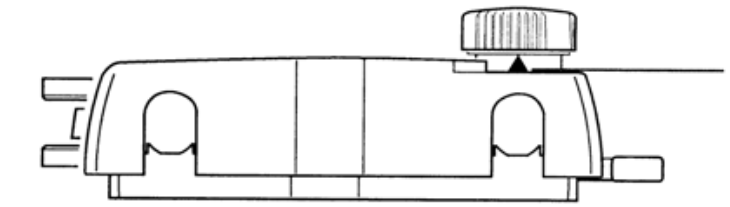

Совместите низ желтой ручки с наконечником стрелки

Слишком высоко!

Слишком низко!

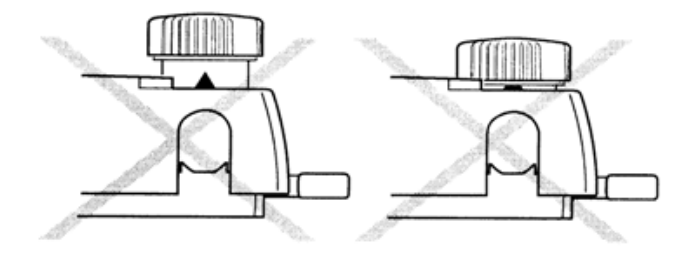

Поднимите вверх ручку фиксации сбоку на корпусе отражателя, затем установите отражатель на правые опорные штыри. Верните ручку в горизонтальное положение, чтобы закрепить отражатель на штырях.

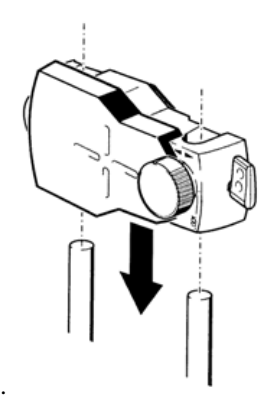

Поднимите ручку в вертикальное положение, чтобы установить отражатель на штыри

Установите ручку в горизонтальное положение, чтобы зафиксировать отражатель на опорных штырях, после чего можно выполнять точную регулировку с помощью боковой ручки

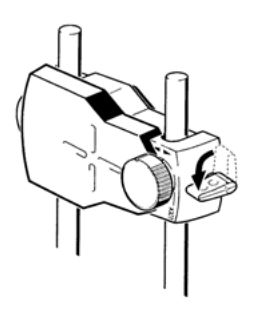

Излучатель и отражатель должны быть на одной высоте и как можно ниже, но все же достаточно высоко, чтобы луч проходил над фланцем муфты. Они должны быть визуально параллельны друг другу.
Выполните окончательную настройку, слегка ослабив крепления (при необходимости), затем поверните их и снова затяните.

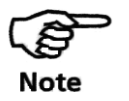

В условиях значительной вибрации для повышения устойчивости можно прикрепить к опорным штырям внешний зажим ALI 5.116.

#### **3.2.4. Подсоединение датчика к устройству управления**

Вставьте кабельный штекер с прямым концом в восьмиконтактное гнездо в верхней части корпуса устройства управления, стрелкой к пазу.

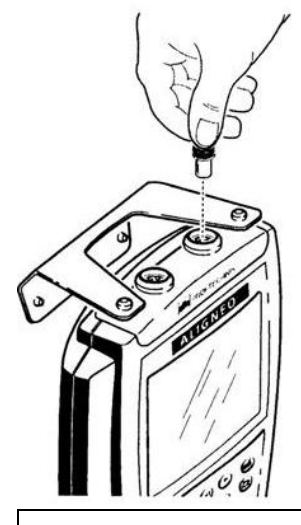

Cтрелка на штекере и паз определяют правильную ориентацию штекера; в противном случае возможно повреждение контактов внутри штекера.

Кабель постоянно подсоединен к датчику.

Прикрепите пластиковый зажим кабеля к нижней части опорного штыря, как показано на рисунке. Это поможет избежать помех при измерениях и повреждений кабеля или гнезда при вытаскивании кабеля.

#### **3.2.4.1 Отсоединение датчика**

Обхватите пластиковый штекер за его ребристую переднюю часть и осторожно потяните из гнезда устройства управления.

Если кабель закрутился вокруг вала во время измерения, он может отсоединиться, после чего его нужно раскрутить и снова подсоединить. Программа измерений автоматически возобновляет работу с того места, где она была прекращена.

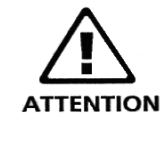

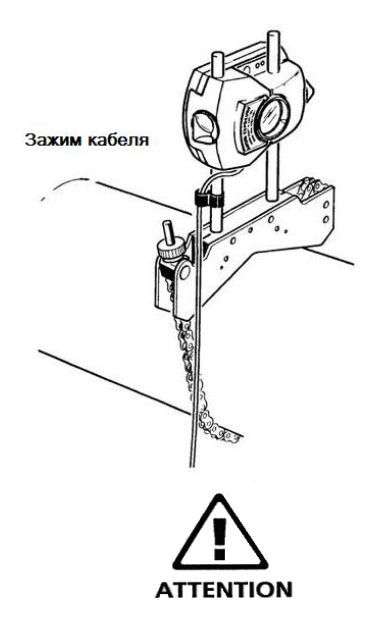

#### **5. Включение устройства управления**

Нажмите кнопку  $\circled{D}$  - Включение/Выключение– на клавиатуре прибора. Через несколько секунд появляется начальный экран, где показана версия программного обеспечения, затем появляется экран для ввода размеров машины, см. ниже.

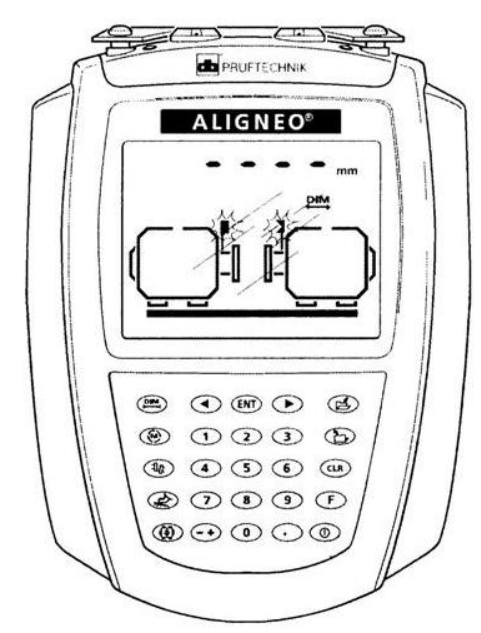

#### **3.2.5.1 Рекомендации по использованию прибора**

Прибор ALIGNEO прост в использовании – даже для новичка в работе с компьютером. Не бойтесь экспериментировать с клавишами и различными опциями, поскольку это не причинит никакого вреда компьютеру.

Помните, что для переключения в любой момент между основными частями программы используются три следующие клавиши:

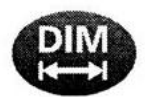

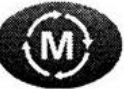

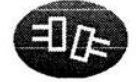

**Размеры Измерение Результаты**

Эти клавиши позволяют, например, быстро переходить от экрана результатов к экрану размеров для измерения одного из размеров.

#### **3.2.6. Размеры машин**

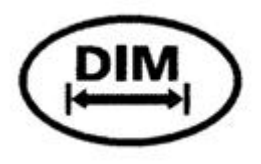

После включения устройства управления и нажатия клавиши DIM можно вводить размеры горизонтальной машины (ввод данных для вертикальной машины см. в Главе 5). На дисплей устройства управления выводится диаграмма машин, для которых выполняется центровка, и запросы на ввод размеров машины. По умолчанию принята следующая конфигурация:

- Слева находится неподвижная машина
- Справа находится перемещаемая машина, имеющая четыре опоры
- Для муфты принят тип **"short"** (короткая муфта)

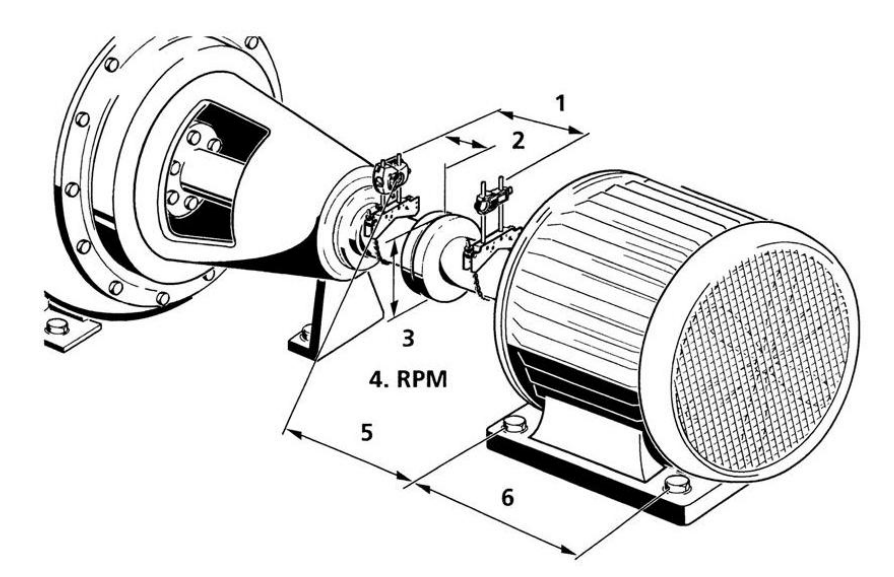

#### **3.2.6.1 Ввод размеров**

- Для определения размеров вполне достаточны измерения рулеткой. Требуемый размер мигает на экране (вместе с единицами измерения, **mm/ inch** – мм/ дюймы).
- Для изменения единиц измерения используйте функцию  $\textcolor{blue}{\bullet}$  (2), Для ого, чтобы продолжить снова нажмите клавишу (PM)
- В метрической системе введите размеры в миллиметрах; при работе в дюймах введите значения в виде десятичного числа; например, 44  $\frac{3}{4}$ вводится как 44.75. После ввода каждого значения нажимайте клавишу

, а для внесения изменений используйте клавишу **CLR**.

 Для циклического перехода между различными размерами используйте клавиши со стрелками; для редактирования числа можно просто ввести новое значение и нажать клавишу (**ENT**).

Размеры, которые Вы вводите, изменяются в зависимости от типов машин и муфт. В принятом по умолчанию режиме выполните следующее:

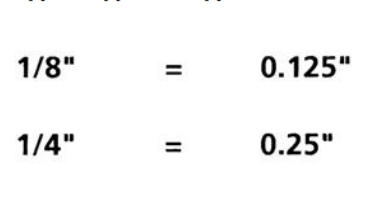

Таблица преобразования из дробных долей дюйма в десятичные

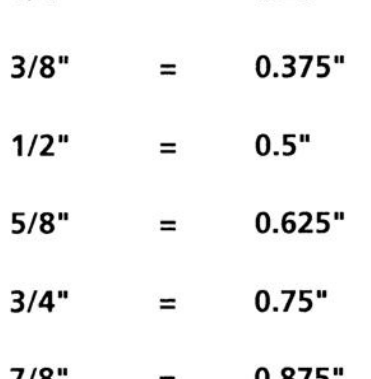

Размеры, которые Вы вводите, изменяются в зависимости от типов машин и муфт. В принятом по умолчанию режиме выполните следующее:

#### **а. Расстояние от излучателя до отражателя**

На экране запрашивается расстояние между метками на верхних поверхностях датчика и отражателя:

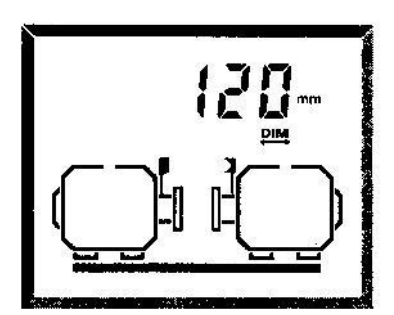

**Расстояние между излучателем и отражателем**

(Метки соответствуют позициям штырей и цепи креплений.) Для подтверждения ввода

каждого значения нажмите клавишу **ENT**. После этого на дисплее высвечивается приглашение к вводу следующего размера.

#### **b. Расстояние от излучателя до середины муфты**

Измеряется расстояние от метки на верхней поверхности корпуса датчика до середины муфты. (Для измерения муфт промвала введите дополнительно длину промвала, когда мигают оба символа муфты)

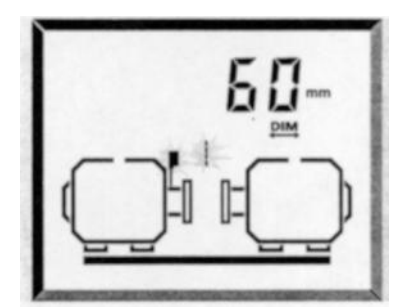

**Расстояние между излучателем и серединой муфты**

#### **c. Диаметр муфты**

На экране показан символ Dia Ø. Чтобы получить значение диаметра, Вы можете просто измерить длину окружности муфты и разделить это число на  $\pi$  (= 3.142).

### **d. RPM (обороты в минуту)**

Светится символ RPM (об./ мин.). Значение PRM требуется для определения соответствия допускам центровки,

#### **e. Расстояние от датчика до передней опоры, правая машина**

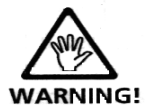

Во время этого шага лазер переключается автоматически - Не смотрите на луч!

Поскольку определение этого размера может оказаться затруднительным, Вы можете использовать оптический дефлектор (ALI 5.106):

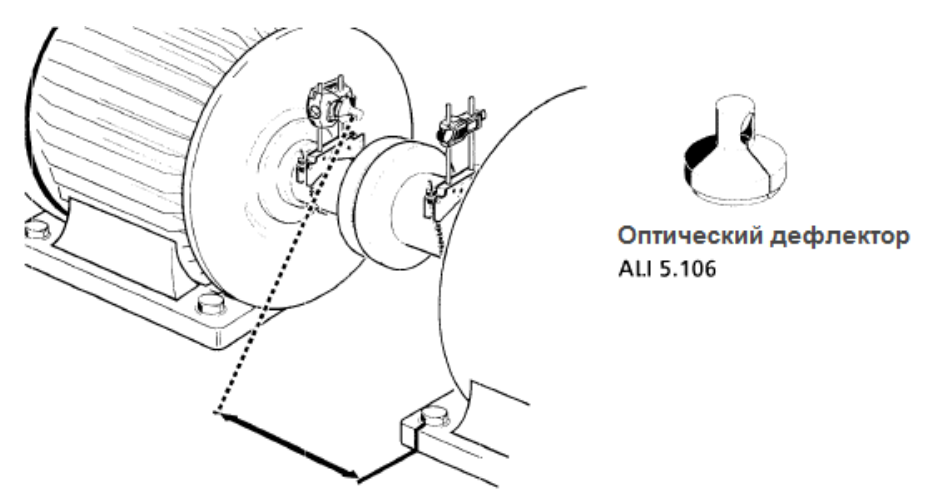

*Оптический дефлектор используется для измерения расстояния между излучателем и опорой машины.*

 Закрепите оптический дефлектор на передней части излучателя и поверните его так, чтобы направить луч на пол.

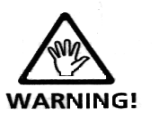

При использовании дефлектора следите за тем, чтобы глаза не оказались на пути отклоненного лазерного луча и чтобы этот луч не попал на отражающую поверхность!

 Измерьте расстояние от лазерного пятна на поверхности до передней опоры правой машины.

 Добавьте к этому 50 мм или 2 дюйма, чтобы получить актуальное расстояние между датчиком и передней опорой правой машины.

• Введите полученную сумму и нажмите клавишу  $\overline{\text{env}}$ . Затем лазер отключится и Вы сможете снять оптический дефлектор.

#### **f. Расстояние от передней до задней опоры, правая машина**

На экране мигают обе опоры правой машины.

#### **g. Другие размеры**

**В зависимости от установок, могут также потребоваться:**

- I. Длина промвала
- II. Дополнительная пара опор
- III. Размеры для фланца вертикальных машин см. Главу 5.\

#### **3.2.7. Регулировка лазерного луча**

Чтобы лазерный луч попадал на отражатель и отражался в датчик, необходима регулировка датчика и отражателя.

Никогда не смотрите в отверстие лазерного излучателя!

#### **a. Нажмите клавишу «М» и снимите пылезащитный колпачок с датчика**

Лазер включен! Пока не снимайте пылезащитный колпачок отражателя. Вы должны видеть след лазерного луча на колпачке. Если луч оказался вне отражателя, поместите перед отражателем лист бумаги, чтобы найти луч.

#### **b. Настройка луча на колпачке отражателя**

Не снимая пылезащитного колпачка, отрегулируйте луч по центру этой «мишени»:

 Для регулировки по вертикали перемещайте отражатель и/ или излучатель вверх и вниз вдоль их опорных штырей. Используйте ручку с накатанной головкой сбоку корпуса отражателя.

 Для регулировки по горизонтали необходимо ослабить одно из креплений на вале и слегка повернуть его. Снова затяните крепление.

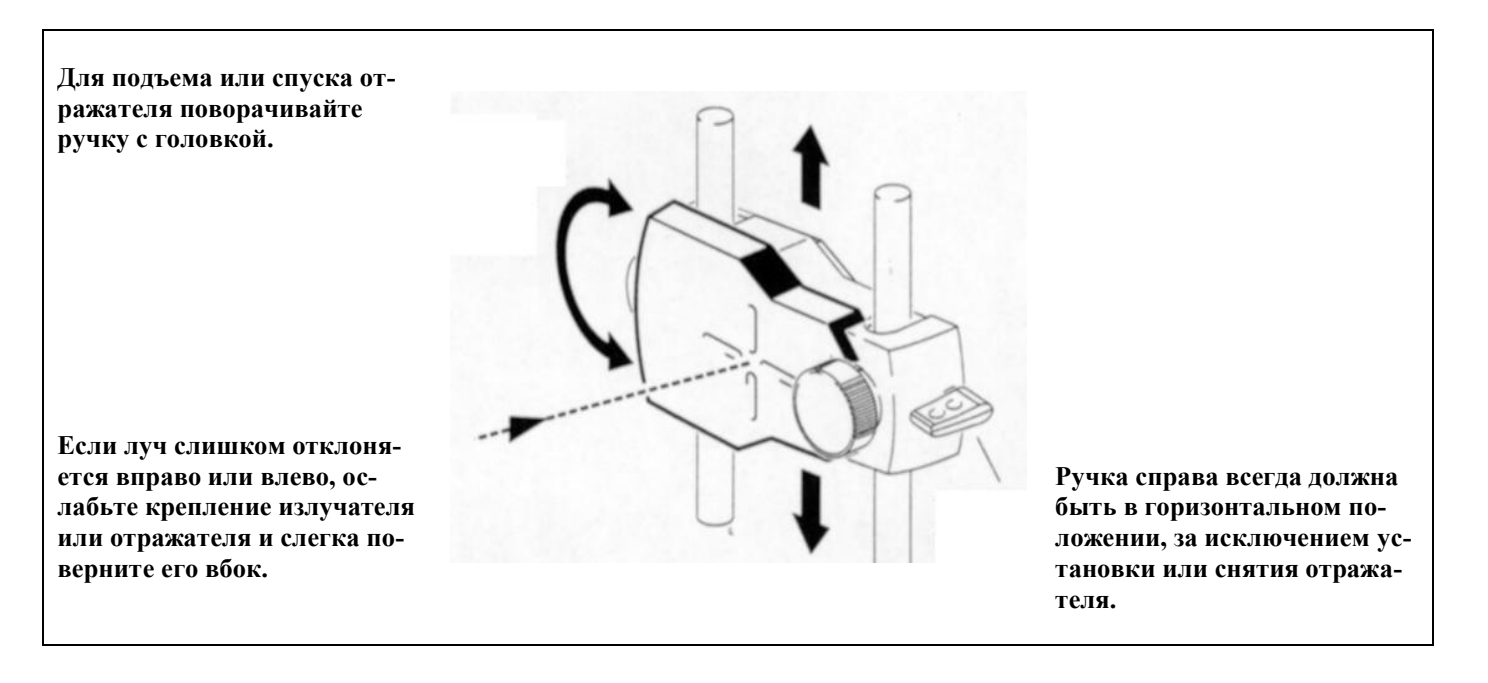

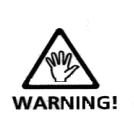

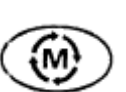

#### **с. Снимите колпачок отражателя и проверьте светодиоды (СИД)**

Снимите колпачок, чтобы луч попадал непосредственно на отражатель и отражался в датчик. Датчик имеет красный и зеленый светодиоды, показывающие состояния регулировки, которые описаны ниже.

Следите за чистотой линз отражателя и датчика! Пользуйтесь только мягкой тканью без волокон. В комплект входит салфетка для очистки оптики.

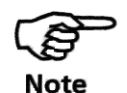

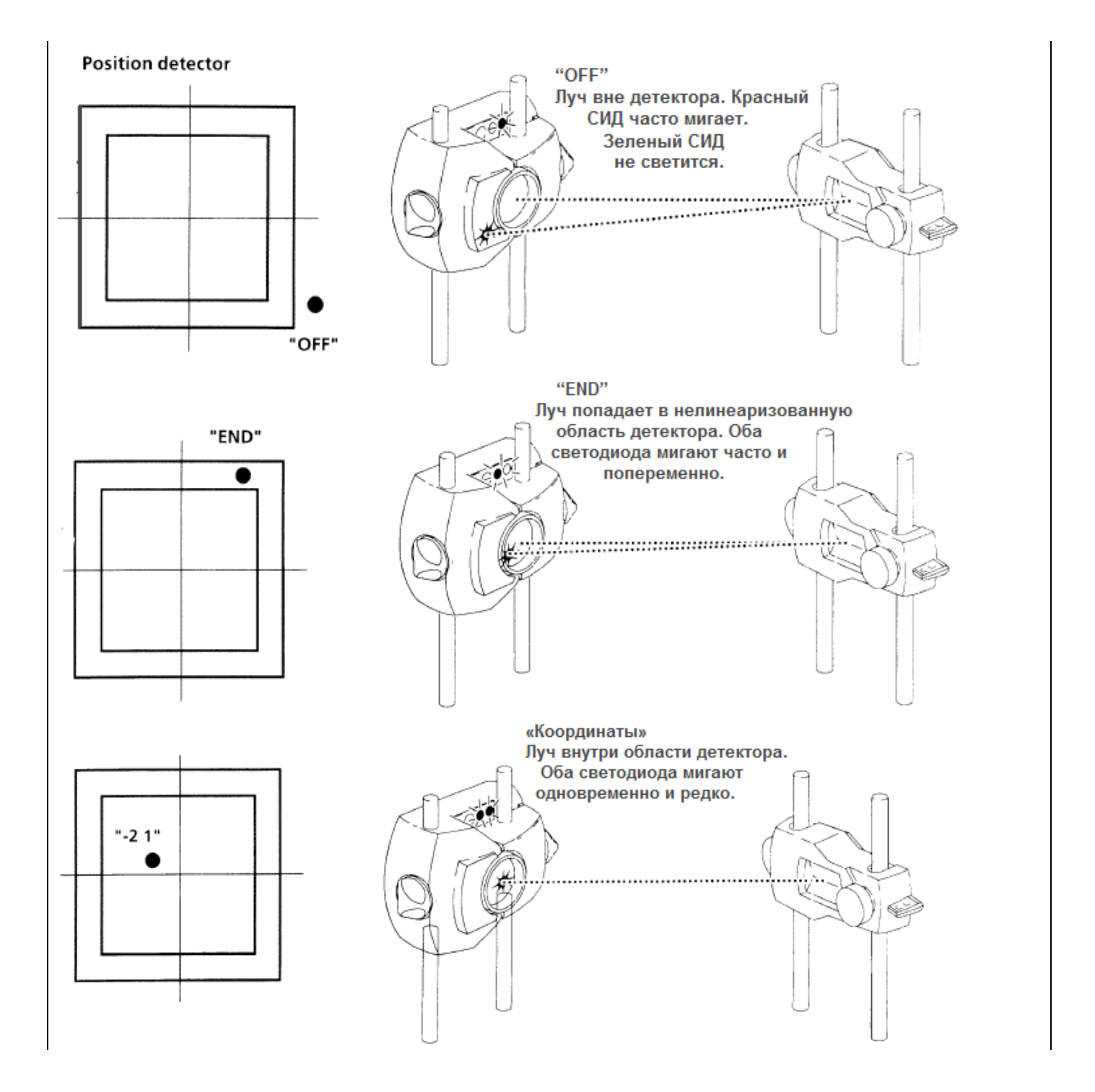

#### **d. Регулируйте отражатель, пока оба светодиода не станут мигать одновременно и редко!**

Если красный СИД мигает часто (через 0.3 с), значит отраженный луч не попадает на детектор: на дисплее устройства управления появляется сообщение **"OFF"**. Выполняйте регулировку с помощью ручек на отражателе, как это показано ниже, пока оба светодиода не станут мигать редко. (Может оказаться полезным использование листа белой бумаги, чтобы следить за направлением отраженного луча в датчик.)

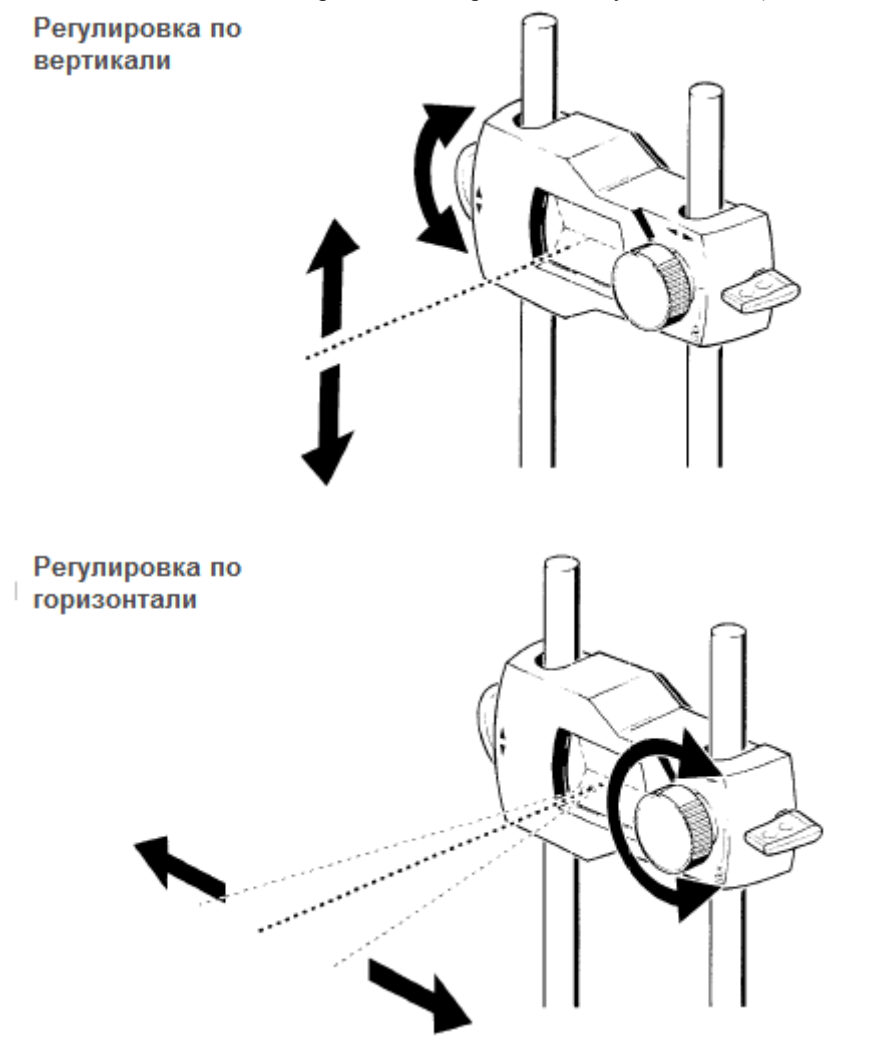

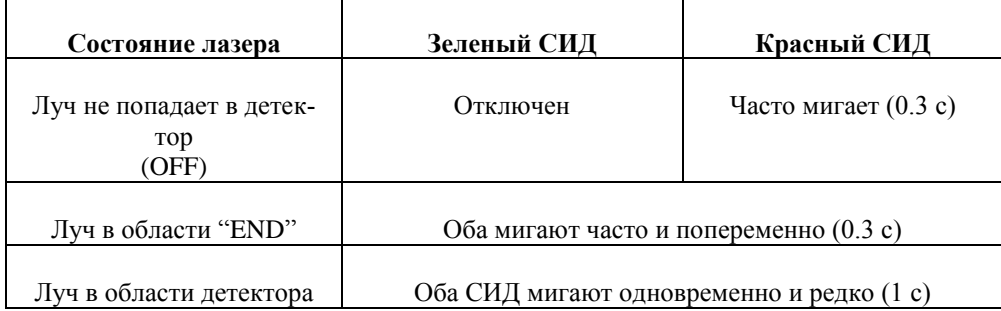

#### **e. Центрирование луча с помощью координат (x,y) на экране**

Если отраженный лазерный луч попадает в линеаризованную (предназначенную для измерений) область позиционного детектора, оба светодиода мигают редко и одновременно. На дисплей выводятся координаты (x,y) отраженного луча на детекторе.

Выполните окончательную регулировку, чтобы экранные координаты (x,y) оказались близкими к (0,0):

- x = регулировка по горизонтали с помощью передней ручки отражателя
- y = регулировка по вертикали с помощью боковой ручки отражателя

**Координаты (x,y) отраженного луча**

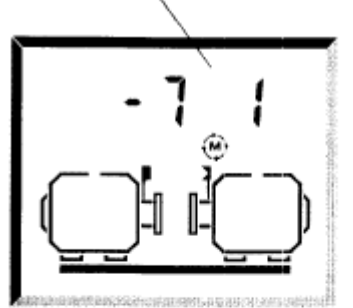

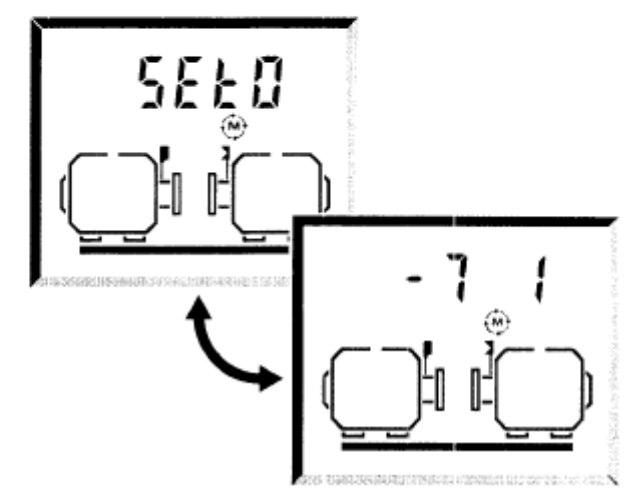

Если луч попадает на детектор после снятия колпачка с отражателя, на дисплее попеременно появляются изображения с сообщением "Set 0" и координатами луча. При изменении координат на любую величину сообщение "Set 0" больше не появляется.

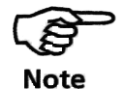

**Нужно ли устанавливать точно (0,0)?:** Координаты не обязательно должны быть равны (0,0), поскольку это не влияет на точность измерений. Однако при хорошей настройке луча Вы получаете максимальный диапазон для измерения.

*Координатный диапазон:* Координаты могут изменяться от –9 до +9 в «абстрактных» единицах, которые не соответствуют ни миллиметрам, ни дюймам. На самом деле датчик обрабатывает значения с гораздо большей точностью.

#### **f. Мягкая опора и мертвый ход муфты**

- I. Если Вы еще не сделали этого, теперь наступил подходящий момент, когда нужно проверить состояние «мягкой опоры» (**Soft Foot**).
- II. Если Вы предполагаете (или знаете) наличие мертвого хода муфты, перед измерением поверните валы на один оборот.

### III.

#### **Не касайтесь компонентов системы!**

После приведения к нулевым координатам датчик и отражатель нельзя трогать, поскольку любое перемещение во время измерений интерпретируется как расцентровка!

#### **3.2.8. Получение результатов измерений**

Описанный ниже режим измерения – непрерывный свип режим – не входит комплект поставки и заказывается отдельно. См. раздел 4.3, чтобы ознакомиться с другими режимами измерения.

После центрирования лазерного луча в пределах (±1, ±1) на экране попеременно появляются символы **"turn"** (поворот) и координаты (x,y) отраженного луча:

Машина показана с торца, если смотреть на излучатель со стороны муфты.

Если предполагается мертвый ход муфты, имеет смысл повернуть валы на один оборот перед началом измерений или край муфты, на котором закреплен отражатель.

#### **a. Проверните валы!**

Все, что Вам нужно сделать - это повернуть вал! Поверните валы на один полный оборот или на максимально возможный угол, но не менее, чем на 60°. Непрерывное снятие показаний начинается автоматически, как только начинают поворачиваться валы (подробное описание других режимов измерений см. главу 4).

Координаты (х,у) отраженного луча

Поворот вала появляется автоматически, после того как луч отцентрован

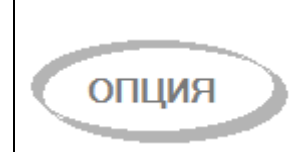

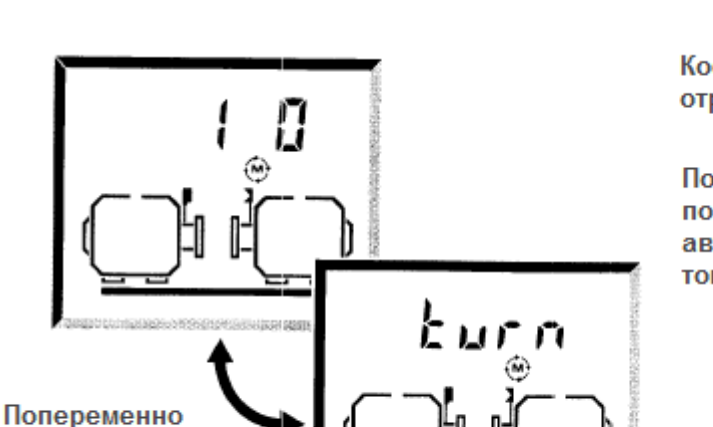

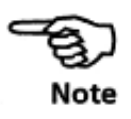

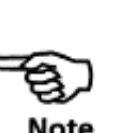

На экране появляется вид машины с торца. Напоминаем, что Вы не должны касаться компонентов системы!

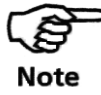

Не трогайте компоненты!

В случае смещения валов относительно их обычного положения в подшипниках рекомендуется поворачивать валы в направлении обычного вращения машин. Вы можете начать измерения, поворачивая валы, даже если отраженный луч не центрирован в точке (0,0) на детекторе.

Изображение с надписью "turn" исчезает после поворота примерно на 80°, затем выводится изображение с координатами.

Диапазон измерений показан выделенными на экране болтами:

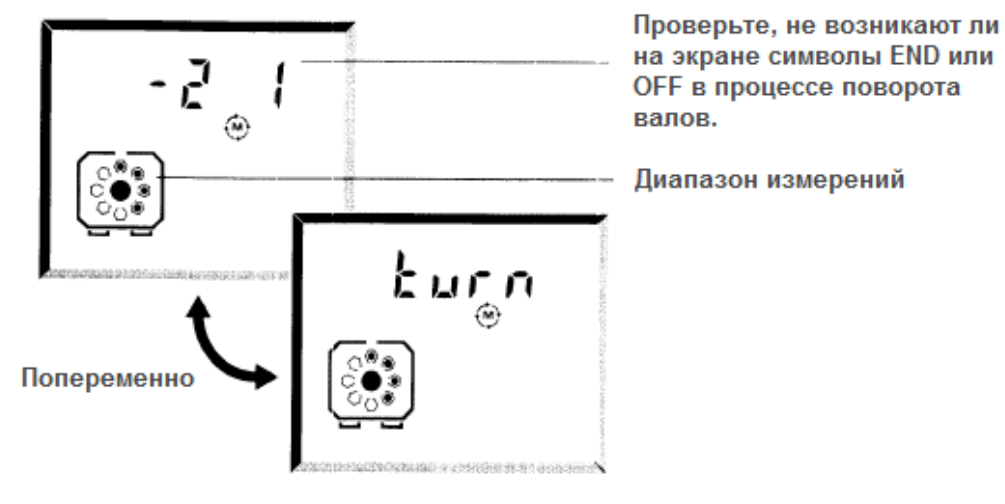

Если во время поворота валов наблюдается изменение координат, это уже является признаком расцентровки (несоосности).

#### **b.Запутался кабель?**

Если во время измерения кабель обмотался вокруг вала, выполните следующее: I. Прежде чем отсоединить или подсоединить кабель нужно отключить ALIGNEO

II. Снимите кабель с вала, НЕ нарушая положения компонентов системы.

III. Снова подсоедините кабель и включите систему. Система восстанавливает состояние, в котором была прекращена работа. Это возможно только во время проведения измерений.

#### **c.END или OFF? Расширьте диапазон с помощью функции F6**

Если во время поворота валов на дисплее появляется надпись END или OFF, это означает, что лазерный луч выходит за область действия детектора из-за значительной расцентровки или большого расстояния, которое проходит луч. В этом случае используйте специальную функцию F6, описанную в разделе 4.4.5, чтобы расширить диапазон измерения.

После окончания поворота валов нажмите клавишу  $(40)$ , чтобы остановить проведение измерений и автоматически вывести на дисплей результаты по центровке. Подробную информацию см. на следующей странице.

### **3.2.9. Результаты**

#### **3.2.9.1. Расцентровка на муфте**

Каков уровень центровки машины? Насколько велика расцентровка на муфте? Попадает ли остаточная расцентровка в пределы заданных допусков? Чтобы опреде-

лить это, нажмите клавишу результатов  $\textcircled{1\hskip-3.5pt B}$ !

**а. Нажимайте клавишу**  $\overline{A}_{L}$  до тех пор, пока не появится  $\overline{A}$   $\overline{B}$ .

Теперь Вы можете получить четыре значения расцентровки: смещение и зазор в горизонтальном и вертикальном направлениях. Эти значения показывают ФАКТИЧЕСКОЕ ИЗМЕРЕННОЕ состояние расцентровки БЕЗ целевых поправок или поправок на тепловое расширение, которые Вы могли ввести. На первом изображении показано смещение на муфте по вертикали:

# **b. Нажимайте на клавиши со стрелками для циклического просмотра следующих изображений:**

**i. Смещение на муфте по вертикали**

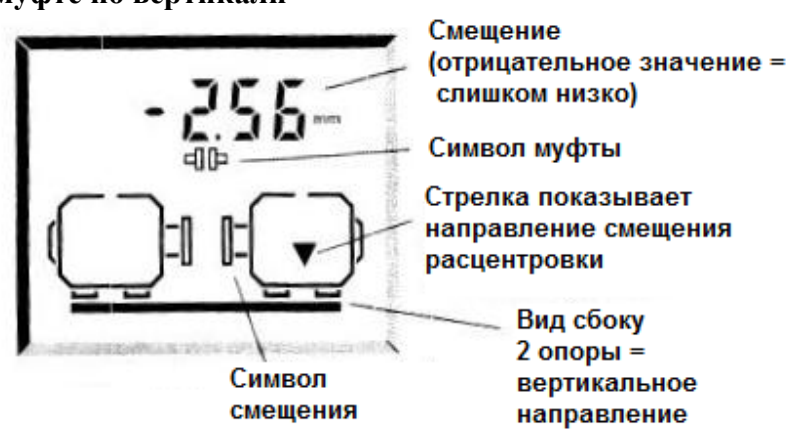

**ii. Вертикальное раскрытие муфты**

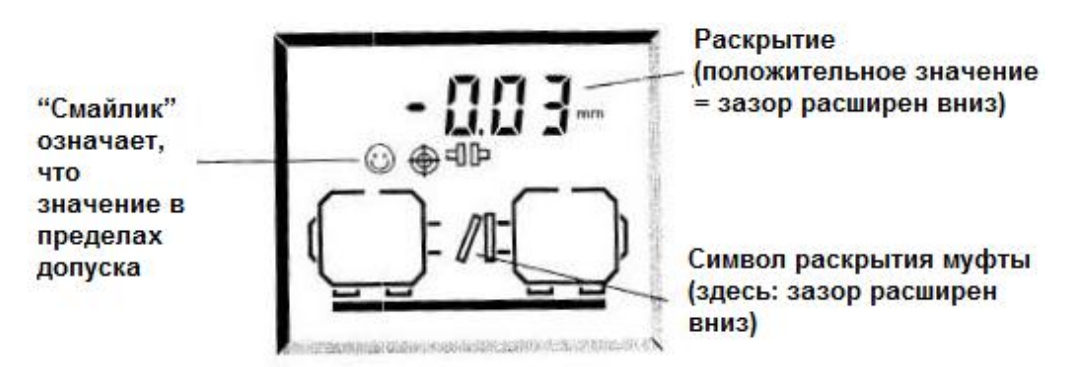

#### **Соглашение о знаках:**

*Раскрытие* с *положительным* значением: расширение ("раскрытие") вверх или от наблюдателя.

*Смещение* имеет *положительное* значение, если правая машина находится выше или дальше от наблюдателя, чем левая.

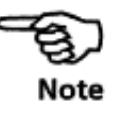

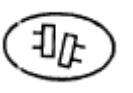

**iii. Смещение на муфте по горизонтали**

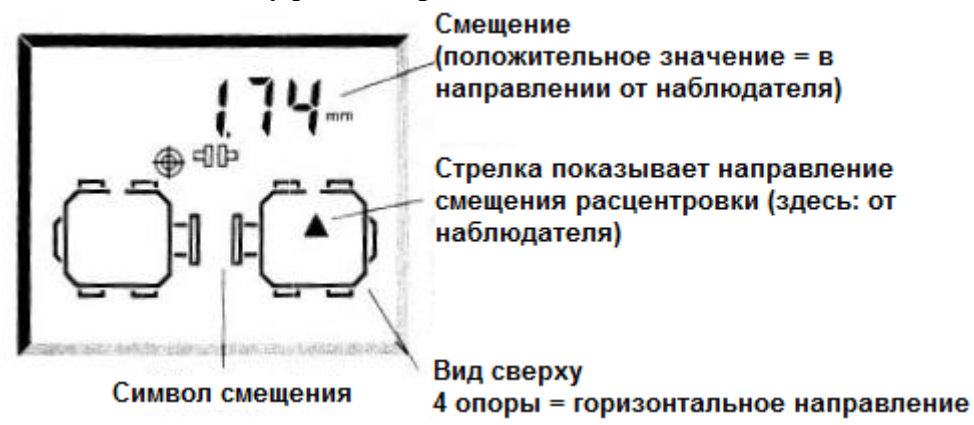

#### **iv. Зазор на муфте по горизонтали**

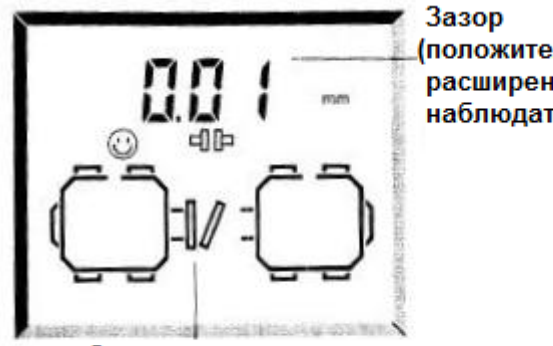

(положительное значение = зазор расширен в направлении от наблюдателя)

Символ зазора (в данном случае расширен в сторону наблюдателя)

# **с. Выбор типа муфты при помощи**

Тип муфты может быть изменен (длин., кор.) при использовании функции  $\overline{\mathcal{D}(3)}$ . См. раздел 4.4.8 для получения более подробной информа- $\subset$  F ции.

#### **d. Допуски центровки на муфте (технология TolCheck®)**

Вы видите символ «Смайлик» для указанного на экране значения?

светится постоянно : значение в пределах жестких **(Excellent)** допусков

мигает : значение в пределах приемлемых **(Acceptable)** допусков

**НЕТ** Смайлика: за пределами допусков – необходима центровка!

Эта индикация базируется на стандартных значениях таблицы допусков, см. приложение. Проверьте правильность значения **RPM** (об./ мин).

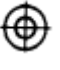

При выводе Смайлика всегда учитываются целевые поправки и поправки на тепловое расширение, которые Вы ввели. Символ мишени появляется на дисплее, если введено хотя бы одно из этих значений.

#### **e. Все четыре значения по муфте в пределах допусков?**

Если да, то Вам не нужно выполнять центровку машин! В противном случае читайте дальше…

Если результаты измерений на муфте показывают, что расцентровка выходит за пределы допусков, это означает, что необходимо выполнить центровку, устанавливая пластины для коррекции по вертикали и/ или перемещая машину по горизонтали.

# **a. Нажимайте**  $\overbrace{^{\text{4D}}},$  пока не появится  $\stackrel{\text{4D}}{\text{}}$ .

Теперь Вы можете увидеть четыре значения коррекции на опорах: вертикальная коррекция пластинами и горизонтальное перемещение для передних и задних опор. В эти значения ВКЛЮЧЕНЫ все целевые поправки и поправки на тепловое расширение, которые Вы, возможно, ввели. На первом экране показана вертикальная коррекция пластинами для передних опор.

# **b. Нажимайте**  для просмотра следующих изображений: **i. Вертикальная коррекция пластинами, передние опоры**

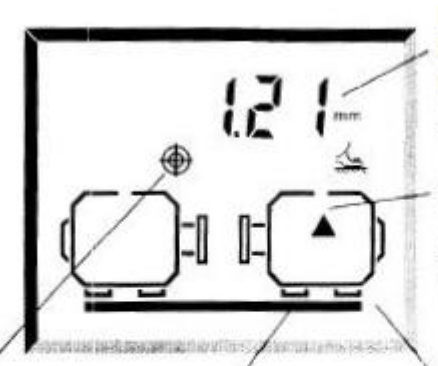

Символ мишени Были введены целевые поправки Изобр. передней опоры мигает. Значение коррекции применяется к ОБЕИМ передним опорам

Величина коррекции Положительная = добавить пластины!

Стрелка показывает направление коррекции на указанных опорах

Вид сбоку = вертикальная коррекция

#### **ii. Вертикальная коррекция задних опор**

Как и выше, когда мигает изображение задней опоры.

#### **iii. Горизонтальное перемещение, передние опоры**

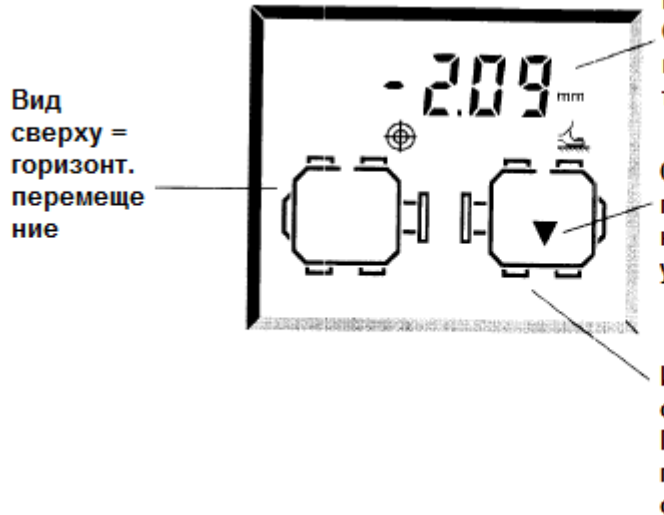

Величина перемещения Отрицательная = перемещать по направлению к наблюдателю

#### Стрелка

показывает необходимое направление коррекции на указанных опорах

Изображения передних опор мигают Переместите машину горизонтально по этим опорам

#### **iv. Горизонтальное перемещение, задние опоры**

Как и выше, когда мигают изображения задних опор

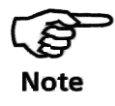

Соглашения о знаках (для опор правой машины):

- Положительный вверх или от наблюдателя
- Отрицательный вниз или по направлению к наблюдателю

#### с. Количество опор больше 4?

Для расчета коррекций опор по другим позициям, например, для машин на 6 опорах, используйте функцию  $\bigodot$  3, разд. 4.4.3.

#### d. Выбор статической опоры при помощи функции  $(F)(7)(0)$

Если Вам необходимо изменить опору на статическую, во время получения результатов по опоре, используйте функцию (DOO), описанную в разделе 4.4.6.

#### е. Допуски для опор

Как и для муфт (см. предыдущие страницы), «смайлик» показывает, что данная опора находится в пределах допуска. Эти «допуски по опорам» рассчитываются, исходя из допусков для муфты, следующим образом:

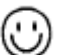

постоянно светится: "Excellent" - центровка, т.е. не выходит из «жестких» допусков в показанном на экране направлении.

При данном положении опор ОБА значения (смещение и раскрытие по муфте) в показанном на экране направлении (вертикальном или горизонтальном) находятся в пределах «жестких» допусков (стр. 6-5).

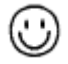

мигает: "Acceptable" - центровка в пределах «приемлемых» допусков в показанном на экране направлении.

При данном положении опор ОБА значения (смещение и раскрытие по муфте) в показанном на экране направлении находятся в пределах «приемлемых» допусков (одно из значений может оказаться в пределах «жестких» допусков).

НЕТ смайлика: вне пределов допусков!

При данном положении опор значения смещения И/ИЛИ зазора в показанном на экране направлении выходят за пределы допусков - необходимо выполнить центровку!

Как Вы можете видеть, для показанного на экране направления либо ОБЕ опоры находятся в пределах допусков, либо ОБЕ опоры выходят за пределы допусков. Из этого следует, что если Вы смещаете одну опору за пределы допуска, вторая опора тоже выходит за эти пределы и наоборот.

Допуски по опорам зависят от введенных размеров машин.

И здесь в индикации с помощью смайлика УЧИТЫВАЮТСЯ все целевые поправки на тепловое расширение, которые Вы могли ввести.

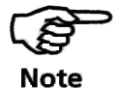

На следующих страницах описывается, как выполнять центровку машин, пользуясь коррекциями на опорах. Напомним, что если все опоры находятся в пределах допусков, Вам не нужно выполнять центровку машины!

# **3.2.10. Центровка машины**

Для центровки машины нужно перемещать ее по вертикали с помощью пластин под опорами и по горизонтали с помощью боковых смещений. Эти операции можно выполнять в любом порядке или одновременно, но мы рекомендуем следующую процедуру:

#### **1) Сначала выполните регулировку пластинами.**

Старайтесь свести к минимуму горизонтальные перемещения.

Примечание: при большой горизонтальной коррекции, например, более 25 мм, сначала выполните горизонтальные перемещения. В этом случае опоры окажутся в другой части основания, и в результате может потребоваться повторная проверка "мягкой опоры" **(Soft Foot)**.

#### **2) Выполните повторные измерения**

Выполните повторные измерения, если машина сместилась по горизонтали во время регулировки пластинами. Это не займет много времени, поскольку Вам не нужно повторно вводить размеры.

#### **3) Выполните горизонтальные перемещения,**

Наблюдайте за вертикальным и горизонтальным перемещением на экране с помощью функции **MOVE** (Перемещение).

#### **4) Выполните повторные измерения**

Выполните повторные измерения для подтверждения результатов центровки. Если они оказались в пределах допусков, Ваша работа закончена!

# **3.2.10.1 Вертикальная регулировка пластинами**

#### **a. Уделите внимание предварительной подготовке!**

Вы сэкономите в конечном итоге много времени, если уделите достаточно внимания подготовке, как это описано в разделе 3.2.1! Для успешной регулировки машины с помощью пластин Вы уже должны были обеспечить выполнение этих требований, в частности:

I. Болты опор должны быть чистыми, неповрежденными и съемными.

II. Устранен эффект «мягкой опоры» (стр. 4-2).

III. Под опорами должно быть достаточно пластин, чтобы можно было опустить машину.

IV. У Вас есть набор качественных пластин, например, типа LAMIBLOCK или PER-MABLOCK.

#### **b. Ослабьте болты**

Постарайтесь не сместить машину по горизонтали. Если одна из опор отошла от основания при отпускании болтов, это означает присутствие "мягкой опоры"!

#### **c. Выведите на дисплей значения коррекции передних опор:** 北  $\blacktriangleright$  $\cdot$  (

Нажмите клавишу  $\left(\overline{\Psi}\right)$ , чтобы на экране появился символ опоры  $\left(\overline{\Psi}\right)$  (эта клавиша попеременно вызывает на экран результаты по муфте и по опорам. Помните, что в значения по опорам включаются целевые поправки и поправки на тепловое расширение.)

Затем используйте клавиши со стрелками, чтобы показать на экране вид машины сбоку с опорой, ближайшей к муфтовому соединению:

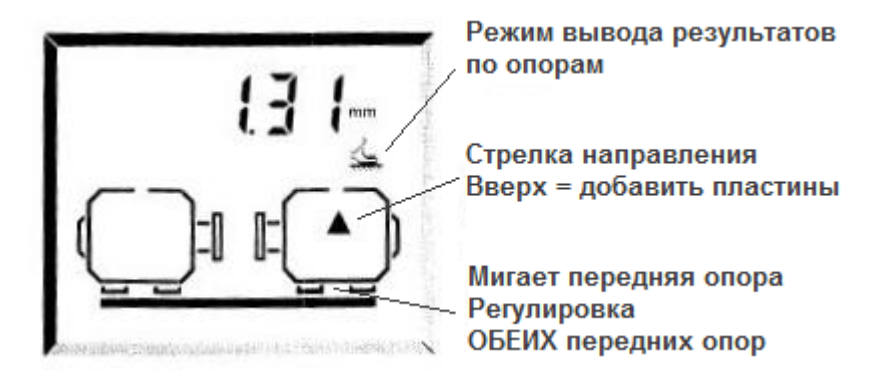

#### **d. Регулировка передних опор пластинами**

Регулируйте пластинами ОБЕ передние опоры в соответствии со значением на экране, стараясь не смещать машину по горизонтали. Отрицательные значения соответствуют удалению пластин!

**e. Нажимайте**  $\bigcirc$  **и регулируйте пластинами задние опоры:** 

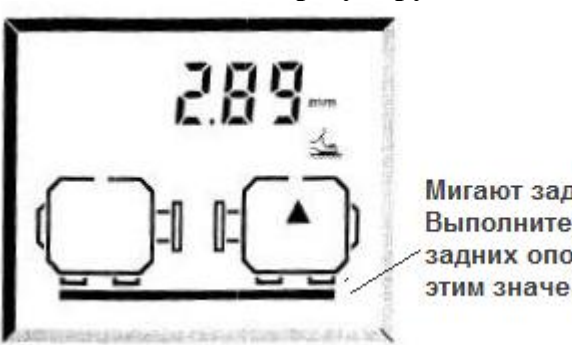

Мигают задние опоры Выполните регулировку ОБЕИХ задних опор в со-ответствии с этим значе-нием

Выведите на дисплей величину регулировки пластинами для задних опор. Регулируйте пластинами ОБЕ передние опоры в соответствии со значением на экране, стараясь не смещать машину по горизонтали.

Шесть опор или больше? Используйте функцию  $\bigodot$  3, разд. 4.4.3.

#### **6. Затяните болты**

Теперь результаты должны оказаться в пределах допусков по вертикали! Перейдите к следующему разделу для центровки по горизонтали…

#### **3.2.10.2 Центровка по горизонтали и вертикали с использованием функции MOVE**

Регулировка пластинами выполняется легко, поскольку при этом нужно только приподнять машину и подсунуть или вытащить пластины известной толщины (на пластинах PRUFTECHNIK указана их толщина).

Перемещать машину по горизонтали сложнее, поскольку приходится измерять величину перемещения машины. Для этого обычно применялся стрелочный индикатор на опорах машины, теперь с помощью функции **MOVE** (Перемещение) можно следить за горизонтальным перемещением непосредственно на дисплее компьютера.

# а. Нажмите **(• чтобы начать выполнение перемещения**

При нажатии клавиши Перемещение, на дисплее появляется экран выбора позиции с мигающим указателем «часовой» позиции во всех четырех позициях под углом 45**°**.

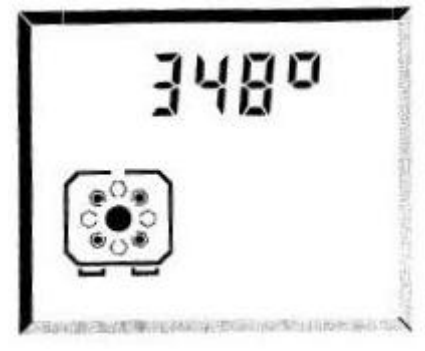

#### **b. Поверните валы на 45°**

Поверните вал на 45° (т. е. по ходу часовой стрелки на 1:30, 4:30, 7:30 и 10:30, если смотреть на излучатель). Как только вал достигнет обозначенной позиции в 45°, на экране выбора позиции будет только один указатель «часовой» позиции в обозначенном положении**.**

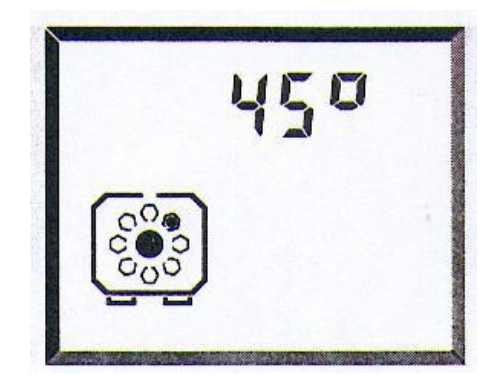

**Указатель «часовой» позиции указывает на позиции. в 1:30, если смотреть на излучатель.** 

Через пять секунд после того, как угол поворота вала станет равным 45° (с допуском ± 5°) на экране появляется экран выбора вида по горизонтали.

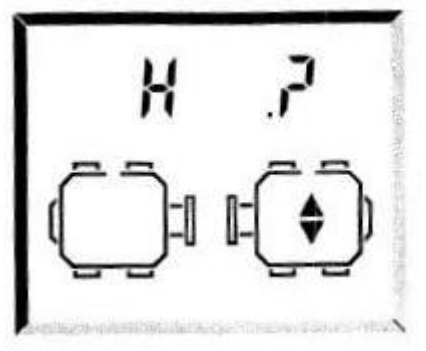

выбор вида по горизонтали

Чтобы выбрать вид по горизонтали или вертикали, воспользуйтесь клавишами  $\bigodot_{\mathfrak{u}} \bigodot$ 

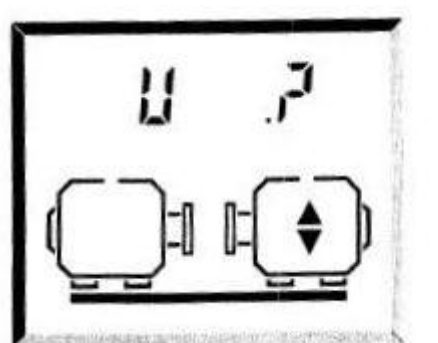

выбор вида по вертикали

#### **c. Настройте луч и нажмите клавишу**

После выбора необходимого вида нажмите  $\overline{\text{env}}$ . На экране появляется значок Set0. Необходимо отрегулировать отражатель, чтобы на дисплее были показаны

координаты  $(0,0)$ . Снова нажмите **(ENT)**. На экране появится изображение машин в выбранном виде, на нем будет мигать значок опор и указано необходимое направление перемещения. Необходимая опора может быть выбрана при помощи значков $\bigodot$ и $\bigodot$ 

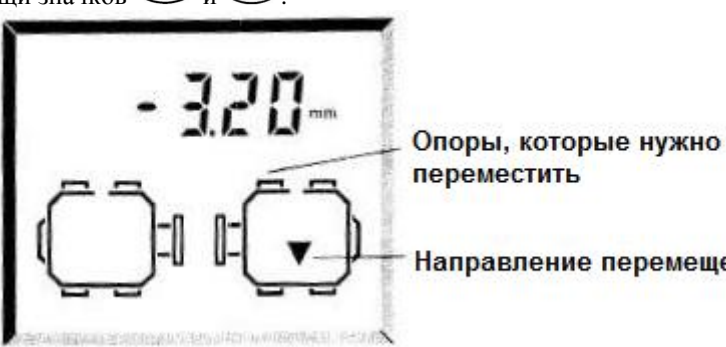

Направление перемещения

#### **d. Валы были случайно повернуты?**

Валы, излучатель-приемник и отражатель ДОЛЖНЫ оставаться неподвижными в течение всей процедуры MOVE (Перемещение)! Если вал был повернут из обозначенной позиции в 45°

во время процедуры MOVE, то на экране появится значение угла, на который был смещен вал, и позиция, в которую вал дожжен быть повернут.

Режим Live MOVE возобновляется автоматически, как только вал возвращается в верную позицию.

Если случайно повернуть вал, на экране появляется сообщение «45°?» Поверните его в прежнее положение, при необходимости снова нажмите клавишу MOVE (Перемещение).

#### **Если светодиод излучателя мигает, лазер включен!**

Не смотрите на луч!

во время процедуры MOVE, то на экране появится значение угла, на который был смещен вал, и позиция, в которую вал дожжен быть повернут.

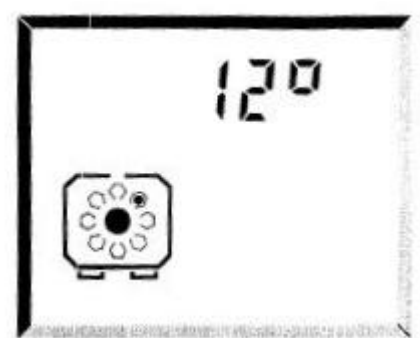

Режим Live MOVE возобновляется автоматически, как только вал возвращается в верную позицию.

В вышеупомянутом случае Live MOVE автоматически возобновится, после того как вал будет повернут в позицию 45°.

# **e. END или OFF? Расширьте диапазон с помощью**

# **функции**

Если во время поворота валов на дисплее появляется надпись END или OFF, это означает, что лазерный луч выходит за область действия детектора из-за значительной расцентровки или большого расстояния, которое проходит луч. В этом случае используйте специальную функцию F6, описанную в разделе 4.4.5, чтобы расширить диапазон измерения.

#### **f. Выбор вида в процессе Live MOVE**

Следующая несложная процедура позволяет переключить вид с горизонтального на вертикальный и наоборот в процессе Live MOVE: выберите MOVE. На экране появится варианты вида. При помощи стрелок «вправо»/«влево» выберите нужную позицию и подтвердите выбор кнопкой  $\bigcirc$ . На экране появится значок Set0. Необходимо отрегулировать отражатель до координат (0,0) и повторить процедуру, описанную в пункте с.

#### **g. Ослабьте анкерные болты**

Ослабьте анкерные болты, чтобы машину можно было передвинуть настолько, насколько необходимо.

#### **h. Переместите «мигающие» опоры**

- Переместите машину на указанных опорах в направлении, указанном стрелкой.
- На дисплее автоматически выводится значение для опор, которые дальше отстоят от линии коррекции (более подробно см. на следующей странице), поэтому внимательно следите за экраном, чтобы определить, какой конец машины двигать!
- Вы можете быстро вывести на дисплей значение для другой пары опор, нажав клавишу ENT или  $\bigodot$  и  $\bigodot$ .

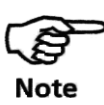

Не поддавайтесь «искушению» переместить машину несколькими ударами кувалды. Это может привести не только к повреждению подшипников, но и к снижению точности результатов процедуры MOVE (Перемещение). Рекомендуются домкраты на опорах или другие механические или гидравлические устройства.

#### **Примечания: Во время процедуры перемещения**

#### **Переключение изображений**

Когда край машины оказывается на расстоянии, меньшем половины оставшейся коррекции для другого края машины, компьютер автоматически переключается на другой край и на экране начинает мигать изображение другой опоры машины.

Обратите внимание на следующие моменты:

- Какая опора мигает на дисплее?
- Когда произошло переключение на другую опору?
- Какое направление указывает стрелка?

#### **Близко к нулевой точке: следите за появлением «Смайлика»**

Перемещайте обе опоры машины к нулевой точке, пока не появится «Смайлик» (горит постоянно = в пределах жестких допусков, мигает = приемлемые пределы допусков).

#### **Мягкая опора**

 $\bullet$ 

Если машина имеет слишком мягкую опору, это может затруднять действие функции **MOVE** (Перемещение) из-за того, что машина изменяет свое положение при затяжке или ослаблении болтов. Устраните эффект мягкой опоры до начала центровки.

#### **i. Затяните анкерные болты**

Если после того, как Вы затянули болты, машина снова смещается относительно позиции центровки, проверьте в первую очередь состояние мягкой опоры. Если этот эффект все же остается, определите смещение машины по горизонтали, когда затягиваются болты и попытайтесь компенсировать это смещение во время процедуры **MOVE** (Перемещение).

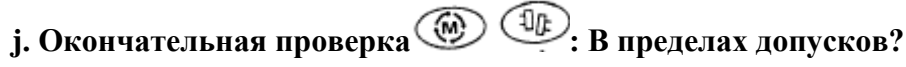

Поскольку машину двигали и прежние результаты уже недействительны, нажмите

клавишу (•) и проведите еще одно измерение. Просмотрите результаты. Если они находятся в пределах допусков, центровка машин завершена!

### 3.2.11. Завершение центровки

Этот шаг является завершающим при центровке горизонтальных машин!

Не забудьте снять с валов все компоненты системы, прежде чем снова включить машину!

#### а. Если наблюдается недостаточная повторяемость результатов...

Возможные причины:

- Неверная или неплотная установка креплений  $\bullet$
- Значительное биение вала или мертвый ход муфты  $\bullet$
- Мягкая опора может вызывать ошибки позиционирования, которые требуют повторных измерений.

## 3.2.12. Сохранение данных и печать

Прежде чем отключить систему, Вы можете сохранить размеры, данные измерений, результаты и все установки в файле с числовым именем в энергонезависимой памяти устройства управления Aligneo. Файлы нумеруются от 1 до 99 (0 зарезервирован для информации самого последнего набора данных, см.ниже). Эта память поддерживается даже при отключенном компьютере.

# а. Для сохранения нажмите (В)

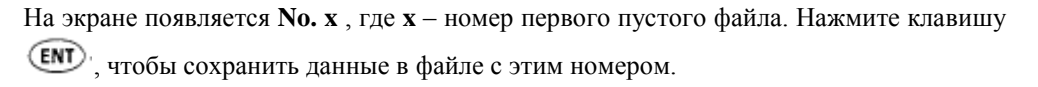

Для сохранения под другим номером введите этот номер и нажмите клавишу (ENT). Если файл с таким номером уже существует, экран начинает мерцать и Вы должны

снова нажать клавишу (ENT), чтобы перезаписать уже существующий файл. Если Вы не хотите перезаписывать файл, введите другой номер или нажмите любую функ-

циональную клавишу (например,  $\overline{(\mu)}$ ), чтобы отменить всю операцию. Во время процесса записи на экране слева направо появляется пунктирная линия.

Отдельно храните важные данные!

Фирма PRUFTECHNIK не несет никакой ответственности за потерю данных!

Как альтернативный вариант? для архивирования данных можно использовать программу связи с ПК ALIGNMENT CENTER, совместимую с ОС Windows.

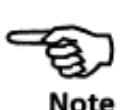

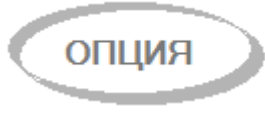

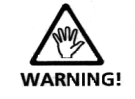

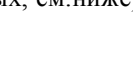

# **b.** Для загрузки нажмите клавишу (В)

Перед загрузкой убедитесь, что Вы сохранили текущие результаты работы, если это

необходимо. Затем нажмите клавишу (В) введите номер нужного файла и нажмите клавишу **ENT** 

### Функция "Resume" (Восстановление) (файл "0")

Файл "0" зарезервирован за функцией Восстановление. После включения ALIGNEO при нажатии кнопки ( $\bigoplus$  появляется файл "0" Нажмите  $\overline{em}$ , чтобы вызвать последний несохраненный набор данных измерения.

#### с. Для печати подсоедините принтер и нажмите клавишу

Любой ПК-совместимый принтер должен работать с ALIGNEO с помощью адаптера/преобразователя.

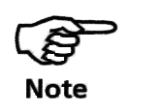

Датчик должен быть подсоединен к устройству управления каждый раз, когда выполняется печать, поскольку данные и управляющая программа находятся в памяти датчика.

- Для лазерных принтеров (например, HP LaserJet) должен быть установлен шрифт " $PC-8$ ".
- На ALIGNEO установлен следующий набор параметров последовательного интерфейса:

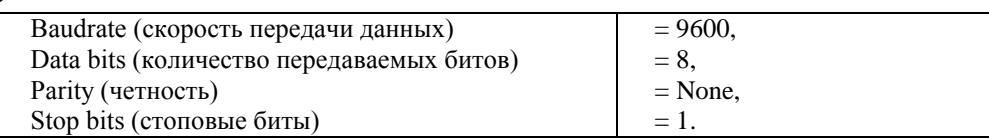

ОС) Зеленый светодиод на  $\mathbf{F}$ После подсоединения нажмите клавишу последовательно-параллельном преобразователе данных мигает (красный светодиод  $=$ прерывание).

#### d. ...и, наконец,

Выключите устройство управления и поместите компоненты системы в чемодан! Если система не будет использоваться в течение некоторого времени, вытащите батареи (см. стр. 23).

#### **3.2.13. Проверка центровки в «горячем» состоянии**

В какой-то момент Вам может потребоваться проверка центровки машин, которые работали достаточно долго, чтобы достичь «устойчивого» (горячего) состояния. В этом случае можно использовать систему ALIGNEO для снятия показаний центровки в «горячем» состоянии в течение нескольких минут после отключения машин.

Описанная выше процедура позволяет сэкономить время за счет того, что Вы можете начать измерения сразу после включения устройства управления, то есть без первоначального ввода размеров машины.

 Как только валы перестанут вращаться, установите компоненты системы ALIGNEO и подсоедините датчик к устройству управления.

Включите устройство управления и нажмите клавишу «М».

 Отцентрируйте лазерный луч на детекторе в точке (0,0), затем поверните валы в обычном направлении вращения по крайней мере на 60° ( при помощи опционального непрерывного свип-режима).

Нажмите клавишу результатов, чтобы остановить измерения.

 На дисплей автоматически запрашиваются размеры машины. После ввода всех размеров автоматически рассчитывается состояние центровки, которое затем выводится на дисплей.

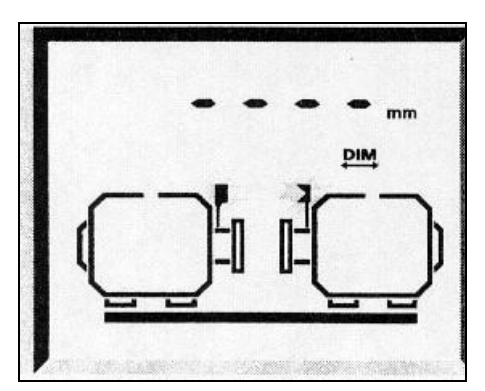

Введите размеры машин

Величины коррекции теперь базируются на центровке машин в «горячем» состоянии.

Для выполнения центровки в «горячем» состоянии на вертикальных машинах или для режимов измерения, отличных от стандартного режима «непрерывного поворачивания вала», Вы должны активизировать соответствующий режим (см. раздел 4.3) после центрирования лазерного луча в соответствии с шагом 3.

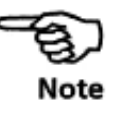

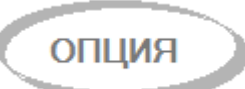

# **Глава 4: Другие функции**

Мы освоили процедуру центровки для стандартных горизонтальных машин. Теперь можно перейти к описанию специальных функций и установок ALIGNEO.

#### **4.1 Мягкая опора**

«Мягкая опора» (SOFT FOOT) – это такое состояние, когда одна или несколько опор машины не «покоятся» должным образом на основании, а прижимаются к основанию силой с помощью болтов опоры. Состояние «мягкой опоры» может быть результатом:

- Некомпланарности поверхностей установки машины,
- Деформированности корпуса или опор,

 Действия внешних сил, например, от подсоединенного трубопровода или кронштейна,

Неправильной установки прокладок или загрязнений на опорах машины.

В результате «принудительного» притягивания опор происходит деформация корпуса машины, изгибание валов и повреждение подшипников, что приводит к высоким уровням вибрации и преждевременному отказу машины.

Состояние «мягкой опоры» следует проверять до центровки валов и это легко выполнить с помощью функции «мягкая опора». При установленных обычным образом на валу датчике и отражателе система ALIGNEO может воспринимать любое смещение машины, когда происходит ослабление каждого болта машины; если в компьютер введены размеры машины, он может вычислить из данных по перемещению вала, насколько поднимается каждая опора при ослаблении затяжки ее болтов.

После того как перемещение опор определено, эти результаты следует интерпретировать и получить толщину прокладок, которые нужно поместить под опоры. Способ устранения зависит от типа «мягкой опоры». На следующей странице описано два основных типа.

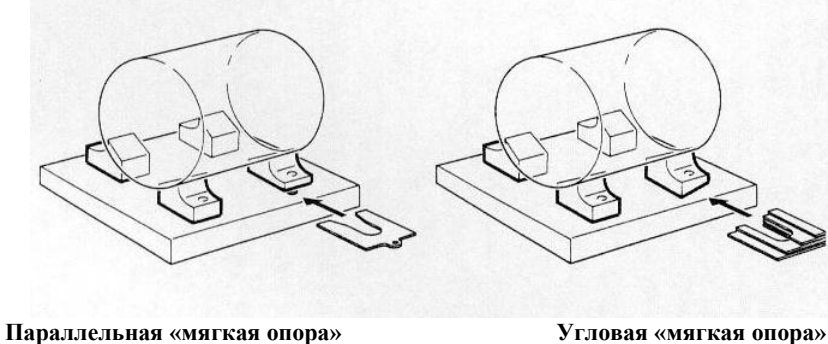

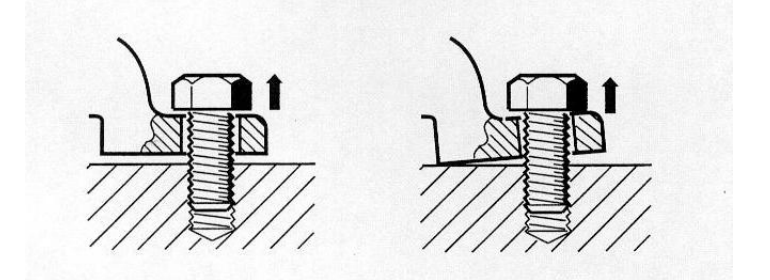

#### **4.1.1 Параллельная «мягкая опора»**

Одна или несколько опор имеют недостаточную или излишнюю высоту. Это обычно приводит к покачиванию машины на более длинной опоре. Устраняется путем подкладывания прокладок под ОДНУ из более коротких опор (см. рисунок).

#### 4.1.2 Угловая «мягкая опора»

Лапа опоры находится под углом к основанию и имеется лишь частичный контакт между ними. В этом случае необходимо проверить вызывающую подозрения опору толщиномером (щупом для измерения зазоров) и подложить клиновидные проклад-КИ.

Иногда встречается сочетание различных типов «мягкой опоры», что несколько усложняет исправление этого дефекта.

#### 4.2 Процедура устранения «мягкой опоры»

Прежде чем начать процедуру, проверьте следующее...

- Проверяемые опоры установлены для подвижной (перемещаемой) машины  $(\phi$ VHKLIMS  $\odot$  O O
- Крепления, датчик и т. д. установлены правильно;
- Размеры введены правильно.
- Шесть опор? Процедура устранения "мягкой опоры" предназначена для машины на четырех опорах. Если машина имеет, например, шесть опор, ослабьте крепления средних опор и выполните измерения только на внешних опорах. Средние опоры трудно проверить с помощью этой процедуры - после коррекции внешних опор используйте толщиномер (щуп для измерения зазоров) для проверки средних опор. См. результаты измерений для машин на шести опорах, разд. 4.4.3.
- 

Выполните следующее:

#### а. Нажмите клавишу

На экран выводится угол поворота.

#### b. Поверните вал на 90°/270° (3 часа/9 часов)

Поверните вал в положение 3:00 ч или 9:00 ч, если смотреть со стороны муфты на излучатель. Как только внутренний инклинометр определяет, что угол поворота близок к 90° или 270°,

Мигаюший болт показывает позицию поворота

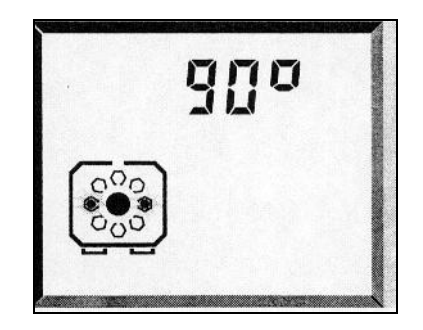

экран автоматически переключается на режим попеременного изображения "Set 0" и  $(x,y)$ .

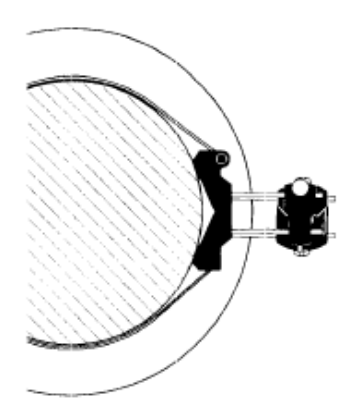

**Вал повернут на 90°, если смотреть на излучатель со стороны муфты**

### **c. Настройте луч в 0 и нажмите клавишу ENT**

Отрегулируйте отражатель, как описано в гл. 3 и нажмите клавишу **ENT**. На дисплее появится основной экран устранения мягкой опоры:

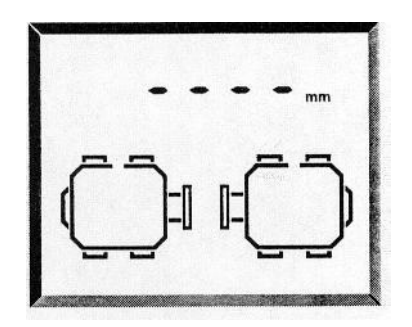

Выбранные опоры мигают

#### **Не касайтесь элементов системы!**

Вал и компоненты системы должны быть абсолютно неподвижными во время процедуры измерения «мягкой опоры».

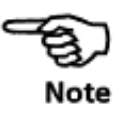

# **d. Стрелкой выберите одну из опор и нажмите клавишу «0»**

С этого момента начинается реальное отображение на экране измеряемого движения машины.

#### **e. Ослабьте выбранный болт**

На экране показано расстояние, на которое поднялась опора:

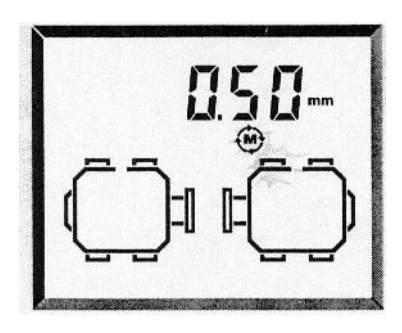

**Перемещение мигающей на экране опоры составило 0.50 мм**

Во время измерения мигает символ

# **f. Нажмите клавишу для сохранения результата; снова затяните болт**

Измерение прекращается и показание записывается. На экране появляется «Смайлик», если результат соответствует допуску.

#### **g. Повторите измерения для каждого болта**

Просмотрите сохраненные значения с помощью клавиш со стрелками.

#### **4.2.1 Определение коррекций мягкой опоры**

Вы можете относительно легко идентифицировать два основных типа «мягкой опоры» – параллельную и угловую «мягкую опору»

#### **4.2.1.1 Параллельная «мягкая опора»**

Если два значения по диагонали приблизительно равны и они существенно выше остальных значений, то в качестве первого решения можно предположить наличие параллельной мягкой опоры. Машина покачивается на двух расположенных по диагонали опорах, которые выше двух других опор.

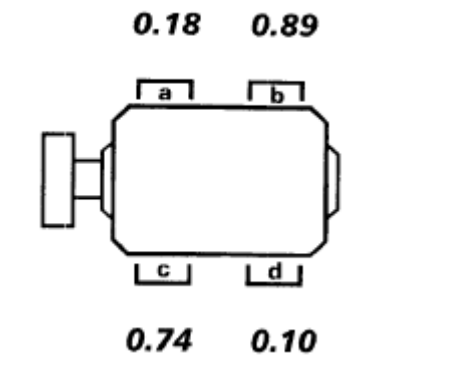

(Размеры даны в миллиметрах)

В показанном выше примере для устранения «мягкой опоры» нужно поместить прокладку толщиной в 0.89 мм под опору "b" (опора с самым большим зазором) – точно так же, как Вы помещаете картонку под качающийся стол!

#### **Специальный случай: установка машин под углом**

Если машина крепится своими опорами на стене или другой негоризонтальной поверхности, то можно отказаться от ввода угла для измерения мягкой опоры, нажав

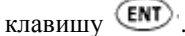

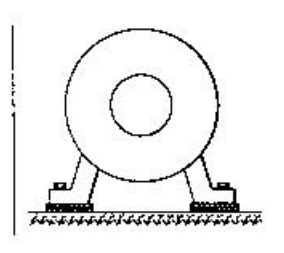

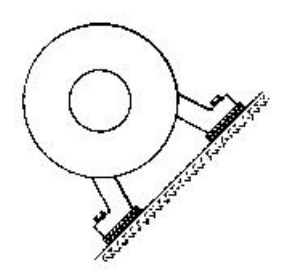

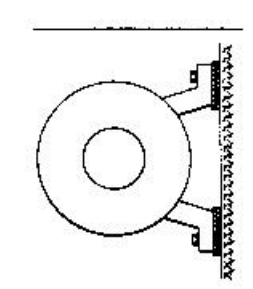

**Стандартный случай Специальный случай: установка под углом 45°**

**Специальный случай: крепление к стене**

Компоненты измерительной системы должны быть всегда параллельны поверхности крепления. Выводимые на экран значения соответствуют высоте подъема машины над поверхностью крепления.

#### 4.2.1.2 Угловая мягкая опора

Если одно из значений существенно больше остальных, следует предположить наличие углового типа мягкой опоры:

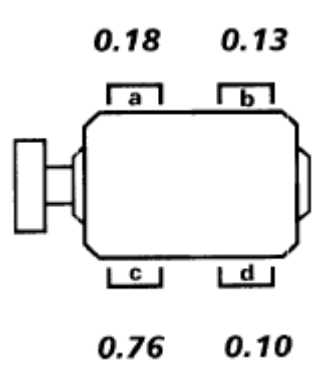

(Размеры в миллиметрах)

«Проблемная» опора или корпус машины, возможно, согнуты или имеют какие-то повреждения. В этом случае ослабьте болт и осмотрите данную опору более тщательно. Используйте толщинометр, чтобы определить изменение зазора, а данные измерений используйте для того, чтобы нарисовать форму и размеры ступенчатой прокладки:

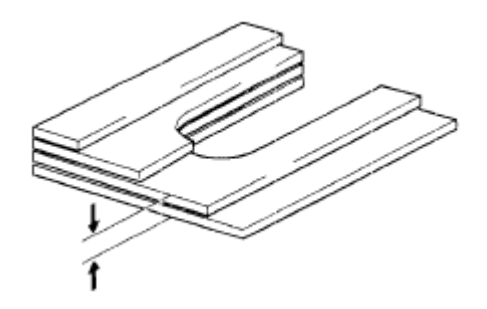

Если мягкая опора относится к «чисто угловому» типу, ступенчатая прокладка будет изменяться по толщине от почти нулевого значения, до значения, которое в два раза превышает величину, показанную на дисплее ALIGNEO.

#### **4.3 Режимы измерений**

#### **4.3.1 Какой режим измерения подходит в данной ситуации?**

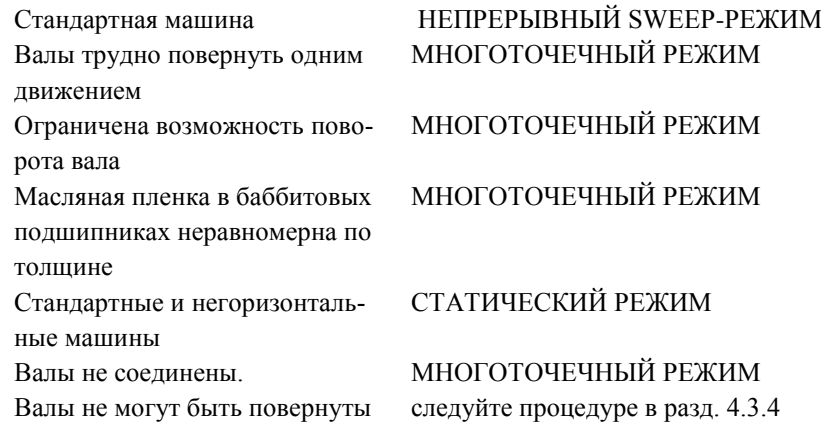

#### **4.3.2 Статический режим измерений (0369)**

Статический режим предназначен:

- Для совместимости со стрелочным индикатором
- Для центровки несоединенных валов
- Для центровки машин с невращающимися валами
- Для машин на 4 опорах, установленных вертикально
- Для использования позиции на 10:30 для функции MOVE

 Для использования функции MOVE для отображения вертикальной регулировки (при помощи пластин)

В статическом режиме отдельные измерения выполняются в восьми позициях через 45° с использованием внешнего инклинометра(ов) или угломера для установки углов. Внутренний электронный инклинометр ALIGNEO НЕ работает в этом режиме.

Для несоединенных валов обе половины можно поворачивать независимо.

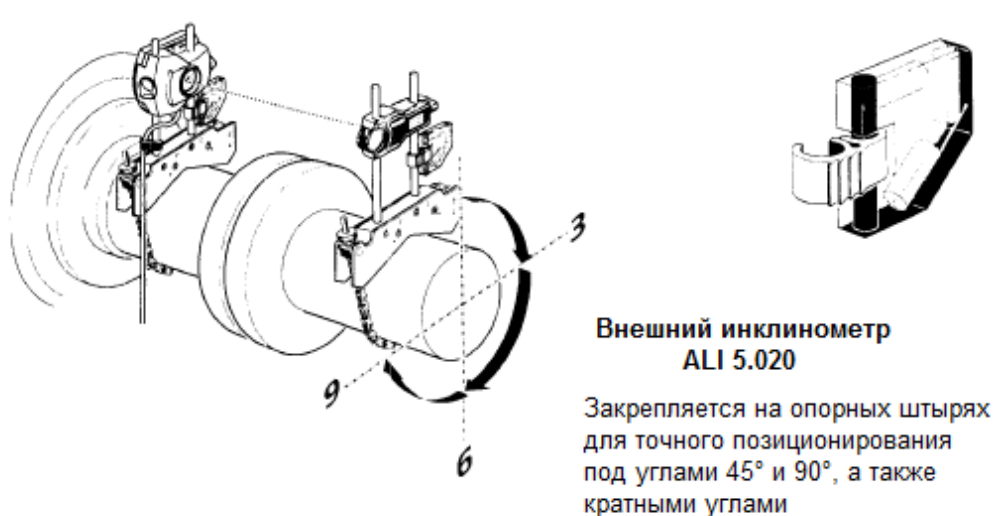

#### Статический режим (режим 0, 3, 6, 9)

Измерения выполняются в соответствующих часовых позициях с помощью внешних инклинометров или аналогичных приспособлений

#### **4.3.2.1 Процедура измерений в статическом режиме**

#### **a. Установите компоненты и введите размеры**

#### **b. Поверните вал, выберите угол измерения**

Поверните вал в одну из часовых позиций (0:00, 1:30, 3:00, 4:30, 6:00, 7:30, 9:00, 10:30) для измерения. Позиции нужно устанавливать как можно точнее с помощью внешнего инклинометра, нивелира или угломера.

Несоединенные валы: Устанавливайте позиции обоих валов как можно точнее, используя с обеих сторон один и тот же метод определения углов.

# **c. Нажмите** , затем настройте лазерный луч

#### **d. Проведите измерение**

Первое показание снимается, когда Вы нажимаете цифровую клавишу с соответствующей часовой позицией (например, «0» для 0:00, «3» для 3:00 и т. д.: клавиша

**ЕNT** здесь не требуется). На дисплей выводится "tStX" (X = 1, 2, 3 ...) и затем **"Pt.1",** после чего следуют координаты лазерного луча. На экран выводится вид машины с торца, причем текущая позиция отмечена болтом черного цвета.

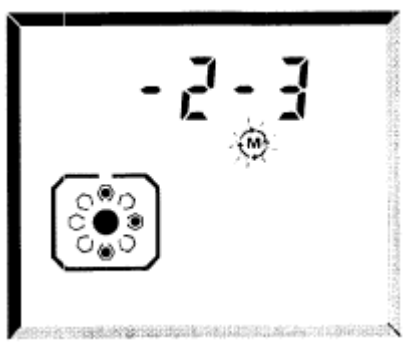

Затем можно задать измерения в позициях под углом 45°, нажав, например, следую-

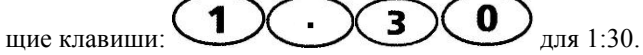

#### **e. Повторите измерения для каждой часовой позиции**

Перейдите к следующей позиции. Любую позицию можно использовать произвольным образом.

- Для расчета результатов необходимо провести измерения как минимум в 3 позициях.
- В любой позиции можно выполнить повторное измерение.
- Если на экране появились **END** или **OFF** (разд. 4.4.5). Запутался кабель? (разд. 3.2.8)

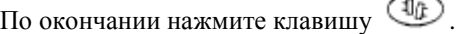

#### **4.3.3 Непрерывный Sweep-режим (режим непрерывного поворачивания)**

Режим непрерывного поворачивания:

- прост и быстр в использовании
- подходит для большинства стандартных приложений

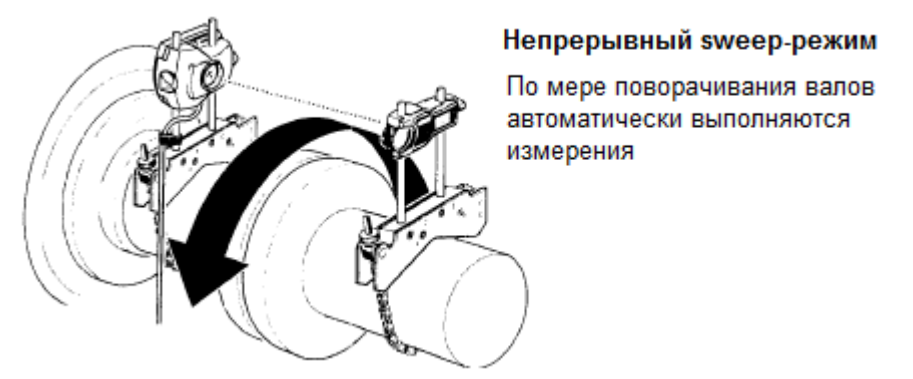

Режим описан в стандартной процедуре горизонтальной центровки и рекомендуется для большинства стандартных случаев.

#### **4.3.3.1 Процедура**

Поверните вал на один полный оборот или на максимально возможный угол, но не менее чем 60°. Вы можете поворачивать вал в любом направлении, но рекомендуется направление обычного вращения машины. Тем самым валы не выйдут из своего обычного положения в подшипниках, иначе может произойти изменение результатов центровки.

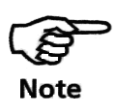

Процесс измерений фактически останавливается только после нажатия клавиши "Результаты".

#### **4.3.3.2 Как действует этот режим:**

В режиме непрерывного поворачивания вала приемник непрерывно считывает показания своего встроенного электронного инклинометра. Когда датчик определяет, что вал поворачивается, происходит измерение координат отраженного лазерного луча на детекторе и эти координаты сохраняются вместе с углом поворота; чем медленнее вращаются валы, тем чаще и плотнее становятся результаты измерений.

Точность измерений намного выше, чем координаты, показанные на экране (однозначные числа), это Вы можете увидеть с помощью функции F1, описанной в разд. 4.4.1.

Во время поворота может быть проведено более 100 измерений, которые обрабатываются процессором ALIGNEO для получения очень точных результатов центровки.

#### **4.3.3.3 Устранение влияния мертвого хода муфты**

Измерения не записываются на протяжении первых 5° поворота вала, чтобы устранить влияние мертвого хода муфты.

### **4.3.4 Многоточечный режим ("Pt.")**

Многоточечный режим (Multipoint mode) подходит для случаев, когда:

- трудно осуществить непрерывный поворот валов
- когда измерения можно провести для ограниченных положений вала
- при измерении несоединенных валов
- наблюдается нестабильность толщины масляной пленки в баббите подшипников

В многоточечном режиме проводятся отдельные измерения для последовательности углов поворота, что позволяет лучше контролировать измерения как по времени, так и по позициям измерений.

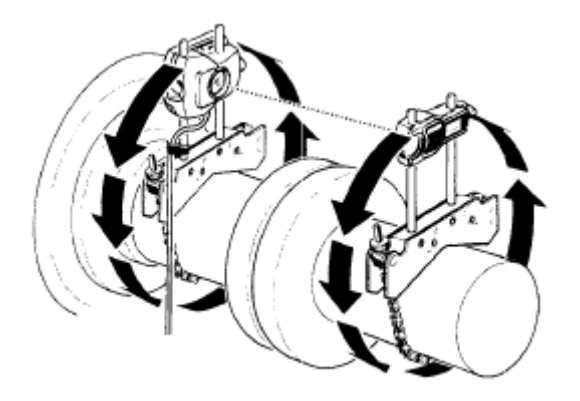

**Многоточечный режим**

Отдельные измерения проводятся в различных угловых позициях

#### **4.3.4.1 Стабильность измерений**

Технически улучшенная процедура измерений, которая используется в ALIGNEO, обеспечивает исключительно высокую точность в режимах измерений по одной точке (то есть в Многоточечном и Статическом). Система «ждет», пока показания отдельных измерений не станут устойчивыми, и только после этого сохраняет данное показание для определенной позиции. В течение времени ожидания на дисплей выводится "tStX", где  $\overline{X}$  отсчитывается от 0; конечное значение  $X$  зависит от установки количества показаний для усреднения. Эта установка задается с помощью функции F82 (см. разд. 4.4.14) и может принимать значение 1, 2, 4, 8, 16, 32, 64 или 128 отдельных показаний.

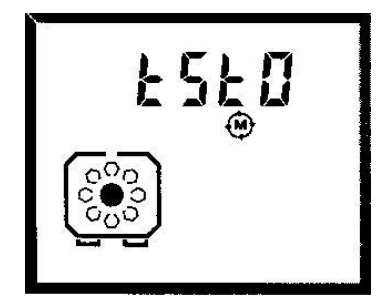

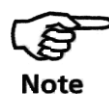

Если усредняются 1 или 2 показания, среднее значение настолько варьируется, что не позволяет достигнуть устойчивости. В этом случае на дисплее не появляется позиция измерения (указанием болта черного цвета), и нужно увеличить количество показа-

8  $\overline{2}$ ний с помощью функции

#### 4.3.4.2 Процедура измерений в многоточечном режиме

#### а. Подготовка к измерениям

Установите компоненты и введите размеры для подготовки к измерениям.

# **b.** Нажмите клавишу (...), затем настройте лазерный луч

Выполните обычную процедуру центрирования лазерного луча, описанную на в разд. 3. Если Вас беспокоит люфт (мертвый ход) муфты, имеет смысл выбрать люфт, повернув валы на один полный оборот перед началом измерений.

# с. Выберите многоточечный режим (Pt.) с помощью клавиши ENT.

Если нажать клавишу ENT, инициируется многоточечный режим. На дисплей выводится "tStX" (X = 1, 2, 3...) и затем, при записи первого измерения, - "Pt.1", после чего следуют координаты лазерного луча. На экран выводится вид машины с торца, причем текущая позиция отмечена болтом черного цвета.

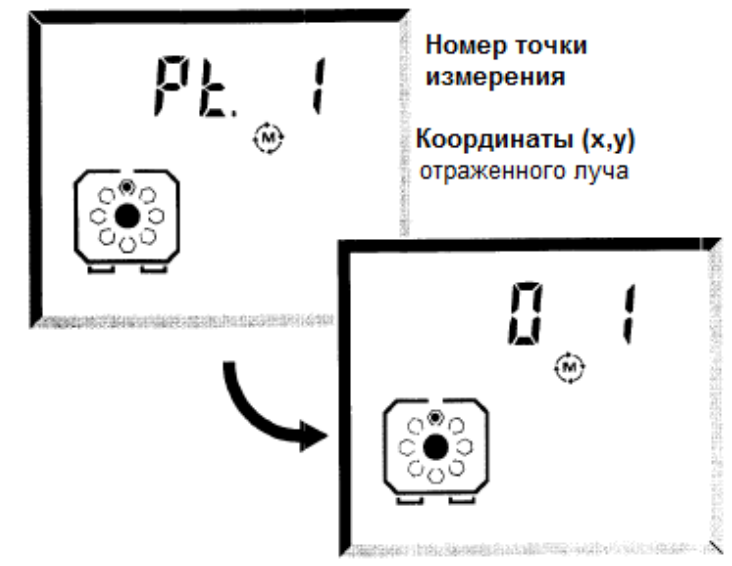

# d. Поворачивайте вал в каждую следующую точку измерения и нажимайте клавишу CND.

Поверните валы в обычном направлении их вращения к следующей позиции измерения, затем нажмите клавишу  $\left(\frac{\text{ENT}}{\text{NT}}\right)$ , чтобы запустить измерение в этой позиции.

На экран выводится вторая точка измерения, "Pt.2" и затем – координаты (x,y). Повторите этот шаг для остальных позиций.

- Требуется не менее 5 точек и поворот по крайней мере на 60°.
- Если на экране появилось **END** или **OFF** см. разд. 4.4.5. Запутался кабель? см. разд. 3.2.8.
- По окончании нажмите клавишу  $\overline{\mathbb{Q}_p}$  и продолжите процедуру со страницы 3-24.
- Самое последнее измерение можно удалить с помощью клавиши  $\overline{\text{CR}}$ .

#### **4.3.5 Измерение на невращающемся валу**

Если вал невозможно провернуть:

Используйте магнитное скользящее крепление ALI 2.230 (описано в разд. 4.3.5.2), установив его на фланце муфты со стороны невращающегося вала. Фланец и край должны быть из железных сплавов (стали), отшлифованными, чистыми и слегка покрытыми смазкой.

Рекомендуется статистический режим измерений

Для установки позиций измерения излучателя-приемника и отражателя используются внешние инклинометры или аналогичные устройства.

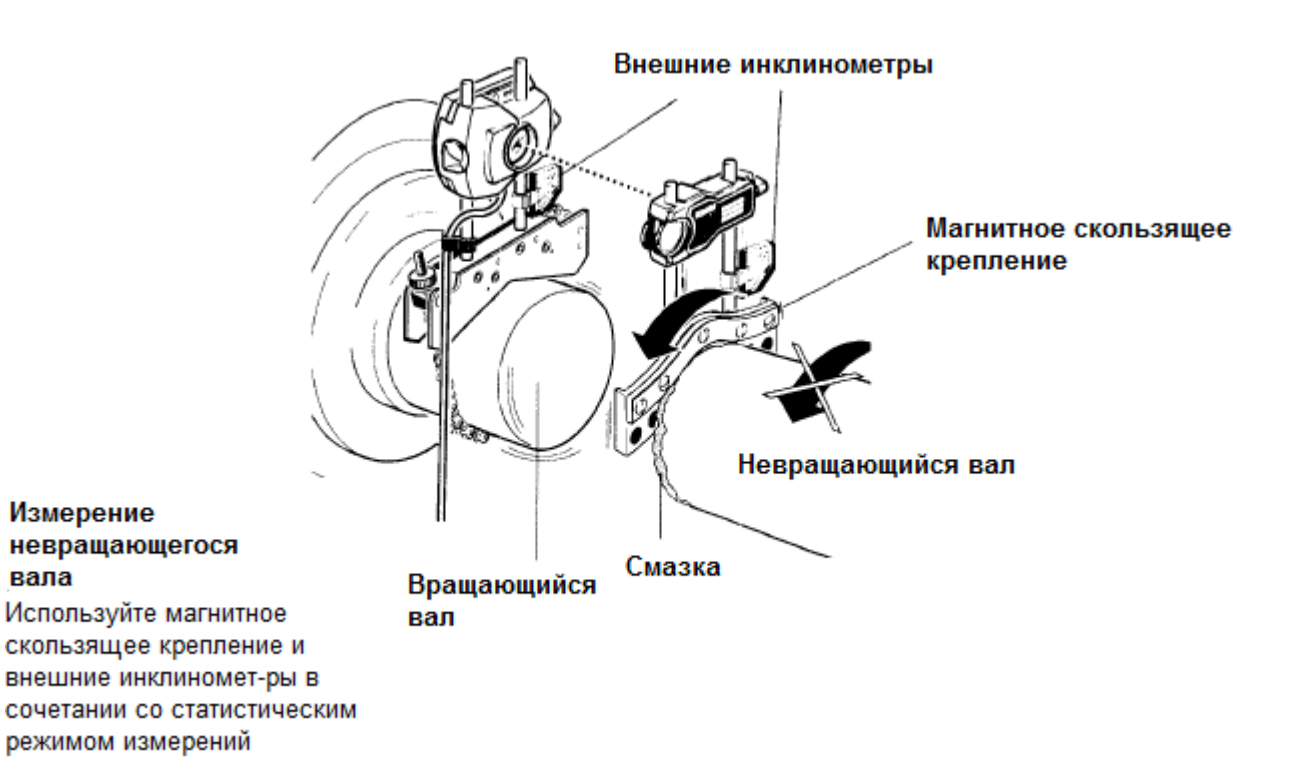
#### **4.3.5.1 Оба вала невращающиеся!**

Да, даже в таком случае можно центровать валы, используя два скользящих крепления, но получаемая точность очень зависит от качества фланцев муфты. Излучательприемник следует установить на фланце с более гладкой поверхностью. Этот метод следует использовать только в крайнем случае.

#### **4.3.5.2 Процедура измерения при наличии невращающегося вала:**

#### **а. Подготовьте невращающийся фланец муфты**

Фланец и край должны быть из железа (стали) и отшлифованными, с достаточно большой поверхностью контакта, по которой могут скользить магниты крепления. Очистите и слегка смажьте поверхность.

#### **b. Установите скользящее крепление и отражатель на невращающейся стороне**

Датчик устанавливается обычным путем на вращающейся стороне. Подсоедините кабель и включите систему.

#### **c. Подготовьтесь к измерению**

Введите размеры, нажмите клавишу  $\bigcirc$ и отрегулируйте в нуль координаты лазерного луча.

#### **d. Поворачивайте вал/ крепления**

Позиции нужно устанавливать как можно точнее, с помощью внешнего инклинометра, нивелира или угломера, используя одинаковый метод с обеих сторон.

#### **e. Повторите измерения для каждой часовой позиции**

При появлении на экране "END" или "OFF" см. стр. 4-27. Затем просмотрите результаты обычным образом (стр. 3-24).

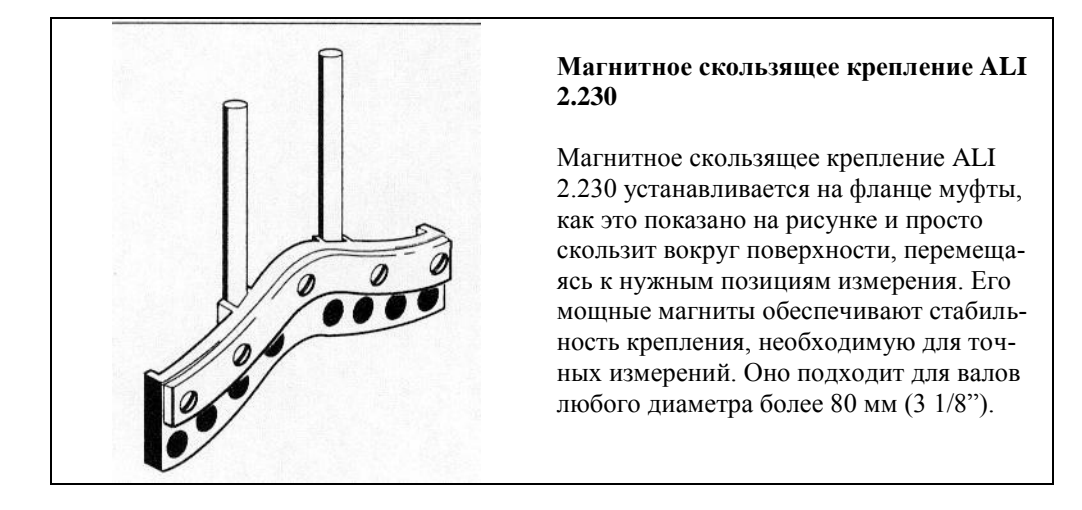

#### **4.3.6 Целевые поправки на муфте и поправки на тепловое расширение на опорах**

В определенных случаях желательно вводить определенную величину расцентровки, например, для компенсации расширения машин, которые выравниваются в холодном состоянии, но работают при высокой температуре.

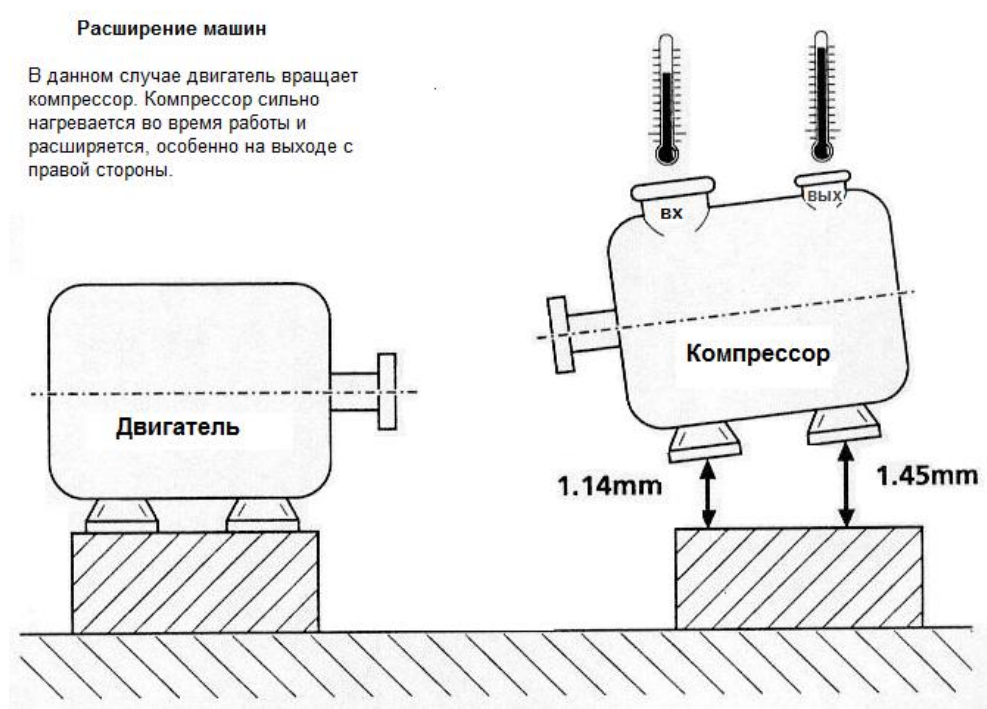

*Здесь мы предполагаем, что расширением двигателя можно пренебречь, хотя Вы можете ввести в ALIGNEO величины теплового расширения для ОБЕИХ машин.*

• Используйте функцию ALIGNEO  $\bigodot$  (D) (6), чтобы ввести необходимые значения расцентровки по муфте..

 Введенная информация затем автоматически учитывается в расчете коррекций центровки, и после ввода любой целевой поправки или поправки на тепловое расширение на экране результатов появляется символ **«Мишень».**

Вы можете вводить поправки до или после измерения.

 Целевые поправки на муфте можно вводить для вертикальных машин: более подробную информацию см. в разд. 5.

#### **4.3.6.1 Целевые поправки на муфте для «холодной» центровки**

Некоторые изготовители машин определяют величины целевых поправок как значения расцентровки на муфте, когда машины находятся в ХОЛОДНОМ состоянии. Это показано на следующей диаграмме, где компрессор преднамеренно выравнивают ниже, чем надо, чтобы компенсировать его тепловое расширение, когда он нагреется:

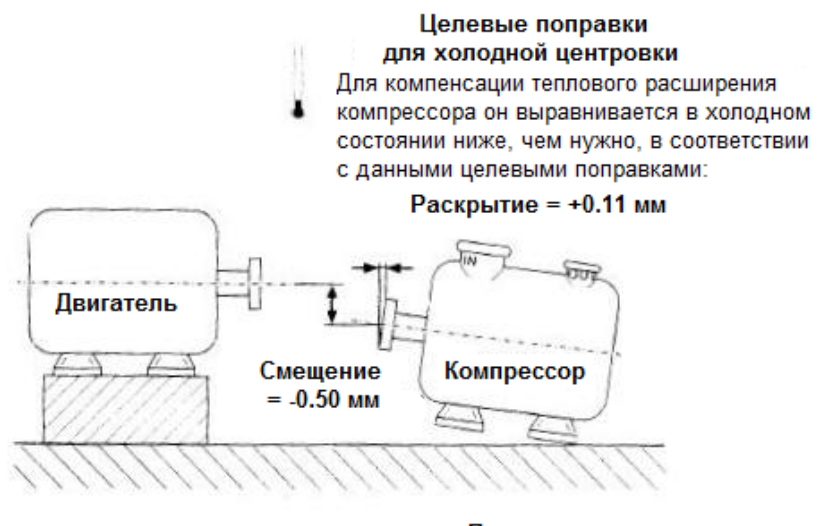

(Диаметр муфты = 300мм)

Примечания к соглашению о знаках:

В этом примере: Раскрытие кверху = положительное значение Смещение направлено вниз = отрицательное значение

Сравните эту диаграмму с предыдущей. На обеих диаграммах различным образом представлен один и тот же пример:

- На предыдущей странице показано, как выглядит ГОРЯЧАЯ машина, если центровка выполняется в холодном состоянии и без поправок.
- На этой странице показано, когда должна быть выполнена центровка ХОЛОДНОЙ машины с учетом целевых поправок, чтобы компенсировать тепловое расширение.

#### **4.3.6.2 Чтобы ввести целевые поправки на муфте:**

**a. Нажмите клавишу , чтобы вывести на экран символ «Муфта».**

#### **b. Введите диаметр муфты**

Если Вы еще не ввели диаметр муфты, на дисплее появится запрос на ввод его значения. Для ALIGNEO необходимо указать, при каком диаметре будут указаны целевые поправки для раскрытий по муфте.

По умолчанию устанавливается значение 100 мм (или, при использовании дюймов,

10"). Для продолжения работы нажмите клавишу СЕКТ

#### **c. Введите смещения и зазоры**

Введите целевые поправки по муфте в следующем порядке, нажимая каждый раз на клавишу **(ENT)** (клавиша **CLR**) стирает значение):

- Вертикальное смещение Горизонтальное смещение
- Вертикальный зазор (раскрытие)
- Горизонтальный зазор (раскрытие)

Следите внимательно за дисплеем, чтобы знать, какой символ мигает и какое направление устанавливается на экране (см. диаграммы на следующей странице).

Напоминаем, что целевые поправки по муфте указывают, каким образом Вы хотите выполнять центровку в ХОЛОДНОМ состоянии; в примере на предыдущей странице показано, что это означает.

**Соглашение о знаках** *(если левая машина является неподвижной)*

- ЗАЗОР имеет положительное значение, если он расширен («раскрывается») вверх или от наблюдателя.

СМЕЩЕНИЕ имеет положительное значение, если правая машина находится выше или дальше от наблюдателя, чем левая.

См. разд. 4.4.6 для случая, когда левая машина является подвижной.

#### **Ввод смещения:**

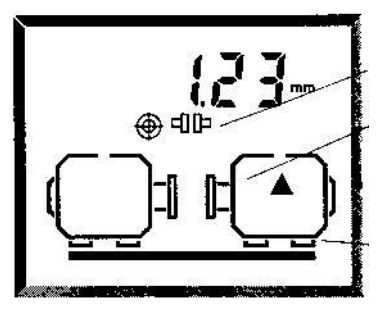

**Ввод зазоров:**

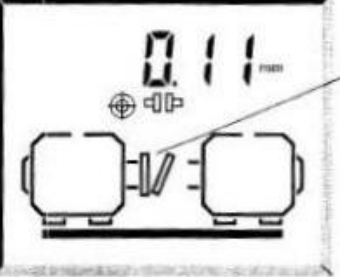

**Режим целевых поправок на муфте** 

#### **Символ смещения**

стрелка указывает направление целевой поправки, следите, какое направление указано на экране

Обратите внимание на направление: горизонтальное или вертикальное

#### **Символ зазора (раскрытия)**

зазор сужается в направлении целевой поправки

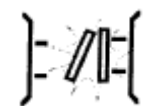

Оба зазора мигают перед вводом значения

#### **d. Просмотр результатов**

- Результаты коррекции на опорах и символ «смайлик» теперь выводятся с учетом целевых поправок.
- Напомним, что результаты на муфте соответствуют фактическим измеренным значениям центровки без учета целевых поправок.
- Если Вы ввели какие-либо целевые поправки, на экране результатов появляется символ мишени, что говорит об учете этих поправок.

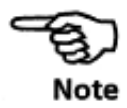

#### **Преобразование угла в раскрытие**

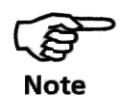

Если излом валов определен в угловых единицах (в угловых секундах), его можно легко преобразовать в величину зазора, если диаметр муфты равен 2062 мм (или 206.2 дюйма). Для этого диаметра зазор увеличивается ровно на 0.01 мм (0.001 дюйма) для каждой угловой секунды (0° 0' 1") излома муфты.

Пример:

Максимальный угол =  $0^{\circ}$  0' 42" = 42 угловые секунды

Умножаем количество угловых секунд на 0.01 мм (0.001 дюйма)

Поэтому введите размер зазора: 0.42 мм (0.042 дюйма).

#### **4.3.6.2. Ожидаемое тепловое расширение на опорах машины**

Вместо целевых поправок на муфте Вы можете ввести ожидаемые значения теплового расширения на опорах машины.

Это значения ПРЕДПОЛАГАЕМЫХ перемещений машины при ее прогреве. ALIGNEO выполняет необходимые расчеты, преобразуя эти значения в требуемые величины «холодной» расцентровки.

Вы можете также ввести сочетание целевых поправок на муфте и поправок на опорах, а ALIGNEO сложит их при определении необходимых коррекций.

**а. Нажмите клавишу (F) (J) (J), чтобы вывести на** 

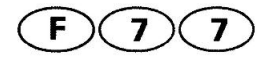

**b. Введите величины центровки на опорах Режим целевых поправок на** 

### **Передние опоры, в верти-**

**опорах**

**кальном направлении** (показан вид машин сбоку. Передняя опора мигает. Стрелка показывает введенное направление)

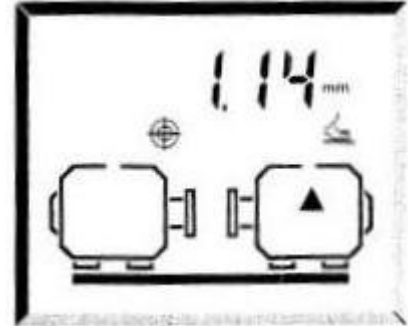

При вводе значений всегда следите, в какой плоскости (горизонтальной или вертикальной) показаны машины и какая опора (или опоры) мигает. После ввода каждого

значения нажимайте на клавишу (ENT).

**экран символ «опора».** 

**Соглашения о знаках** *(для опор правой машины)*

Положительный – вверх от наблюдателя

Отрицательный – вниз или по направлению к наблюдателю

Для определения коррекций левой машины см. разд. 4.4.6.

#### **c. Просмотр результатов**

 Теперь результаты для коррекции на опорах и символ «смайлик» выводятся с учетом поправок на тепловое расширение.

 Напомним, что результаты по муфте соответствуют фактическим измеренным величинам центровки без учета поправок.

 Если Вы ввели какие-либо поправки на тепловое расширение для опор, на экране результатов появится символ мишени.

#### $\bullet$ **4.3.6.3 Тепловое расширение для неподвижной машины**

Если левую машину нельзя переместить во время центровки, но она подвержена тепловому расширению, выполните следующее:

#### **a. Установите левую машину как подвижную с помощь функции**

 $\mathbf 0$ 7

Используйте для выбора клавиши со стрелками .

**b. Нажмите клавишу <b>DIM**, введите требуемые размеры

Для системы ALIGNEO нужно указать расстояние от излучателя-приемника до правых опор левой машины и расстояние между опорами левой машины.

### **c. Нажмите клавишу , введите целевые поправки для левой машины**

На дисплей запрашиваются целевые поправки на муфте и поправки на тепловое расширение, что описано на предыдущих страницах. См. ниже соглашения о знаках.

**d. Снова установите левую машину как неподвижную с помощью**   $\phi$ VHKUИИ  $\bigoplus$  (7)(0

#### **e. При необходимости введите целевые поправки для правой машины**

После этого при расчете результатов центровки для подвижной машины ALIGNEO будет учитывать целевые поправки для ОБЕИХ машин.

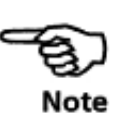

#### **Универсальное соглашение о знаках**

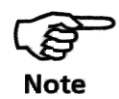

Соглашение о знаках, приведенное на предыдущей странице или в других местах этого руководства, не действует применительно к левой машине. Вместо этого мы используем универсальное соглашение о знаках, которое применимо к любой машине:

I. Мы назовем «Машиной, которая будет перемещаться (МКБП)» ту машину, к которой применяются целевые поправки.

II. Целевая поправка задается для МКБП ОТНОСИТЕЛЬНО неподвижной машины.

Значение ПОЛОЖИТЕЛЬНО, если МКБП ВЫШЕ (или зазор «раскрывается» вверх).

Значение ПОЛОЖИТЕЛЬНО, если МКБП находится ДАЛЬШЕ В НАПРАВЛЕНИИ ОТМЕТКИ 9 ЧАСОВ (или зазор «раскрывается» в направлении 9 часов).

[Часы рассматриваются в направлении от муфты на МКБП].

Легко увидеть, что это соглашение действует предполагаемым образом для правой машины!

#### **Функции с клавишей "F"**

На следующих страницах дается описание других функций ALIGNEO, использую-

щих клавишу  $(E)$ . К ним относятся установки допусков, установки машин, расширение диапазона измерений и коррекции машин на 6 опорах.

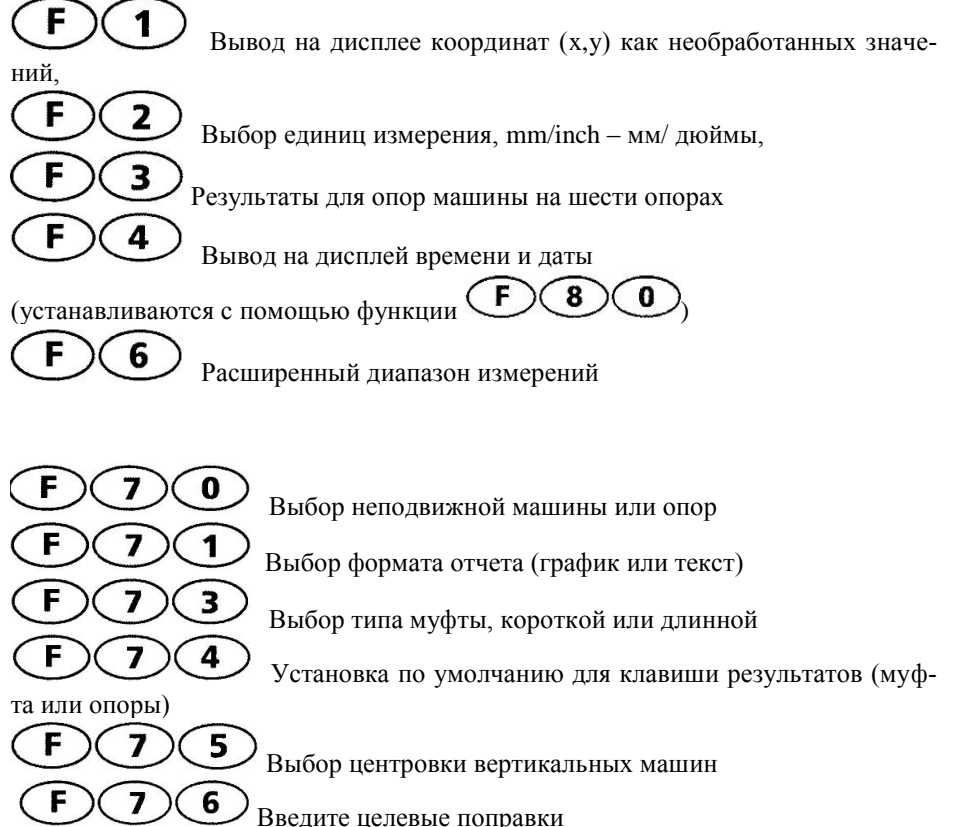

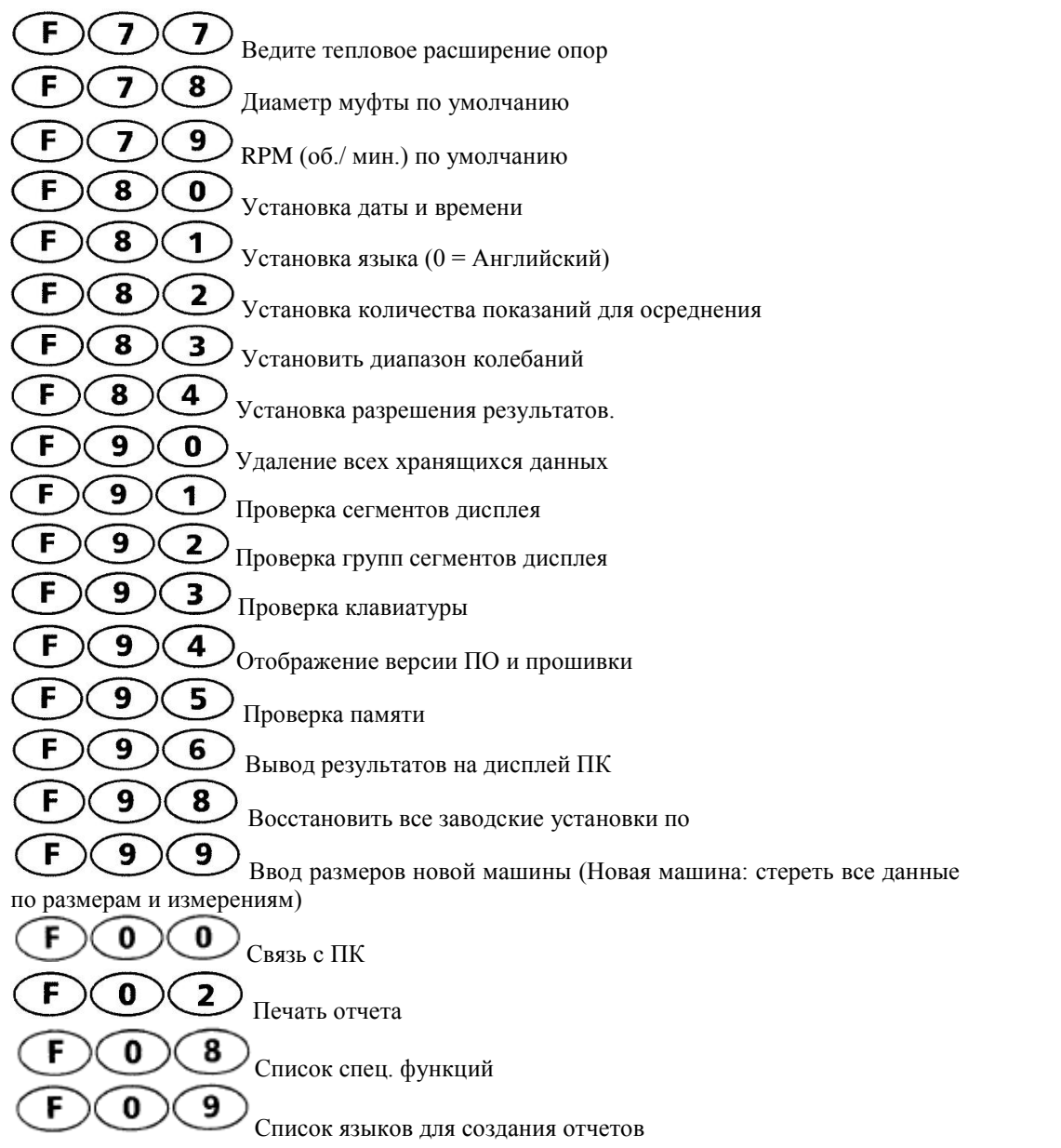

#### **4.4.1 Вывод на дисплей координат (x,y) и угла поворота**

Вы можете использовать ALIGNEO для проведения точных измерений, например, радиального зазора подшипников. В разделе 3 было отмечено, что система выполняет измерения с гораздо большей точностью, чем целые координаты от –9 до +9, которые выводятся на дисплей. Чтобы увидеть результаты с более высокой точностью, сначала выполните установку системы, как это описано в разделе 3.2.7, и затем выполните следующее:

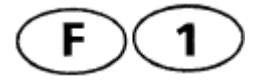

#### **a. Когда на экране появятся координаты (x,y), нажмите клавиши**   $F(1)$

Вместо экранных координат в формате (x,y) выводится только значение горизонтальной координаты (x) с увеличенной точностью.

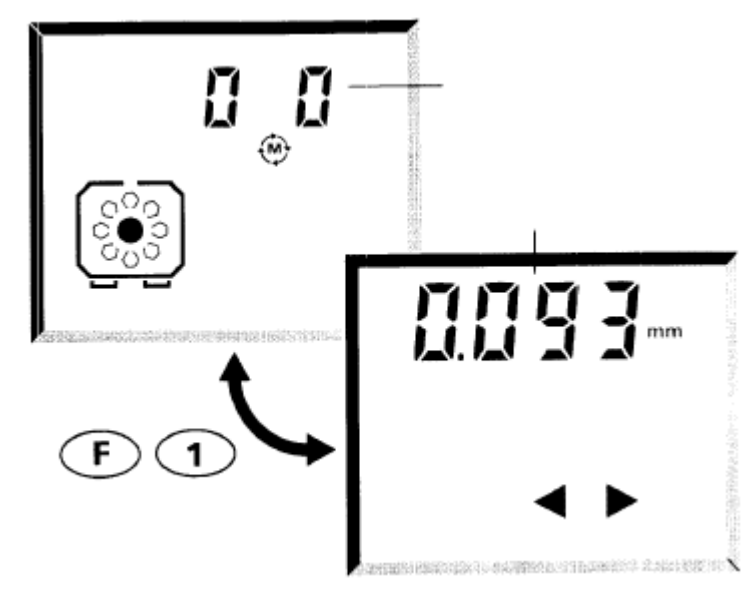

### **b. Отрегулируйте координаты и угол вращения при помощи кноп** $k_{\text{KII}}(\blacktriangleright)$

Мигающие горизонтальные стрелки изменяются на вертикальные, и на экран выводится значение вертикальной координаты **Y**. Затем Вы можете отрегулировать угол поворота датчика

Чтобы установить значение на дисплее в нуль, можно нажать клавишу CLR (например, перед подъемом вала для проверки радиального зазора подшипника). Затем появляется символ мишени, чтобы снова напомнить, что значение на экране было обнулено. Можно снова вызвать на дисплей исходное (необнуленное) значение, вре-

менно блокировав лазерный луч и одновременно нажав славишу  $\tt CLR$ 

Напомним, что если на экране появляется **END** или **OFF**, Вы можете использовать функцию расширения диапазона  $\cup\, \bullet\,$ . Отметим, что это может быть ось, выходящая за пределы детектора, которую Вы НЕ видите в данный момент на экране!

#### **4.4.2 Установка единиц измерения mm/ inch – мм/ дюймы**

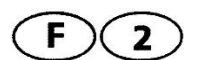

- **a. Нажмите клавиши**
- **b. Выберите mm или inch с помощью клавиши-стрелки**
- **c. Нажмите клавишу для подтверждения**

#### **4.4.3 Машины на 6 опорах**

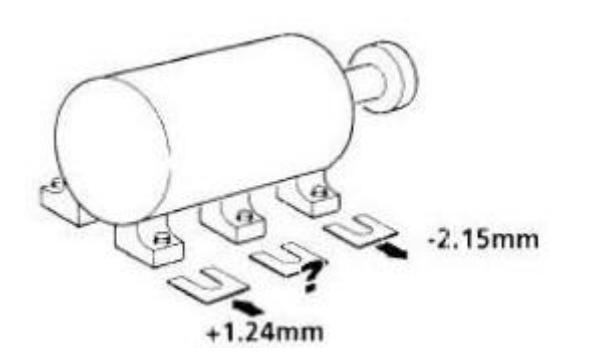

Просматривая результаты коррекции опор, как это показано в разд. 3, Вы можете решить, что необходима коррекция других опор, например, для машины на 6 опорах. Начните с ввода их позиции:

#### **4.4.3.1 Ввод размера для 3-й опоры:**

### а. Нажмите клавишу **(DIM)**, выберите обе мигающие опоры с по**мощью стрелки.**

На экране представлено расстояние между передними и задними опорами.

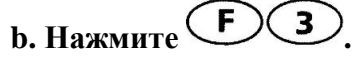

#### **c. Введите расстояние от левой до 3-й опоры. Нажмите клавишу**  (ENT) **.**

Введенное значение всегда относится к опоре, которая находится СЛЕВА от 3-й опоры, то есть,

Для правой машины введите расстояние от передней опоры этой машины до 3-й опоры.

Для левой машины введите расстояние от задней опоры этой машины до 3-й опоры. См. рис. ниже.

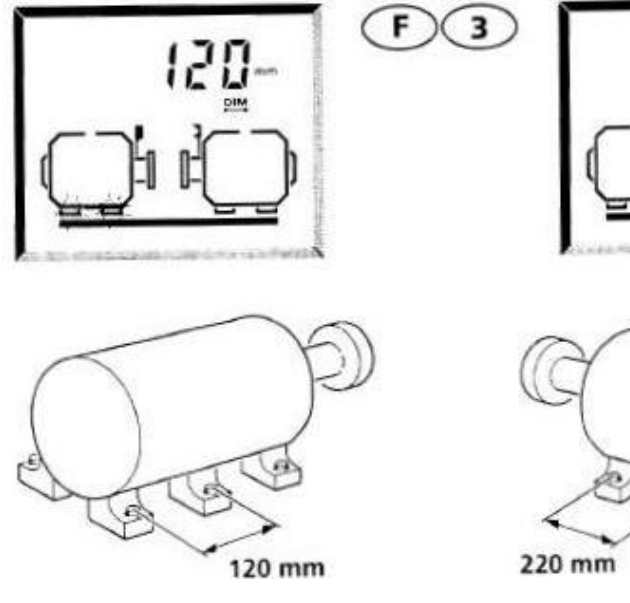

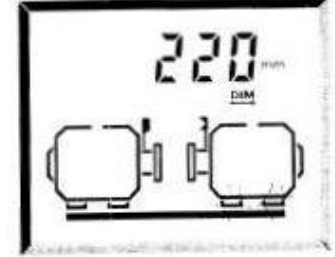

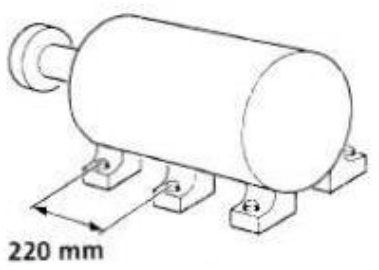

**Левая машина Правая машина**

#### **4.4.3.2 Результаты для 3-й опоры**

**a. Нажимайте клавишу муфта/ опора до тех пор, пока на эк-**

### **ране не появится опора .**

**b. Выводится результат для передней опоры.**

Если это не так, используйте для выбора опоры клавиши со стрелками

**с. Нажмите**  $\bigodot$  (3) Мигает задняя опора. На экране показана величина коррекции прокладками для 3-й опоры:

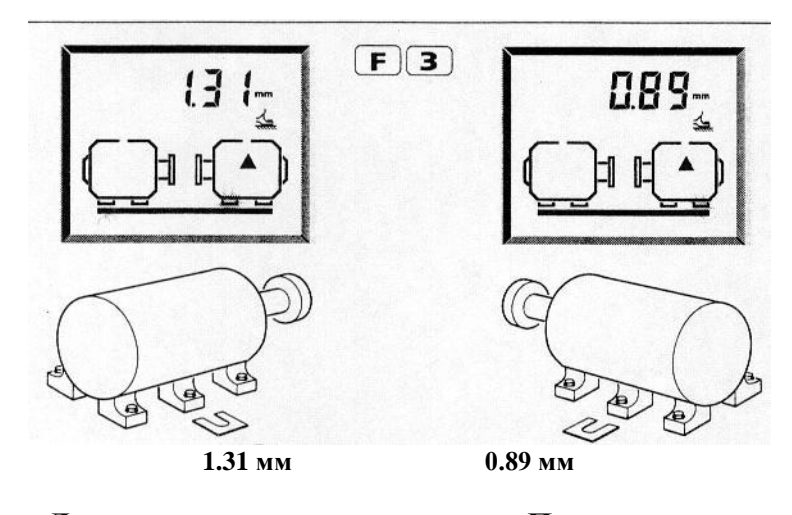

**Левая машина Правая машина**

**d. Нажмите для циклического перехода между значениями коррекции по вертикали и горизонтали.**

Изображение на дисплее переключается между величинами коррекции для регулирования прокладками по вертикали и перемещения по горизонтали для 3-й опоры.

### **e. Нажмите клавишу (F), чтобы вернуться к конфигурации с 4 опорами.**

Теперь значения снова относятся к машине на 4 опорах. Для просмотра коррекций по 3-й опоре нажимайте каждый раз клавишу **F3**.

#### **4.4.4. Время и дата**

4

**a. Нажмите** 

Выводятся по порядку время, месяц + день и год. Дата и время сохраняются с каждым файлом; их можно видеть на ПК с помощью программы ALIGNMENT CEN-TER/REPORTER. Для установки времени и даты используйте функцию F  $(C8)(0)$ .

**b.** Для возврата к предыдущему экрану нажмите клавишу  $\bigoplus$ .

#### **4.4.5 Расширение диапазона измерений**

Если во время измерения или режима MOVE появляется "END" или "OFF", воспользуйтесь функцией  $\bigodot$  6

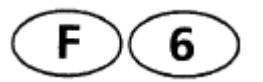

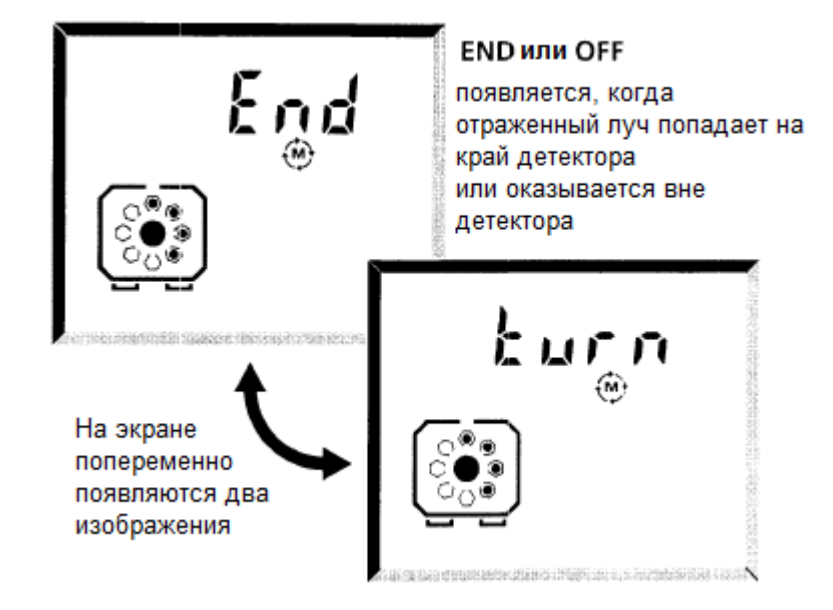

- **END** означает, что отраженный луч попадает на край детектора и не может быть точно измерен; **OFF** означает, что луч оказался вне детектора.
- Это может происходить при серьезной расцентровке машин или при большом пути прохождения луча.
- Пока на экране присутсвуют **"END"** или **"OFF",** измерения не выполняются. Если в данном состоянии продолжить поворот валов, это может привести к потере точности результатов центровки.

В этой ситуации используйте функцию расширения диапазона, чтобы изменить центрирование лазерного луча для накопления измерений, как это описано на следующих страницах.

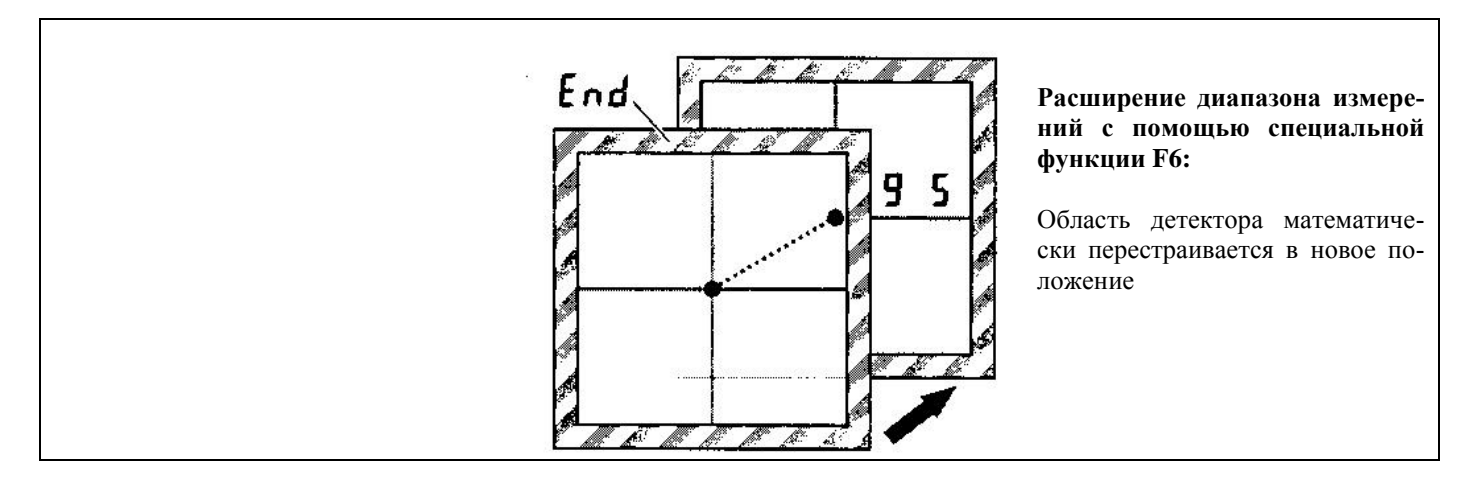

#### **4.4.5.1 Процедура расширения:**

**\_\_\_\_\_\_\_\_\_\_\_\_\_\_\_\_\_\_\_\_\_\_\_\_\_\_\_\_\_\_\_\_\_\_\_\_\_\_\_\_\_\_\_\_\_\_\_\_\_\_\_\_\_\_\_\_\_\_\_\_\_\_\_\_\_**

#### **a. Если END/ OFF, поворачивайте валы назад, пока на экране снова не появятся координаты.**

Если одно из значений должно достичь ±9, останавливайте вращение, прежде чем END или OFF появится на экране. Если Вы повернули валы на слишком большой угол и появляется END или OFF, поворачивайте валы назад до момента, когда снова появятся числа (в режиме непрерывного поворачивания появляется "Set 0": тогда перейдите к шагу с). Если имеется мертвый ход муфты: поворачивайте назад чуть больше и затем вперед, чтобы выбрать соответствующий люфт.

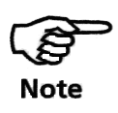

Установив валы, не смещайте их из этой позиции вплоть до шага d!

# **b.** Нажмите  $\widehat{\left(\text{F}\right)\left(\text{6}\right)}$

Приемник запоминает точные значения координат луча перед изменением центрирования. На короткое время появляется "tStX" ( $X = 1, 2, 3$ ), затем попеременно появляются "Set 0" и (x,y).

Если клавиши  $\bigoplus$  6 нажаты когда лазерный луч выходит за пределы позиционного детектора **("END"** или **"OFF")**, приемник не может записывать координаты луча: через девять секунд система автоматически возвращается в режим измерений.

#### (ENT) **c. Выполните установку луча в 0 и нажмите клавишу**

Повторите процедуру центрирования луча, чтобы координаты на дисплее снова были близки к (0,0). Во время регулировки отражателя валы должны оставаться неподвижными!

Когда координаты окажутся в пределах ±1, надпись **"Set 0"** изменяется на **"Entr"**, указывая на то, что можно возобновить обычные измерения.

Нажмите клавишу (ENT), после чего происходит запись величины изменения регулировки отражателя и эта величина добавляется ко всем последующим измерениям.

#### **d. Продолжите измерение**

Продолжите поворот вала и процесс измерения.

#### **e. Повторное расширение диапазона**

При необходимости повторяйте процесс расширения диапазона. Но если его нужно повторить более одного-двух раз, возможно лучше будет выполнить измерение с поворотом на меньший угол и осуществить сначала менее точную центровку.

#### **4.4.6 Выбор неподвижной машины/ неподвижных опор**

По умолчанию левая машина является неподвижной, а правая – машиной, которая будет перемещаться (МКБП). Вы можете указать в качестве неподвижной правую машину или установить комбинацию неподвижных опор для обеих машин:

F  $7$  $\bigcirc$ **a. Нажмите** 

На дисплее появляется экран "Stat", где показаны текущие выбранные неподвижные опоры.

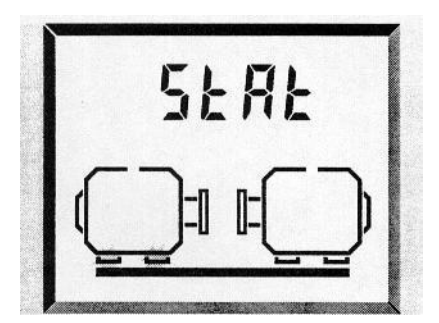

**Мигают текущие выбранные неподвижные опоры**

Измените выбор с помощью клавиш со стрелками и подтвердите выбор клавишей ENT

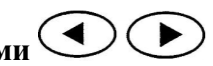

#### **b. Выберите неподвижные опоры стрелками**

Имеется шесть вариантов выбора неподвижных опор:

- I. Левая машина, обе опоры
- II. Правая машина, обе опоры
- III. Передние опоры (ближайшие к муфте)
- IV. Задние опоры (наиболее удаленные от муфты)
- V. Передняя опора, левая машина и задняя опора, правая машина
- VI. Задняя опора, левая машина и передняя опора, правая машина

#### (ENT) **c. Подтвердите выбор, нажав клавишу**

При нажатии кнопки прибор автоматически запрашивает еще не введенные размеры, например, расстояние между опорами левой машины. Вы можете просмот-

реть размеры в любой момент, нажав клавишу **.**

#### **4.4.7 Выбор формата отчета (графич./текстовый)**

 $F$ )  $(7)$  $\blacksquare$ **a. Нажмите** 

**b. Выберите графический или текстовый формат при помощи стре-** $\blacktriangleleft$  $\blacktriangleright$ **лок** 

**с. Чтобы выбрать направление, нажмите** 

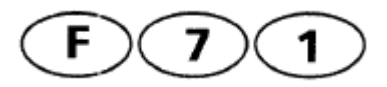

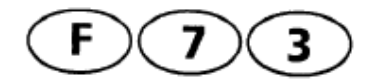

#### **4.4.8 Тип муфты**

Вы можете выбрать один из двух основных типов муфт:

**Короткая (Short):** Установка по умолчанию, когда центровка определяется в виде зазора/ угла и смещения на фланце муфты.

**Длинная (Long):** Если муфта имеет «промвал», центровка определяется смещениями А и В на каждом конце муфтового соединения.

F  $(7)(3)$ **a. Нажмите** 

На экране показана текущая установка, **"Shrt"** или **"Long".**

### **b. Измените тип, нажав на**  $\bigcirc$ **, и подтвердите изменение, нажав .**

#### **c. Если выбрана длинная муфта (Long), введите длину промвала**

При нажатии клавиши  $\textcircled{1}\text{F}$  компьютер автоматически запрашивает длину промвала между сторонами муфты (см. ниже диаграмму). В этом случае на экране мигают

обе стороны муфты. Как альтернативный вариант используйте клавишу . Когда Вы просматриваете результаты на муфте, смещения А и В указываются мигающими половинами муфты на левой и правой машинах – см. следующую страницу.

#### **4.4.8.1 Примечания по типам муфт:**

#### **a. Короткие муфты, типа "Short" (короткие гибкие муфты с одной плоскостью и т. д.)**

Термин «короткие муфты» используется для обозначения наиболее распространенных типов «компактных» гибких муфт, например, цепных, мембранных, диафрагм, эластомерных, зубчатых передач, пружинных, сетчатых или на шпильках.

Муфты с одной плоскостью («жесткие» или «фиксированные» муфты) обычно состоят просто из двух фланцев, соединенных болтами.

Примечание: такие муфты следует слегка ослаблять во время центровки, чтобы одна машина не влияла на другую.

#### **Длинные муфты, типа "Long" (муфты с промвалом)**

Муфты с промвалом имеют две плоскости и распорную деталь (промвал). При вводе размеров машины нужно ввести длину этого промвала.

#### **4.4.8.2 Целевые поправки для «длинных» муфт**

Подробное описание ввода целевых поправок на муфте см. на стр. 4-17. Для «длинных» муфт нужно ввести целевые поправки в виде смещений А и В по горизонтали и вертикали. На следующей диаграмме показано как определяются эти смещения:

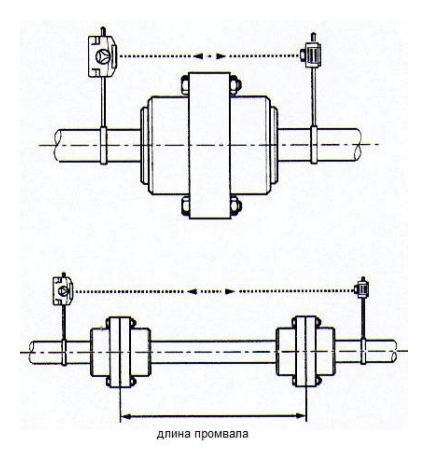

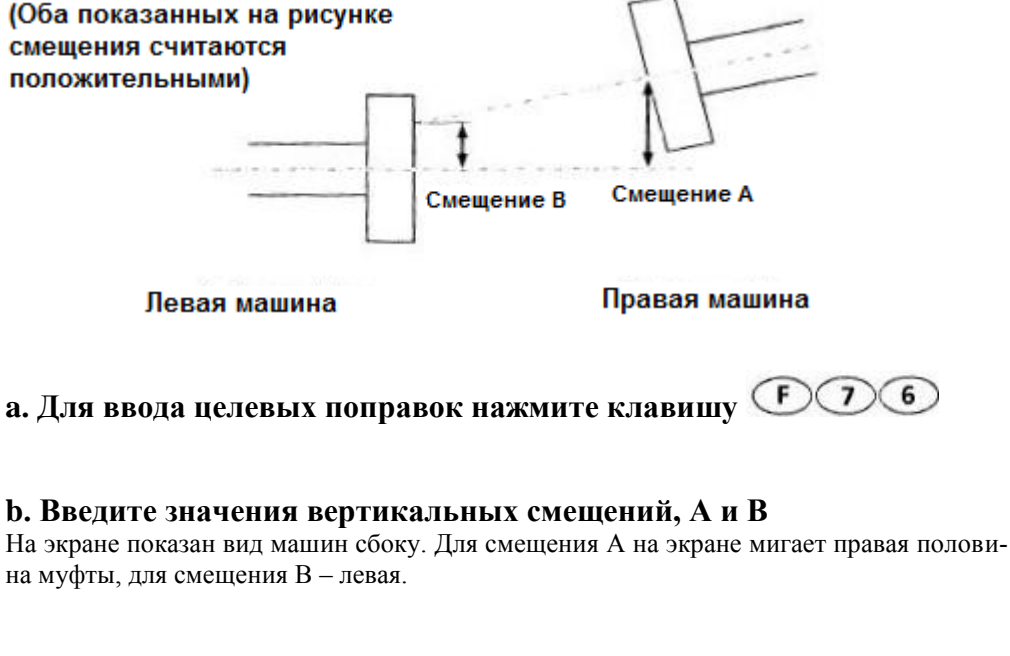

#### **c. Введите значения горизонтальных смещений, А и В**

На экране показан вид машин сверху. Выполняется аналогично предыдущему шагу.

#### **4.4.8.2 Результаты для длинных муфт**

- **1.** Нажимайте клавишу  $\text{Tr}\left(\mathbf{E}\right)$ , пока не появится изображение муфты.  $\text{Tr}\left[\mathbf{E}\right]$
- **2. Пользуйтесь стрелкой для циклического просмотра следующих величин…**
- **i. Смещение В, по вертикали** (мигает левая половина муфты, вид сбоку)
- **ii. Смещение А, по вертикали** (мигает правая половина муфты, вид сбоку)
- **iii. Смещение В, по горизонтали** (мигает левая половина муфты, вид сверху)
- **iv. Смещение А, по горизонтали** (мигает правая половина муфты, вид сверху)

#### **4.4.9 Выбор центровки вертикальных машин**

Вы можете выбрать, центровку каких машин – вертикальных и горизонтальных – Вы хотите осуществить.

а. Нажмите  $\bigcirc$  (  $\bigcirc$  ), чтобы выбрать центровку машин – горизонтальных или вертикальных

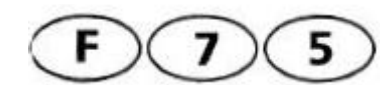

6

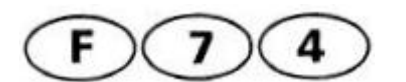

#### Можно изменить следующие установки по умолчанию: **4.4.10.1 Результаты на муфте или на опорах**

При заводских установках по умолчанию выводятся результаты на муфте. Для вы-

бора между результатами по муфте и опоре используйте

Воспользуйтесь кнопкой ( ), чтобы выбрать символ муфты или опоры.

Подтвердите выбор, нажав клавишу .

Примечание: при выборе опоры порядок ввода размеров изменяется.

#### **4.4.10.2 Диаметр муфты по умолчанию**

Заводская установка диаметра муфты по умолчанию равна 100 мм (10"), но Вы можете ввести другое значение (например, 2062 мм [206.2"], см. стр. 4-19). Подтверди-

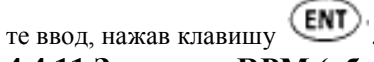

#### **4.4.11 Значение RPM (об./ мин.) по умолчанию**

Заводская установка по умолчанию равна нулю. Нажмите

те другое значение, нажав для подтверждения клавишу  $(ENT)$ .

### **4.4.12 Время и дата**

- i. Нажмите  $\bigodot$  8  $\bigodot$
- ii. Время показано как AM или PM (до или после полудня). Введите правильное время в 12-часовом формате (используйте клавишу  $\bigcup$ , чтобы указать АМ или

РМ) и нажмите клавишу **ENT** 

iii. На экране показаны месяц и день. Введите четырехзначное число, соответсвующее месяцу и дню, используя нули для заполнения второго знака в случае

однозначных чисел, например, «0102» для 2 января. Нажмите клавишу (ENT).

**iv.** На экране показан год. Введите правильное значение и нажмите клавишу

. Чтобы покинуть ввод времени и даты, нажмите одну из пяти функциональных клавиш на левой стороне клавиатуры прибора.

#### **4.4.13 Выбор языка**

Эта установка применяется только к распечаткам отчетов. 0 = Английский (по умолчанию), 1

= Немецкий. Для просмотра других доступных языков нажмите

#### **4.4.14 Установка количества показаний для усреднения**

Эта установка относится только к «точечным» режимам измерений (многоточечный и статический [0, 3, 6, 9] режимы). Она используется для контроля над стабильностью (и длительностью) измерений и указывается количеством отдельных показаний, которые усредняются для получения соответствующего показания в ка-

ждой точке измерения. Функция Позволяет вводить это количество как степень числа  $2:2^2 = 4$  показания,  $2^3 = 8, ..., 2^7 = 128$  показаний.

Длительность измерений зависит от количества отдельных показаний для осреднения; каждое показание занимает 50 мс, отсюда, например 32 показания занимают (50 мс х 32) = 1.6 с на одно осредненное измерение.

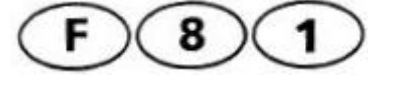

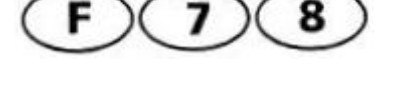

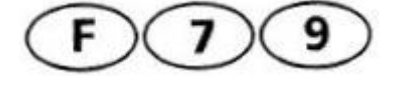

Примечание: чтобы сократить время реакции системы во время измерений в режиме мягкой опоры и перемещения машины, снимается только половина показаний.

#### **4.4.15 Установить диапазон колебаний**

Часто сложно получить результаты по измерениям в условиях вибрации. Функция  $\sqrt{F}$  $\bf{8}$ 3

, когда на дисплее «tSt» позволяет стабилизировать координаты посредством установки диапазона вибрации м/ду 5 μm и 20 μm. Значение по умолчанию равно 10 μm.

#### **4.4.16 Установить разрешение результата.**

Специальная функция  $\bigcirc$  8 4 позволяет установить разрешение резуль-

татов: низкое (rS Lo) или высокое (rS Hi). При помощи кнопок ( рите необходимое разрешение и подтвердите нажатием кнопки «Ввод».

#### **4.4.17 Удаление всех файлов и данных**

На экране появляется сообщение "Clr?". Нажмите клавишу CLR для выполнения или клавишу  $\bigoplus$  для отмены.

### **4.4.18 «Спящий режим» датчика**

При нажатии кнопок  $\bigcirc$  904 на экране последовательно появляются идентификационный номер прибора, версия прошивки и вариант исполнения прибора. Надпись "HArd 1" обозначает прибор в версии исполнения 1, который не поддерживает «спящий режим». Чтобы воспользоваться этим режимом Вам потребуется прибор с версией прошивки не ниже 3.0. Если процессор внутри приемника активирован, но лазер еще не горит и не нажата ни одна клавиша или на запущена активация лазера, СИД приемника гаснет через несколько секунд. Дисплей останется включенным, а датчик войдет в «спящий режим». Начать немедленный повторный запуск приемника можно нажатием любой кнопки.

#### **4.4.19 Проверка памяти**

Нажмите (F) (9) 5, чтобы начать проверку памяти прибора. Если прибор в порядке, на экране должны чередоваться надписи Good, dAtA, Good и FLSH. Если это не так, пожалуйста, свяжитесь с PRUFTECHNIK.

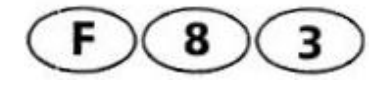

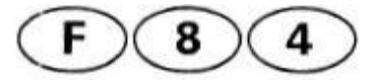

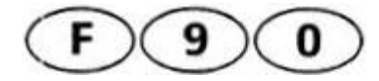

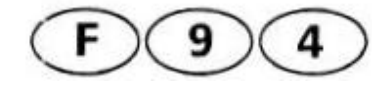

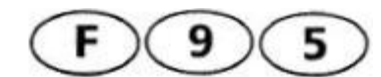

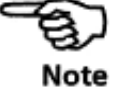

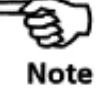

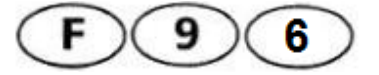

#### **4.4.20 Вывод результатов на дисплей ПК**

Нажмите <sup>(906</sup>, чтобы вывести результаты на дисплей. на экране появляется *o.On*. (см. раздел 4.7)

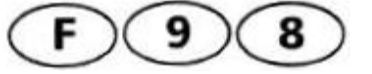

#### **4.4.21 Восстановление заводских установок по умолчанию**

Все измененные установки восстанавливаются в соответствии с заводскими установками по умолчанию.

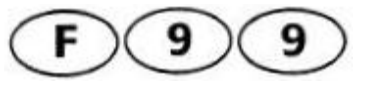

#### **4.4.22 Новая машина**

Все текущие размеры и измерения стираются, чтобы Вы могли начать следующее измерение.

#### **4.5 Соединение с ПК**

ПК подсоединяется к ALIGNEO для резервного хранения данных, например, в соответствии с требованиями ISO 9000 и для долгосрочного анализа данных центровки на Вашем производстве. Используйте программное обеспечение ALIGNMENT CENTER. Все инструкции по соединению с ПК находятся в руководству по ALIGN-MENT CENTER на диске с ПО.

# **4.5.1 Связь с ПК**

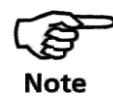

Каждый раз, когда выполняется распечатка, датчик должен быть подсоединен к устройству управления, поскольку излучатель-приемник имеет память и программу пересылки данных.

Не отсоединяя приемник, подключите ALIGNEO к ПК. Для этого воспользуйтесь кабелем для ПК/принтера ALI 11.501-2, соединив при помощи него разъем прибора RS-232 и интерфейс для последовательной передачи данных RS-232 Вашего ПК.

Установите связь с ПК нажатием кнопок  $\bigcirc$  O O Ha экране появляется надпись PC и начинается передача данных.

**Передача данных на ПК**

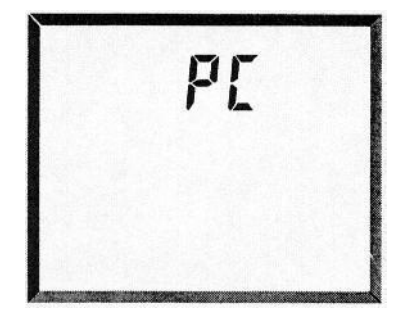

#### **4.6 Списки**

### **4.6.1 Обзор специальных функций**

Эта функция позволяет выводить на принтер списки всех специальных функций ALIGNEO.

### **4.6.2 Языки для генерации отчета**

Эта функция позволяет использовать все доступные языки для генерации отчетов о центровке с помощью ALIGNEO.

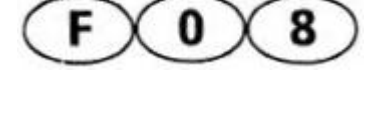

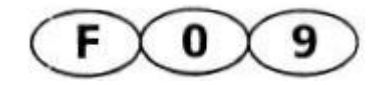

## **Рекомендуемые допуски на центровку валов**

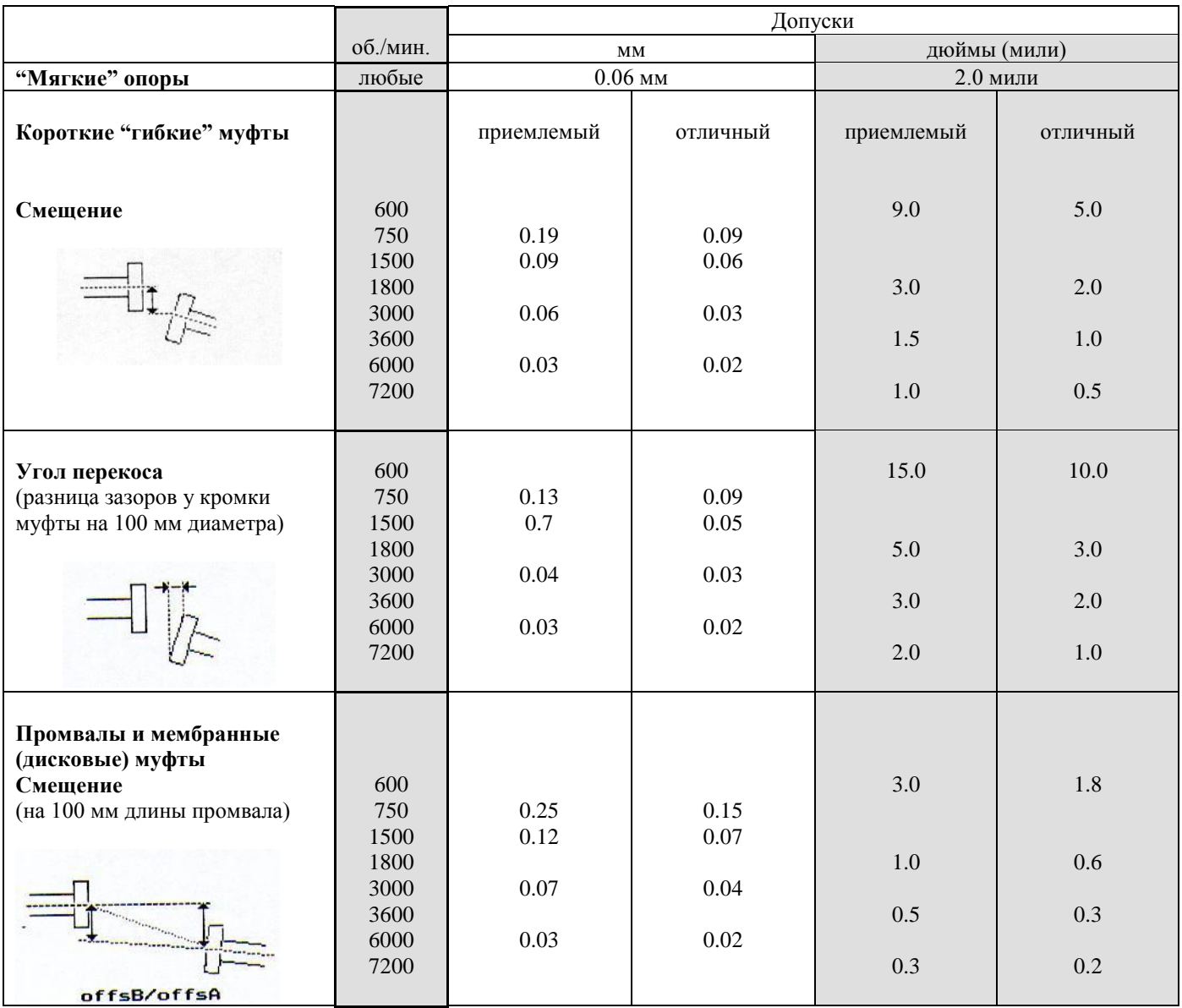

### **Благодарим за использование прибора ALIGNEO!**